### IX Series

IP network-compatible intercom

## **Master Station**

IX-MV7-HW, IX-MV7-HB, IX-MV7-W, IX-MV7-B

# Web Setting Manual

Software version: 3.00 and above

## Important

- · Before configuring and using the system, read Web Setting Manual (this document) and Operation Manual carefully.
- For the installation and connection of each device, refer to "Installation Manual."
- Begin installation after reading and understanding the procedures for system configuration.
- The system settings file is required for post-installation maintenance and service. The setting file must be given to the customer.
- The illustrations used in this manual may differ from the actual product.
- The Web Settings are limited to the following when the Expanded System is set to "Enable."
  - Only the Maintenance Settings can be configured.
  - The web cannot be used with user account privileges.

## **Table of contents**

| I | ntı | rod | lu | cti | or |
|---|-----|-----|----|-----|----|
|   |     |     |    |     |    |

| 1.  | Notational symbols in this manual                                                                                                    | . :                   |
|-----|----------------------------------------------------------------------------------------------------|-----------------------|
| 2.  | Product manuals                                                                                                    | . 6                   |
| 3.  | Configuring the system                                                                                                    | . 7                   |
| 4.  | Flowcharts for configuring the system  4.1 For Static IPv4 Address  4.2 For IPv4 Address with DHCP  4.3 For static IPv6 address  4.4 For Stateless IPv6 Address  4.5 For IPv6 Address with DHCP | . 9<br>14<br>20<br>26 |
| Sta | rtup and configuration                                                                                                    |                       |
| 1.  | System requirements                                                                                                    | 41                    |
| 2.  | Part Names                                                                                                    | 42                    |
| 3.  | Connecting to a PC                                                                                                    | 44                    |
| 4.  | Log in to the Web server of the station to be configured                                                                                                    | 45                    |
|     | Setting window                                                                                                    |                       |
|     | 5.1 How to configure                                                                                                    | 49                    |
| 6.  | System settings list                                                                                                    | 51                    |
| Cor | nfiguring the Station                                                                                                    |                       |
| 1.  | Station Information                                                                                                    | 64                    |
|     | 1.1 Identification                                                                                                    | 64                    |
|     | 1.2 ID and Password                                                                                                    |                       |
|     | 1.3 Language                                                                                                    |                       |
|     | 1.4 Time                                                                                                    |                       |
| 2   | Network Settings                                                                                                    |                       |
| ۷.  | 2.1 IP Address                                                                                                    |                       |
|     | 2.2 DNS                                                                                                    |                       |
|     | 2.3 SIP                                                                                                    | 73                    |
|     | 2.4 Multicast address                                                                                                    |                       |
|     | 2.5 Video                                                                                                    |                       |
|     | 2.6 Audio                                                                                                    |                       |
|     | 2.8 NTP                                                                                                    |                       |
| 3.  | System Information                                                                                                    |                       |
|     | 3.1 Location Registry                                                                                                    |                       |
|     | 3.2 Address Book                                                                                                    |                       |
|     | 3.3 Group List                                                                                                    |                       |
| _   | 3.4 Custom Sound Registry                                                                                                    |                       |
| 4.  | Call Settings                                                                                                    |                       |
|     | 4.1 Call Stations (for Master)                                                                                                    | 91                    |

|     | 4.2 Call Origination                 | . 97 |
|-----|--------------------------------------|------|
|     | 4.3 Incoming Call                    | 101  |
| 5.  | Option Input / Relay Output Settings | 104  |
|     | 5.1 Option Input                     | 104  |
|     | 5.2 Relay Output                     | 106  |
| 6.  | Paging Settings                      | 113  |
|     | 6.1 Paging Origination               |      |
|     | 6.2 All Page                         | 115  |
|     | 6.3 Option Input Page                | 116  |
| 7.  | Function Settings                    | 118  |
|     | 7.1 Door Release                     |      |
|     | 7.2 Network Camera Integration       | 119  |
|     | 7.3 Email                            | 122  |
|     | 7.4 CGI                              |      |
|     | 7.5 SIF                              |      |
|     | 7.6 Record                           |      |
|     | 7.7 Chime                            |      |
|     | 7.8 CSR                              |      |
|     | 7.9 SSL Certificate7.10 IEEE 802.1X  |      |
|     | 7.10 IEEE 602.1X                     |      |
|     | • •                                  |      |
| ð.  | Transfer Settings                    |      |
|     | 8.1 Absent Transfer                  |      |
|     | 8.2 Delay Transfer                   |      |
|     | 8.4 Lock Transfer                    |      |
| 0   | Station Settings                     |      |
| 9.  | 9.1 Speed Dials / Favorites          |      |
|     | 9.2 Privacy                          |      |
|     | 9.3 Volume / Tone                    |      |
|     | 9.4 Communication                    |      |
|     | 9.5 Monitor                          |      |
|     | 9.6 Master Station Display           |      |
|     | 9.7 Line Supervision                 |      |
| 10. | Maintenance                          |      |
|     | 10.1 Firmware Update                 |      |
|     | 10.2 Initialization                  |      |
|     | 10.3 Settings File Backup            |      |
|     | 10.4 System Log                      |      |
| ,   | 10.5 syslog                          | 198  |

# Introduction

This manual describes how to set up the IX-MV7-\* through a web browser.

IX system offers a separate manual for Installation, Settings, and Operations. Refer to the relevant manual.

## 1. Notational symbols in this manual

The following symbols identify important information concerning operational procedures.

|           | This symbol means that operating the station incorrectly, or ignoring these precautions may cause severe injury or death.           |
|-----------|----------------------------------------------------------------------------------------------------|
|           | This symbol means that operating the station incorrectly, or ignoring these precautions may cause severe injury or property damage. |
| Important | This symbol is intended to alert the user to important instruction. Please read and understand before proceeding.                   |
| W Note    | This symbol indicates tips and additional information for operation.                                                                |

- Terms displayed on the station and PC screens are indicated as [XXXX].
- Page reference are shown as "Title ( $\rightarrow$  page XX)", ( $\rightarrow$  page XX), or page XX.
- The illustrations and images used in this manual may differ from the actual items.

## 2. Product manuals

Read the "Installation Manual," "Setting Manual," and "Operation Manual" as needed. Have the person who installs or configures the product refer to the relevant manuals.

| Installation Manual                                                                                     | Installation Manual (comes with each station.) Refer to this when you install and connect a station. (This manual is for the installer.)                                  |
|----------------------------------------------------------------------------------------------------|----------------------------------------------------------------------------------------------------|
| Quick<br>Start<br>Guide                                                                                 | Quick Start Guide (booklet included with the IX-MV7-*.) This Setting Manual explains how to easily configure the IX Support Tool. (For system administrators)             |
| The manuals listed on the right are posted on our web site at "https://www.aiphone.co.jp/data/." Please | IX Support Tool Setting Manual (electronic manual (PDF file).)  Describes how to configure and maintain the system using the IX Support Tool. (For system administrators) |
| download and refer to them as needed.                                                                   | Quick Start Guide (electronic manual (PDF file).) This Setting Manual explains how to easily configure the IX Support Tool. (For system administrators)                   |
|                                                                                                    | Monitoring Software (IX Supervision Tool) Operation Manual (Electronic format (PDF file).)  Describes how to use the Monitoring Software. (For system administrator)      |
|                                                                                                    | Operation Manual (Electronic format (PDF file).) Describes how to use each station. (For user)                                                                            |
|                                                                                                    | Web Setting Manual (Electronic format (PDF file).)  Describes how to set up each station through a web browser. (For system administrator)                                |
|                                                                                                    | Installation Manual (Electronic format (PDF file).) Describes how to install each station. (For installer)                                                                |

## 3. Configuring the system

After installing and connecting all stations, the system will need to be fully configured before it will be operational. IX system can be configured in one of the two methods below. Choose one method. Using the "IX Support Tool" (1) is recommended.

- (1) Configure using the "IX Support Tool" application
  - Install the application on a PC and use to create the configuration for all stations.
  - Search for IX systems on the network; assign and upload configuration data for the system.
- (2) Configure each station through a web browser (web configuration)
  - Access each station through a web browser and enter setting data.
  - When configuring a station without using IX Support Tool, settings must be manually input and the setting data must be individually stored.

## Important

- Once the system has been configured through a browser, the settings cannot be transferred to the IX Support Tool. Using the IX Support Tool is the recommended method to manage settings.
- If web browser configuration is used to change the "Identification" "Number◆♠ (→page 64)", "ID and password" "Administrator ID◆♠ (→page 65)" "Administrator Password◆♠ (→page 65)", "IPv4 Address" "IP Address◆♠ (→page 71)", "IPv6 Address" "IP Address (→page 71)", or "Address Book" "Station List♠ (→page 89)" after configured using the IX Support Tool, it will not be applied to the IX Support Tool settings.

## 4. Flowcharts for configuring the system

When configuring the system through a browser, follow the flowchart that fits the application. Save the setting file after configuring the system. Refer to "Settings File Backup ( $\rightarrow$ page 195)" for information on how to save setting data. If the setting data is not saved, it may be impossible to restore it after maintenance or after-sales servicing. Flowcharts are for configuration through a Web browser.

When configuring the system with IX Support Tool, refer to IX Support Tool Setting Manual.

### "Create new data (→page 9)" For Static IPv4 Address "Change the settings (→page 10)" • "Add a station (→page 11)" • "Delete a station (→page 12)" "Replace a station (→page 13)" "Create new data (→page 14)" For IPv4 Address with DHCP • "Change the settings (→page 16)" "Add a station (→page 17)" "Delete a station (→page 18)" "Replace a station (→page 19)" "Create new data (→page 20)" For Static IPv6 Address • "Change the settings (→page 22)" • "Add a station (→page 23)" • "Delete a station (→page 24)" • "Replace a station (→page 25)" "Create new data (→page 26)" For stateless IPv6 Address "Change the settings (→page 28)" • "Add a station (→page 29)" "Delete a station (→page 31)" "Replace a station (→page 32)"

For IPv6 Address with DHCP

• "Create new data (→page 33)"

"Add a station (→page 36)"
"Delete a station (→page 38)"
"Replace a station (→page 39)"

• "Change the settings (→page 35)"

### 4.1 For Static IPv4 Address

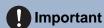

- Save the setting file after configuring the system. Refer to "Settings File Backup (→page 195)".
- If the setting data is not saved, it may be impossible to restore if post-installation service or maintenance is required.

#### 4.1.1 Create new data

Use this flowchart to create a new setting file, for example, when installing a new system.

#### 1. Connect PC to the station to be configured.

The default IP addresses of the stations are identical, so connect and configure one at a time. "Connecting to a PC ( $\rightarrow$ page 44)"

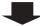

#### 2. Log in to the web server of the station to configure.

"Log in to the Web server of the station to be configured (→page 45)"

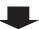

#### 3. Set "Language (→page 66)".

Click [Update] to update the settings.

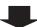

#### 4. Configure the station.

"Configuring the Station (→page 63)"

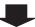

#### 5. Configure other stations in the same manner.

Refer to each station's Web Setting Manual.

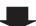

#### 6. Set the display language for each station (IX-MV and IX-MV7-\*).

Refer to each station's Operation Manual.

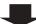

| 4.1.2 Change the settin | qs |
|-------------------------|----|
|-------------------------|----|

Use this flowchart to change the settings.

1. Log in to the web server of the station whose settings are to be modified.

"Log in to the Web server of the station to be configured (→page 45)"

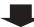

2. Configure the station.

"Configuring the Station (→page 63)"

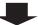

Were any of the following changed? [Number], [Name], [Location], [IP Address]

**YES** 

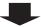

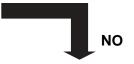

3. Complete.

3. Revise settings for other stations and software related to what was changed.

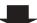

| 4 | 1 | 3 | Δ | HH. | 2 | etation |
|---|---|---|---|-----|---|---------|

Use this flowchart to add a station.

1. Connect PC to the station to be added.

Connect one at a time.

"Connecting to a PC (→page 44)"

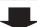

2. Log in to the web server of the station to be added.

"Log in to the Web server of the station to be configured (→page 45)"

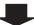

3. Set "Language (→page 66)".

Click [Update] to update the settings.

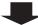

4. Configure the station.

"Configuring the Station (→page 63)"

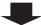

5. Add settings data to existing stations if required.

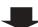

6. Set the display language of the added station (IX-MV and IX-MV7-\*).

Refer to each station's Operation Manual.

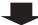

#### 4.1.4 Delete a station

Use this flowchart to delete a station.

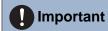

- Be sure to delete the data of the station from all other stations and Support Tool. Not doing so may result in slower operation.
- 1. Delete the data of the station from all other stations and Support Tool.

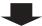

#### 4.1.5 Replace a station

Use this flowchart to replace a station.

#### Can the web server of the station to be replaced be accessed?

YES

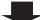

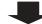

NO

1. Download the settings of the station to be replaced.

"Settings File Backup (→page 195)"

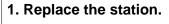

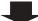

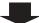

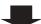

2. Replace the station.

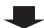

3. Upload the stored setting file to the newly installed station.

"Settings File Backup (→page 195)"

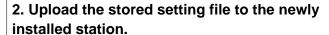

If the station settings were modified after being stored, those changes will not be reflected.

"Settings File Backup (→page 195)"

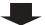

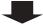

4. Complete.

### 4.2 For IPv4 Address with DHCP

## Important

- Due to the architecture of the IX system, DHCP configuration is only recommended for network environments utilizing managed (static) IP address leasing. For how to set up the DHCP server, refer to its manual.
- Save the setting file after configuring the system. Refer to "Settings File Backup (→page 195)".
- If the setting data is not saved, it may be impossible to restore if post-installation service or maintenance is required.

#### 4.2.1 Create new data

Use this flowchart to create a new setting file, for example, when installing a new system.

1. Verify managed DHCP environment exists and that each station has been assigned a static IP address.

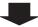

2. Connect PC to the station to be configured.

The default IP addresses of the stations are identical. Connect one at a time.

"Connecting to a PC (→page 44)"

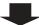

3. Log in to the web server of the station to configure.

"Log in to the Web server of the station to be configured (→page 45)"

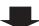

4. Set "IP addressing method" to "IPv4 DHCP."

"Static / DHCP (→page 70)"

The station is restarted and the IP address assigned by the DHCP server will be assigned. If an IP address cannot be assigned, it will default to "192.168.1.160." If this happens, cycle power to the station, and then the IP address will be assigned again.

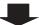

5. Log in to the web server of the station with the assigned IP address.

"Log in to the Web server of the station to be configured (→page 45)"

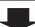

6. Set "Language (→page 66)".

Click [Update] to update the settings.

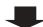

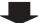

### 7. Configure the station.

"Configuring the Station (→page 63)"

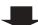

### 8. Configure other stations in the same manner.

Refer to each station's Web Setting Manual.

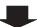

### 9. Set the display language for each station (IX-MV and IX-MV7-\*).

Refer to each station's Operation Manual.

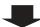

| 4.2.2 | Change   | the | settings |
|-------|----------|-----|----------|
|       | 9::4::90 |     | 0090     |

Use this flowchart to change the settings.

1. Log in to the web server of the station whose settings are to be modified.

"Log in to the Web server of the station to be configured (→page 45)"

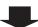

2. Configure the station.

Configure according to the explanations for each entry. "Configuring the Station (→page 63)"

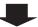

Were any of the following changed? [Number], [Name], [Location], [IP Address]

YES

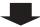

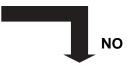

3. Complete.

3. Revise settings for other stations and software related to what was changed.

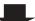

| 4.2.3   | ∆dd a | station |
|---------|-------|---------|
| +. Z. J | Auu   | Station |

Use this flowchart to add a station.

#### 1. Configure the DHCP server to assign a static IP address.

Refer to the DHCP server's manual for information on how to configure the DHCP server.

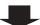

#### 2. Connect PC to the station to be added.

Connect one at a time.

"Connecting to a PC (→page 44)"

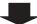

### 3. Log in to the web server of the station to be added.

"Log in to the Web server of the station to be configured (→page 45)"

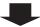

#### 4. Set "IP addressing method" to "IPv4 DHCP."

"Static / DHCP (→page 70)"

The station is restarted and the IP address assigned by the DHCP server beforehand will be assigned. If an IP address cannot be assigned, it will default to "192.168.1.160." If this happens, cycle power to the station, and then the IP address will be assigned again.

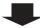

### 5. Log in to the web server of the station with the assigned IP address.

"Log in to the Web server of the station to be configured (→page 45)"

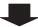

#### 6. Set "Language (→page 66)".

Click [Update] to update the settings.

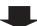

#### 7. Configure the station.

"Configuring the Station (→page 63)"

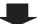

#### 8. Add settings data to existing stations if required.

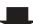

#### 9. Set the display language of the added station (IX-MV and IX-MV7-\*).

Refer to each station's Operation Manual.

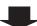

#### 4.2.4 Delete a station

Use this flowchart to delete a station.

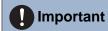

- Be sure to delete the data of the station from all other stations and Support Tool. Not doing so may result in slower operation.
- 1. Delete the data of the station from all other stations and Support Tool.

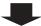

#### 4.2.5 Replace a station

5. Complete.

Use this flowchart to replace a station.

### Can the web server of the station to be replaced be accessed? NO YES 1. Download the settings of the station to be 1. Replace the station. replaced. "Settings File Backup (→page 195)" 2. Configure the DHCP server so that the new station installed inherits the IP address assigned to the replaced station. Refer to the DHCP server's manual for information on how to configure the DHCP server. 3. Replace the station. 3. Upload the stored setting file to the newly installed station. If the station settings were modified after being stored, those changes will not be reflected. 4. Upload the stored setting file to the newly "Settings File Backup (→page 195)" installed station. "Settings File Backup (→page 195)"

#### 4.3 For static IPv6 address

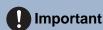

- Save the settings after configuring the system. Refer to "Settings File Backup (→page 195)".
- If the setting data is not saved, it may be impossible to restore if post-installation service or maintenance is required.

#### 4.3.1 Create new data

Use this flowchart to create a new setting file, for example, when installing a new system.

#### 1. Connect PC to the station to be configured.

The default IP addresses of the stations are identical. Connect one at a time.

"Connecting to a PC (→page 44)"

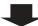

2. With default IPv4 Address (192.168.1.160), log in to the Web server of the station to be configured.

"Log in to the Web server of the station to be configured (→page 45)"

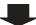

3. Set "IP addressing method" to "Static IPv6" and configure "IPv6 Address."

"Static / DHCP (→page 70)"

The station will be restarted with the assigned IPv6 Address.

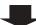

4. Configure IPv6 addresses for other stations in the same manner.

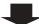

5. Log in to the web server of each station with IPv6 address.

"Log in to the Web server of the station to be configured (→page 45)"

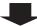

6. Set "Language (→page 66)".

Click [Update] to update the settings.

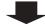

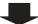

### 7. Configure the station.

"Configuring the Station (→page 63)"
Refer to each station's Web Setting Manual.

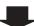

### 8. Set the display language for each station (IX-MV and IX-MV7-\*).

Refer to each station's Operation Manual.

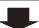

### 4.3.2 Change the settings

Use this flowchart to change the settings.

1. Log in to the web server of the station whose settings are to be modified.

"Log in to the Web server of the station to be configured (→page 45)"

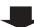

2. Configure the station.

"Configuring the Station (→page 63)"

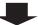

Were any of the following changed? [Number], [Name], [Location], [IP Address]

**YES** 

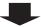

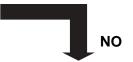

3. Complete.

3. Revise settings for other stations and software related to what was changed.

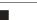

#### 4.3.3 Add a station

Use this flowchart to add a station.

1. Connect PC to the station to be added.

Connect one at a time.

"Connecting to a PC (→page 44)"

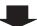

2. With default IPv4 Address (192.168.1.160), log in to the Web server of the station to be added.

"Log in to the Web server of the station to be configured (→page 45)"

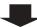

3. Set "IP addressing method" to "Static IPv6" and configure "IPv6 Address."

"Static / DHCP (→page 70)"

The station will be restarted with the assigned IPv6 Address.

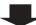

4. Log in to the web server of the added station using its IPv6 address.

"Log in to the Web server of the station to be configured (→page 45)"

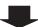

5. Set "Language (→page 66)".

Click [Update] to update the settings.

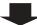

6. Configure the station.

"Configuring the Station (→page 63)"

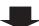

7. Add settings data to existing stations if required.

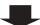

8. Set the display language of the added station (IX-MV and IX-MV7-\*).

Refer to each station's Operation Manual.

#### 4.3.4 Delete a station

Use this flowchart to delete a station.

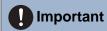

- Be sure to delete the data of the station from all other stations and Support Tool. Not doing so may result in slower operation.
- 1. Delete the data of the station from all other stations and Support Tool.

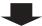

#### 4.3.5 Replace a station

Use this flowchart to replace a station.

#### Can the web server of the station to be replaced be accessed?

YES

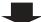

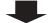

NO

2. Download the settings of the station to be replaced.

"Settings File Backup (→page 195)"

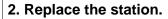

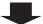

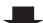

3. Replace the station.

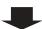

4. Upload the stored setting file to the newly installed station.

"Settings File Backup (→page 195)"

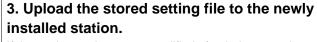

If the station settings were modified after being stored, those changes will not be reflected.

"Settings File Backup (→page 195)"

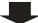

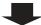

5. Complete.

#### 4.4 For Stateless IPv6 Address

## Important

- Save the setting file after configuring the system. Refer to "Settings File Backup (→page 195)".
- If the setting data is not saved, it may be impossible to restore if post-installation service or maintenance is required.

#### 4.4.1 Create new data

Use this flowchart to create a new setting file, for example, when installing a new system.

Support Tool is needed to configure the system using this flowchart. Install Support Tool, and set for IPv6. For set up information, refer to "IX Support Tool Setting Manual."

Install a device (e.g., router) which can transmit RA (supports the stateless IPv6 setting).

Do not change the device so that it cannot transmit Router Advertisements (RA). For how to set up, refer to the manual of the device.

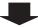

2. Connect PC to the station to be configured.

The default IP addresses of the stations are identical. Connect one at a time. "Connecting to a PC ( $\rightarrow$ page 44)"

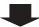

3. With default IPv4 Address (192.168.1.160), log in to the Web server of the station to be configured.

"Log in to the Web server of the station to be configured (→page 45)"

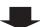

4. Set "IP addressing method" to "IPv6 Stateless."

"Static / DHCP (→page 70)"

The station is restarted and an IPv6 address is automatically configured. If the IP address fails to be automatically configured, it will become "FDC2::7000." If this happens, cycle power to the station, and then the IP address will be automatically reconfigured.

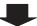

5. Configure other stations to be "IPv6 Stateless" in the same manner.

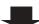

6. Search each station with Support Tool for its IPv6 address.

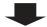

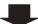

### 7. Log in to the web server of each station with the IPv6 addresses identified.

"Log in to the Web server of the station to be configured (→page 45)"

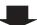

### 8. Set "Language (→page 66)".

Click [Update] to update the settings.

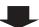

### 9. Configure the station.

"Configuring the Station (→page 63)"

Refer to each station's Web Setting Manual.

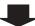

### 10. Set the display language for each station (IX-MV and IX-MV7-\*).

Refer to each station's Operation Manual.

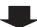

### 4.4.2 Change the settings

Use this flowchart to change the settings.

1. Log in to the web server of the station whose settings are to be modified.

"Log in to the Web server of the station to be configured (→page 45)"

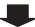

2. Configure the station.

"Configuring the Station (→page 63)"

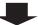

Were any of the following changed? [Number], [Name], [Location], [IP Address]

**YES** 

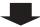

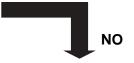

3. Complete.

3. Revise settings for other stations and software related to what was changed.

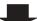

#### 4.4.3 Add a station

Use this flowchart to add a station.

Support Tool is needed to configure the system using this flowchart. Install Support Tool, and set for IPv6. For set up information, refer to "IX Support Tool Setting Manual."

#### Connect PC to the station to be added.

Connect one at a time.

"Connecting to a PC (→page 44)"

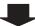

## 2. With default IPv4 Address (192.168.1.160), log in to the Web server of the station to be added.

"Log in to the Web server of the station to be configured (→page 45)"

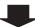

#### 3. Set "IP addressing method" to "IPv6 Stateless."

"Static / DHCP (→page 70)"

The station is restarted and an IPv6 address is automatically configured. If the IP address fails to be automatically configured, it will become "FDC2::7000." If this happens, cycle power to the station, and then the IP address will be automatically reconfigured.

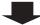

4. Search each station to be added with Support Tool for its IPv6 address.

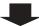

5. Log in to the web server of the station with the IPv6 Address that have been identified.

"Log in to the Web server of the station to be configured (→page 45)"

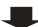

6. Set "Language (→page 66)".

Click [Update] to update the settings.

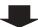

7. Configure the station.

"Configuring the Station (→page 63)"

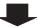

8. Add settings data to existing stations if required.

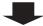

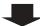

9. Set the display language of the added station (IX-MV and IX-MV7-\*).

Refer to each station's Operation Manual.

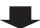

#### 4.4.4 Delete a station

Use this flowchart to delete a station.

## Important

- Be sure to delete the data of the station from all other stations and Support Tool. Not doing so may result in slower operation.
- 1. Delete the data of the station from all other stations and Support Tool.

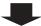

#### 4.4.5 Replace a station

Use this flowchart to replace a station.

Support Tool is needed to configure the system using this flowchart. Install Support Tool, and set for IPv6. For set up information, refer to "IX Support Tool Setting Manual."

#### Can the web server of the station to be replaced be accessed?

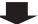

NO

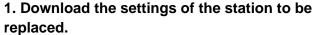

"Settings File Backup (→page 195)"

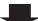

1. Replace the station.

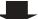

2. Replace the station.

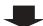

3. Upload the stored setting file to the newly installed station.

"Settings File Backup (→page 195)"

The station is restarted and the IPv6 address is automatically configured.

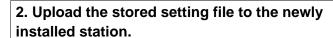

If the station settings were modified after being stored, those changes will not be reflected.

"Settings File Backup (→page 195)"

The station is restarted and the IPv6 address is automatically configured.

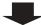

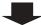

4. Search using IX Support Tool for each new station's IPv6 Address.

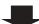

3. Search using IX Support Tool for each new station's IPv6 Address.

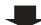

5. Update the IPv6 address of the replaced station that was registered in other stations and software.

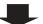

4. Update the IPv6 address of the replaced station that was registered in other stations and software.

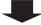

6. Complete.

### 4.5 For IPv6 Address with DHCP

## Important

- Save the setting file after configuring the system. Refer to "Settings File Backup (→page 195)".
- If the setting data is not saved, it may be impossible to restore if post-installation service or maintenance is required.

#### 4.5.1 Create new data

Use this flowchart to create a new setting file, for example, when installing a new system.

## 1. Verify managed DHCP environment exists and that each station has been assigned a static IP address.

Configure the system so that the DHCP server assigns a static IP address to each station. The DUID of the station is "00030001 + MAC address."

Refer to the DHCP server's manual for information on how to configure the DHCP server.

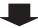

#### 2. Connect PC to the station to be configured.

The default IP addresses of the stations are identical. Connect one at a time.

"Connecting to a PC (→page 44)"

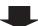

## 3. With default IPv4 Address (192.168.1.160), log in to the Web server of the station to be configured.

"Log in to the Web server of the station to be configured (→page 45)"

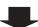

#### 4. Set "IP addressing method" to "IPv6 DHCPv6."

"Static / DHCP (→page 70)"

The station is restarted and the IPv6 address assigned by the DHCP server beforehand will be assigned. If an IP address cannot be assigned, it will default to "FDC2::7000." If this happens, cycle power to the station, and then the IP address will be assigned again.

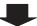

#### 5. Configure other stations in the same manner.

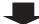

#### 6. Log in to the web server of the station with the assigned IPv6 Address.

"Log in to the Web server of the station to be configured (→page 45)"

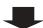

| 7. Set <u>"Language (→page 66)"</u> . Click [Update] to update the settings.     |  |
|----------------------------------------------------------------------------------|--|
|                                                                                  |  |
| 8. Configure the station.                                                        |  |
| "Configuring the Station (→page 63)" Refer to each station's Web Setting Manual. |  |
|                                                                                  |  |
| 9. Set the display language for each station (IX-MV and IX-MV7-*).               |  |
| Refer to each station's Operation Manual.                                        |  |
|                                                                                  |  |

### 4.5.2 Change the settings

Use this flowchart to change the settings.

1. Log in to the Web server of the station whose settings are to be modified.

"Log in to the Web server of the station to be configured (→page 45)"

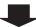

2. Configure the station.

"Configuring the Station (→page 63)"

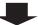

Were any of the following changed? [Number], [Name], [Location], [IP Address]

**YES** 

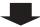

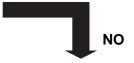

3. Complete.

3. Revise settings for other stations and software related to what was changed.

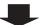

#### 4.5.3 Add a station

Use this flowchart to add a station.

#### 1. Configure the DHCP server to assign a static IP address.

The DUID of the station is "00030001 + MAC address."

For how to set up the DHCP server, refer to its manual.

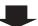

#### 2. Connect PC to the station to be added.

Connect one at a time.

"Connecting to a PC (→page 44)"

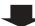

## 3. With the default IPv4 Address (192.168.1.160), log in to the web server of the station to be added.

"Log in to the Web server of the station to be configured (→page 45)"

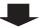

#### 4. Set "Static / DHCP" to "IPv6 DHCPv6."

"Static / DHCP (→page 70)"

The station is restarted and the IPv6 address assigned by the DHCP server beforehand will be assigned. If an IP address cannot be assigned, it will default to "FDC2::7000." If this happens, cycle power to the station, and then the IP address will be assigned again.

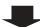

#### 5. Log in to the web server of the station with the assigned IPv6 Address.

"Log in to the Web server of the station to be configured (→page 45)"

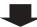

#### 6. Set "Language (→page 66)".

Click [Update] to update the settings.

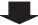

#### 7. Configure the station.

"Configuring the Station (→page 63)"

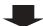

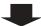

8. Add settings data to existing stations if required.

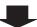

9. Set the display language of the added station (IX-MV and IX-MV7-\*).

Refer to each station's Operation Manual.

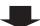

10. Complete.

#### 4.5.4 Delete a station

Use this flowchart to delete a station.

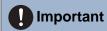

- Be sure to delete the data of the station from all other stations and Support Tool. Not doing so may result in slower operation.
- 1. Delete the data of the station from all other stations and Support Tool.

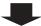

2. Complete.

#### 4.5.5 Replace a station

Use this flowchart to replace a station.

# Can the Web server of the station to be replaced be accessed?

YES

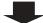

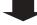

NO

1. Download the settings of the station to be replaced.

"Settings File Backup (→page 195)"

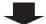

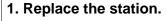

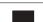

2. Configure the DHCP server so that the new station installed inherits the IP address assigned to the replaced station.

The DUID of the station is "00030001 + MAC address."

Refer to the DHCP server's manual for information on how to configure the DHCP server.

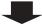

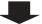

3. Replace the station.

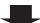

4. Upload the stored setting file to the newly installed station.

"Settings File Backup (→page 195)"

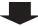

3. Upload the stored setting file to the newly installed station.

If the station settings were modified after being stored, those changes will not be reflected.

"Settings File Backup (→page 195)"

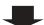

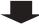

5. Complete.

4. Complete.

# Startup and configuration

# 1. System requirements

PC requirements for configuration.

| Network     | Ethernet (10 BASE-T, 100 BASE-TX)                                                                      |
|-------------|----------------------------------------------------------------------------------------------------|
| Web browser | Microsoft Edge / Internet Explorer 10.0, 11.0 / Mozilla Firefox 59 or 60 (TLS1.0, 1.1, or 1.2 enabled) |

# 2. Part Names

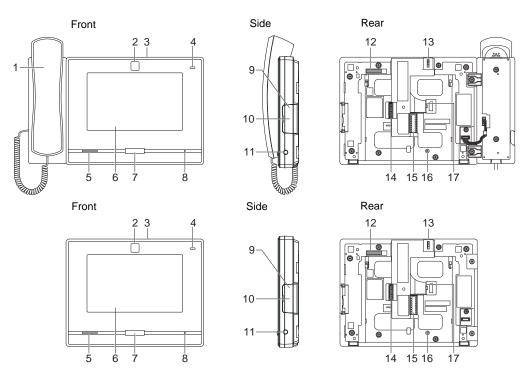

| 1 | Handset                          | 10 | microSD card slot*1                            |
|---|----------------------------------|----|------------------------------------------------|
| 2 | Camera                           | 11 | 3.5 mm 4-pole stereo mini jack (CTIA standard) |
| 3 | Camera privacy cover lever (top) | 12 | MAC address                                    |
| 4 | Status indicator (orange/blue)   | 13 | Camera angle adjustment lever                  |
| 5 | Speaker                          | 14 | Option connector terminal                      |
| 6 | Touchscreen LCD                  | 15 | Low-voltage connection terminal                |
| 7 | Home button                      | 16 | Desktop-stand fastening screw hole             |
| 8 | Microphone                       | 17 | LAN port                                       |
| 9 | Reset button*1*2                 |    |                                                |

<sup>\*1</sup> Accessible when terminal cover is opened.

<sup>\*2</sup> Press and hold the reset button for at least 1 second (less than 5 seconds), then release to restart (reset) the station.

# ■ Indicators

# :; On; □: Off

| Name             |                 | Status (pattern)                                                                                                    | Description                                                         |
|------------------|-----------------|----------------------------------------------------------------------------------------------------|---------------------------------------------------------------------|
| Status indicator | Orange flashing | →                                                                                                    | Booting                                                             |
|                  |                 | → - 1 0.25 sec - 0.25 sec - 1 0.25 sec - 1                                                                                                    | Device error,<br>Startup error                                      |
|                  |                 | → - 1 - 0.5 sec → 4 sec —                                                                                                    | Communication<br>failure<br>Line Supervision/<br>Device Check error |
|                  |                 | 1sec → 0.25sec → 0.25sec | Firmware version updating                                           |
|                  |                 | →-\(\frac{1}{1}\)-1sec → \(\frac{1}{1}\)0.25sec → \(\frac{1}{1}\)0.25sec \(\frac{1}{1}\)                                                                                                    | Initializing                                                        |
|                  | Blue light      | *                                                                                                    | Standby (Depends on setting)                                        |

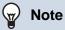

• For a status other than those noted here, refer to "Operation Manual."

# 3. Connecting to a PC

Connect the station with a PC using a PoE compatible switch.

- Use CAT5e/6 straight cable to connect the devices through the LAN port.
- The station will start up with the default IP address of 192.168.1.160 and subnet mask of 255.255.255.0. Change the PC IP address as necessary.

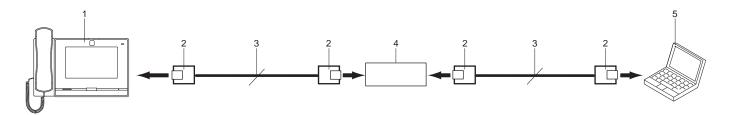

| 1 | Master station         | 4 | PoE compatible switch |
|---|------------------------|---|-----------------------|
| 2 | RJ45                   | 5 | PC                    |
| 3 | CAT5e/6 straight cable |   |                       |

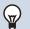

# Note

• The display language is English by factory default.

# 4. Log in to the Web server of the station to be configured

- **1.** Apply power to the station.
  - Power is supplied by a PoE compatible switch.
  - The status indicator flashes (orange) when the station is starting.
  - The status indicator will light up blue once the station has started up.
- Start the PC and open the one of the before mentioned web browsers.
- 3. Enter the address below in the address bar of the browser to access the configuration Web server. IPv4 example https://IP address of this device/webset.cgi?login
  - Enter the IP address of the station to be configured.
  - IPv6 example https://[IP address of this device]/webset.cgi?login
  - The default IP address is 192.168.1.160, and the subnet mask is 255.255.255.0.

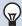

#### **Note**

- If a station cannot be accessed, press and hold the reset button until the status indicator flashes orange. The IP Address, Subnet Mask, Administrator ID, Administrator Password, User ID, and User Password will return to default. Access the device within one minute of resetting.
- **4.** A certificate error screen is displayed. Click **[Go on to the webpage]**.

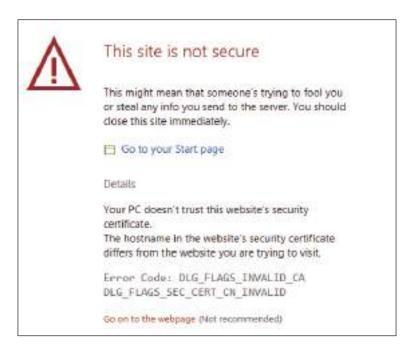

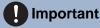

• To prevent the certificate error, perform the procedures described in "CSR (→page 148)" and "SSL Certificate (→page 150)".

**5.** Select a language. The login window of the selected language will be shown.

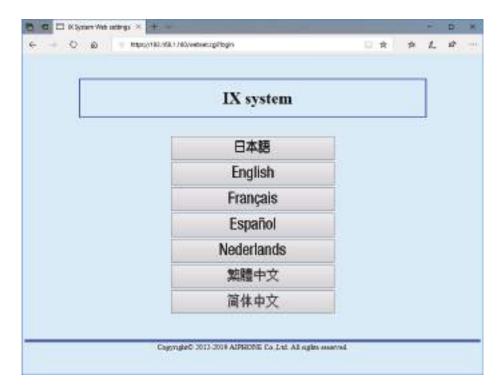

**6.** Enter the ID and password.

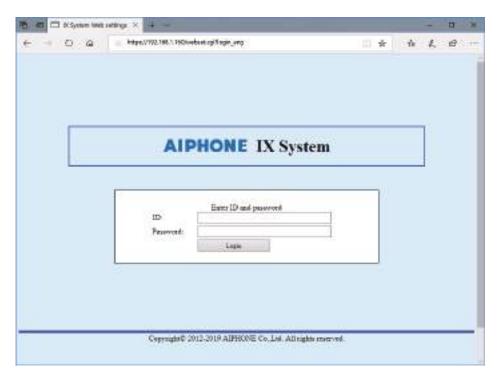

• The Login screen appears as follows when the Expanded System is set to "Enable."

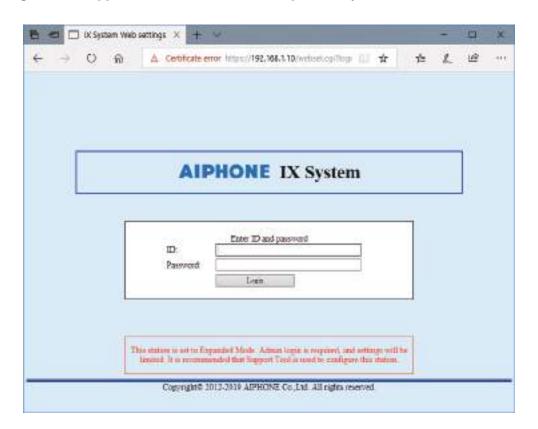

| Privileges                                                                 | Default values             |
|----------------------------------------------------------------------------|----------------------------|
| Administrator account                                                      | ID: admin Password: admin  |
| User account (Cannot be used when the Expanded System is set to "Enable.") | ID: user<br>Password: user |

# Important

- When logging in at the first time, be sure to change the ID and password.
- 7. Click [Login] to show the setting window.

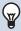

# Note

• Do not login multiple times using multiple browsers at one time on the same PC.

# 5. Setting window

When logging into the web server of the station, the following setting window will be shown. This window will be used to configure the station.

- Depending on PC and OS being used, the window may be slightly different.
- After configuring the station, confirm its operation by referring to the "Operation Manual."

Setting window example

Setting screen: Display the setting screen for the currently selected title.

Update button: Click to update the station settings.

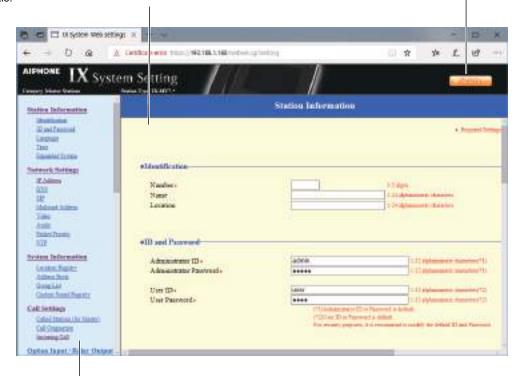

Setting menu: Display the titles as a list. Click the title of the item that you wish to configure to display the corresponding setting screen. Display the "Maintenance Settings" only when the Expanded System is set to "Enable."

# 5.1 How to configure

- 1. Click the title to be configured.
  - The setting window for that particular title will be displayed.
- Configure settings for each entry.
- **3.** When configuration is complete in this window, click **[Update]** to update the settings.
  - When the settings are updated, "Settings updated." will be displayed at the top left corner in the window.
  - If an update fails, an error message will be displayed.
  - To cancel any changes, click another title in the setting menu.
  - Do not remove power to the station while updating.

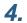

Repeat Steps 1 to 3 for other settings.

• To log out of the web server of the station, click [Log out] in the setting menu.

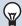

# Note

- To exit the station's web setting, click [Log out] and do not close the browser window by clicking [X]. If [Log out] is not used, it will be unable to login for approximately 1 hour.
- If the setting window switch to another without clicking [Update], the settings will not be saved.
- When no activity is detected for one hour, the connection will be automatically terminated.

# 6. System settings list

The table below shows all the settings for the system.

The symbols indicate the following:

- ♦: Indicates a required field. A value must be entered. Retain the default settings, unless a change is necessary.
- •: Indicates that Support Tool has uploaded the data. If the entry is altered through a web browser, Support Tool will not recognize the change.
- The following list shows an overview of web configuration. The content, how they are displayed, and the order of entries may vary from the actual screens.
- Download the setting file and store it at a safe location (→page 195). Otherwise, it may become impossible to
  restore the settings after fixing a malfunction.
- Only the Maintenance Settings can be configured when the Expanded System is set to "Enable."

Access privileges
A: Administrator
U: User

|                     |                       | Entry | Entry                                  |          |          | Reference<br>Page |
|---------------------|-----------------------|-------|----------------------------------------|----------|----------|-------------------|
|                     |                       |       |                                        | Α        | U        |                   |
| Station Information |                       |       |                                        |          |          |                   |
| Identification      | -                     | -     | Number♦♣                               | ✓        |          | 64                |
|                     |                       |       | Name                                   | ✓        |          | 64                |
|                     |                       |       | Location                               | ✓        |          | 64                |
| ID and Password     | -                     | -     | Administrator ID◆◆                     | ✓        |          | 65                |
|                     |                       |       | Administrator password ◆◆              | ✓        |          | 65                |
|                     |                       |       | User ID♦                               | ✓        | ✓        | 65                |
|                     |                       |       | User Password♦                         | ✓        | ✓        | 65                |
| Language            | -                     | -     | Language                               | ✓        | ✓        | 66                |
| Time                | Time Zone             | -     | Select time zone                       | ✓        | <b>✓</b> | 67                |
|                     | Daylight Savings Time | -     | Enable automatic daylight savings time | ✓        | ✓        | 67                |
|                     | Date and Time         | -     | Set date and time                      | ✓        | ✓        | 68                |
| Expanded System     | -                     | -     | -                                      | ✓        |          | 69                |
| Network Settings    |                       |       |                                        |          |          |                   |
| IP Address          | Static / DHCP         | -     | -                                      | ✓        |          | 70                |
|                     | IPv4 Address          | -     | IP Address♦♣                           | ✓        |          | 71                |
|                     |                       |       | Subnet Mask◆                           | ✓        |          | 71                |
|                     |                       |       | Default Gateway                        | ✓        |          | 71                |
|                     | IPv6 Address          | -     | IP Address♦♣                           | ✓        |          | 71                |
|                     |                       |       | Default Gateway                        | ✓        |          | 71                |
| DNS                 | Primary Server        | -     | IPv4                                   | ✓        |          | 72                |
|                     |                       |       | IPv6                                   | ✓        |          | 72                |
|                     | Secondary Server      | -     | IPv4                                   | ✓        |          | 72                |
|                     |                       |       | IPv6                                   | <b>√</b> |          | 72                |

|                   |                                 | Entry            |                                          | Access<br>privilege<br>s |          | Reference<br>Page |
|-------------------|---------------------------------|------------------|------------------------------------------|--------------------------|----------|-------------------|
|                   |                                 |                  |                                          | Α                        | U        |                   |
| SIP               | SIP Connections                 | -                | SIP Signaling Port♦                      | <b>√</b>                 |          | 73                |
|                   |                                 |                  | User Agent                               | <b>√</b>                 |          | 73                |
|                   | SIP Server                      | Primary Server   | ID                                       | ✓                        |          | 73                |
|                   |                                 |                  | Password                                 | <b>√</b>                 |          | 74                |
|                   |                                 |                  | IPv4 Address                             | ✓                        |          | 74                |
|                   |                                 |                  | IPv6 Address                             | ✓                        |          | 74                |
|                   |                                 |                  | Port♦                                    | <b>√</b>                 |          | 74                |
|                   |                                 | Secondary Server | ID                                       | ✓                        |          | 74                |
|                   |                                 |                  | Password                                 | <b>√</b>                 |          | 74                |
|                   |                                 |                  | IPv4 Address                             | <b>√</b>                 |          | 74                |
|                   |                                 |                  | IPv6 Address                             | <b>√</b>                 |          | 75                |
|                   |                                 |                  | Port♦                                    | <b>√</b>                 |          | 75                |
|                   |                                 | Tertiary Server  | ID                                       | <b>√</b>                 |          | 75                |
|                   |                                 |                  | Password                                 | 1                        |          | 75                |
|                   |                                 |                  | IPv4 Address                             | 1                        |          | 75                |
|                   |                                 |                  | IPv6 Address                             | <b>✓</b>                 |          | 75                |
|                   |                                 |                  | Port♦                                    | 1                        |          | 75                |
|                   | Miscellaneous                   | -                | Register Transmission<br>Interval [sec]♦ | ✓                        |          | 76                |
|                   |                                 |                  | DTMF digit interval timeout [sec]♦       | ✓                        |          | 76                |
|                   |                                 |                  | Call health check timer◆                 | <b>√</b>                 |          | 76                |
| Multicast address | For Call / Paging               | -                | IPv4                                     | <b>√</b>                 |          | 77                |
|                   |                                 |                  | IPv6                                     | <b>√</b>                 |          | 77                |
| Video             | Video Encoder 1                 | -                | RTP Start Port♦                          | <b>√</b>                 |          | 78                |
|                   |                                 |                  | RTP End Port♦                            | <b>√</b>                 |          | 78                |
|                   | Video Encoder 2                 | -                | RTP Start Port♦                          | 1                        |          | 79                |
|                   |                                 |                  | RTP End Port♦                            | <b>√</b>                 |          | 79                |
|                   | Master Station Video<br>Setting | -                | Video Streaming                          | <b>√</b>                 | 1        | 79                |
|                   |                                 |                  | Frame Rate [fps]                         | ✓                        | <b>√</b> | 79                |
|                   |                                 |                  | Select Profile                           | <b>√</b>                 | <b>√</b> | 80                |
|                   |                                 |                  | I-picture interval♦                      | 1                        | <b>√</b> | 80                |
|                   |                                 |                  | Bit Rate [kbps] [H.264/AVC]              | <b>√</b>                 | <b>√</b> | 80                |

|                    |                                      | Entry   |                                        | priv     | cess<br>ilege<br>s | Reference<br>Page |
|--------------------|--------------------------------------|---------|----------------------------------------|----------|--------------------|-------------------|
|                    |                                      |         |                                        | Α        | U                  |                   |
| Audio              | -                                    | -       | Audio Codec                            | ✓        |                    | 81                |
|                    |                                      |         | Audio RTP Transmission Interval [msec] | ✓        |                    | 82                |
|                    |                                      |         | RTP Idle Detection Time [sec]♦         | ✓        |                    | 82                |
|                    |                                      |         | Audio 1 RTP Start Port♦                | ✓        |                    | 82                |
|                    |                                      |         | Audio 1 RTP End Port♦                  | ✓        |                    | 82                |
|                    |                                      |         | Audio 2 RTP Start Port◆                | ✓        |                    | 82                |
|                    |                                      |         | Audio 2 RTP End Port♦                  | ✓        |                    | 82                |
|                    | Audio Buffer                         | -       | Packets Buffered at Audio<br>Start     | 1        |                    | 83                |
|                    |                                      |         | Maximum Packets Buffered               | ✓        |                    | 83                |
| Packet Priority    | -                                    | -       | TOS Value (Audio)♦                     | ✓        |                    | 84                |
|                    |                                      |         | TOS Value (Video)♦                     | ✓        |                    | 84                |
|                    |                                      |         | TOS Value (SIP)♦                       | ✓        |                    | 84                |
|                    |                                      |         | VLAN Setting                           | <b>√</b> |                    | 84                |
|                    |                                      |         | VLAN ID◆                               | ✓        |                    | 85                |
|                    |                                      |         | VLAN Priority                          | ✓        |                    | 85                |
| NTP                | Enable NTP                           | -       | -                                      | ✓        | <b>√</b>           | 86                |
|                    | Synchronization<br>Interval [hour] ♦ | -       | -                                      | ✓        |                    | 86                |
|                    | Primary Server                       | Address | IPv4                                   | ✓        |                    | 86                |
|                    |                                      |         | IPv6                                   | ✓        |                    | 86                |
|                    |                                      | Port♦   | -                                      | ✓        |                    | 87                |
|                    | Secondary Server                     | Address | IPv4                                   | ✓        |                    | 87                |
|                    |                                      |         | IPv6                                   | ✓        |                    | 87                |
|                    |                                      | Port♦   | -                                      | ✓        |                    | 87                |
| System Information |                                      |         |                                        |          |                    |                   |
| Location Registry  | -                                    | -       | Location Name                          | ✓        |                    | 88                |
| Address Book       | Station List <b></b>                 | -       | Number                                 | ✓        |                    | 89                |
|                    |                                      |         | Name                                   | ✓        |                    | 89                |
|                    |                                      |         | Location                               | ✓        |                    | 89                |
|                    |                                      |         | Station Type                           | ✓        |                    | 90                |
|                    |                                      |         | IPv4                                   | <b>√</b> |                    | 90                |
|                    |                                      |         | IPv6                                   | ✓        |                    | 90                |
|                    |                                      |         | Network Camera                         | ✓        |                    | 90                |

|                            |                              | Entry              |                                                     | Access privilege s |          | Reference<br>Page |
|----------------------------|------------------------------|--------------------|-----------------------------------------------------|--------------------|----------|-------------------|
|                            |                              |                    |                                                     | A                  | U        | ı üğe             |
|                            | Network Camera List          | -                  | Camera Name                                         | <b>✓</b>           |          | 91                |
|                            |                              |                    | ID                                                  | ✓                  |          | 91                |
|                            |                              |                    | Password                                            | ✓                  |          | 91                |
|                            |                              |                    | IPv4                                                | ✓                  |          | 91                |
|                            |                              |                    | IPv6                                                | ✓                  |          | 92                |
|                            |                              |                    | PTZ Operation                                       | ✓                  |          | 92                |
|                            |                              |                    | Audio Monitoring                                    | ✓                  |          | 92                |
| Group List                 | -                            | -                  | -                                                   | ✓                  |          | 93                |
| Custom Sound<br>Registry   | -                            | -                  | -                                                   | <b>√</b>           | ✓        | 95                |
| Call Settings              |                              |                    |                                                     |                    |          |                   |
| Call Stations (for Master) | -                            | -                  | Master Station can call any station in Address Book | ✓                  |          | 97                |
| Call Origination           | Call Origination<br>Settings | Call Button        | Ringback Tone                                       | <b>√</b>           | <b>√</b> | 97                |
|                            |                              |                    | Call Timeout♦                                       | <b>✓</b>           | <b>√</b> | 97                |
|                            |                              |                    | Ringback Tone Count [time(s)]                       | <b>√</b>           | <b>√</b> | 98                |
|                            |                              | Option Input 1 - 4 | Ringback Tone                                       | <b>✓</b>           | <b>√</b> | 98                |
|                            |                              |                    | Call Timeout◆                                       | <b>√</b>           | <b>√</b> | 98                |
|                            |                              |                    | Ringback Tone Count [time(s)]                       | <b>√</b>           | 1        | 98                |
|                            |                              |                    | Call Destination                                    | ✓                  | <b>√</b> | 99                |
|                            |                              |                    | Priority                                            | ✓                  | ✓        | 99                |
|                            | Tone Settings                | -                  | Busy Tone                                           | ✓                  | <b>√</b> | 100               |
| Incoming Call              | Call Answer Settings         | -                  | Auto Answer                                         | ✓                  | ✓        | 101               |
|                            | Ringtone                     | -                  | Call Button                                         | ✓                  | ✓        | 102               |
|                            |                              |                    | Option Input                                        | ✓                  | <b>√</b> | 103               |
|                            |                              |                    | Call Button Ringtone Count [time(s)]                | <b>√</b>           | 1        | 103               |
|                            |                              |                    | Option Input Ringtone Count [time(s)]               | <b>√</b>           | 1        | 103               |
|                            | VoIP Phone                   | -                  | VoIP Phone Call Priority                            | <b>✓</b>           | <b>√</b> | 103               |

|                      |                                            | Entry             |                            | Access privilege s |          | Reference<br>Page |
|----------------------|--------------------------------------------|-------------------|----------------------------|--------------------|----------|-------------------|
|                      |                                            |                   |                            | Α                  | U        |                   |
| Option Input/Relay C | Output Settings                            |                   |                            |                    |          |                   |
| Option Input         | Option input advanced settings             | -                 | Name                       | ✓                  |          | 104               |
|                      |                                            |                   | Function                   | ✓                  |          | 105               |
|                      |                                            |                   | Туре                       | ✓                  |          | 105               |
|                      |                                            |                   | Detection Time Range       | ✓                  |          | 105               |
|                      |                                            |                   | API 1                      | ✓                  |          | 105               |
|                      |                                            |                   | API 2                      | ✓                  |          | 105               |
| Relay Output         | Relay output advanced settings             | -                 | Name                       | <b>√</b>           |          | 107               |
|                      |                                            |                   | Function                   | ✓                  |          | 107               |
|                      |                                            |                   | Option Relay Control       | <b>√</b>           |          | 108               |
|                      |                                            |                   | Output Time Range          | ✓                  |          | 108               |
|                      |                                            |                   | Door Release Authorization | ✓                  | ✓        | 108               |
|                      |                                            |                   | Sound Settings             | <b>√</b>           | ✓        | 109               |
|                      |                                            | Schedule Settings | -                          | ✓                  |          | 109               |
|                      | Option Relay Control<br>Authentication Key | -                 | -                          | <b>√</b>           | ✓        | 112               |
| Paging Settings      |                                            |                   |                            |                    |          |                   |
| Paging Origination   | -                                          | -                 | Paging Timeout [sec]♦      | ✓                  | ✓        | 113               |
|                      |                                            |                   | Paging Wait Timer [sec]♦   | ✓                  | ✓        | 113               |
|                      |                                            |                   | Urgent Page Response       | ✓                  |          | 113               |
|                      |                                            |                   | Lock Paging                | ✓                  |          | 113               |
| All Page             | -                                          | -                 | Unicast                    | ✓                  |          | 115               |
| Option Input Page    | -                                          | -                 | Destination                | ✓                  | ✓        | 116               |
|                      |                                            |                   | Priority                   | ✓                  | ✓        | 116               |
|                      |                                            |                   | Message File Name          | ✓                  | ✓        | 117               |
|                      |                                            |                   | Play Count [time(s)]       | ✓                  | ✓        | 117               |
| Function Settings    |                                            |                   |                            |                    |          |                   |
| Door Release         | Door Release<br>Assignment                 | -                 | Contact Assignment         | ✓                  | <b>✓</b> | 118               |
|                      |                                            |                   | Authentication Key         | ✓                  | ✓        | 118               |

|                               |                            | Entry                       |                        | Access privilege s |          | Reference<br>Page |
|-------------------------------|----------------------------|-----------------------------|------------------------|--------------------|----------|-------------------|
|                               |                            |                             |                        | A U                |          |                   |
| Network Camera<br>Integration | Profile Setting            | -                           | Profile                | ✓                  |          | 119               |
|                               | Event Registration         | -                           | Network Camera Name    | <b>√</b>           |          | 119               |
|                               |                            |                             | Event                  | ✓                  |          | 120               |
|                               |                            |                             | Function               | ✓                  |          | 120               |
|                               |                            |                             | Event Tone             | ✓                  | <b>√</b> | 120               |
|                               |                            |                             | ID                     | ✓                  |          | 120               |
|                               |                            |                             | Password               | ✓                  |          | 120               |
|                               |                            |                             | Call Origination       | ✓                  |          | 121               |
|                               |                            |                             | Call Destination       | ✓                  |          | 121               |
|                               |                            |                             | Priority               | ✓                  |          | 121               |
|                               |                            | Play count of Event<br>Tone | -                      | 1                  | ✓        | 121               |
| Email                         | Server Settings            | -                           | SMTP Server            | ✓                  |          | 122               |
|                               |                            |                             | SMTP Port♦             | ✓                  |          | 122               |
|                               |                            |                             | SMTP Encryption        | <b>√</b>           |          | 122               |
|                               | Authentication<br>Settings | -                           | SMTP Authentication    | ✓                  |          | 123               |
|                               |                            |                             | Mode                   | <b>√</b>           |          | 123               |
|                               |                            |                             | ID                     | <b>√</b>           |          | 123               |
|                               |                            |                             | Password               | ✓                  |          | 123               |
|                               | Email Addresses            | -                           | Destination 1          | ✓                  | <b>√</b> | 124               |
|                               |                            |                             | Destination 2          | ✓                  | <b>√</b> | 124               |
|                               |                            |                             | Destination 3          | ✓                  | ✓        | 124               |
|                               |                            |                             | Source Address         | ✓                  |          | 124               |
|                               | Email Event Trigger        | -                           | Outgoing Normal Call   | ✓                  | ✓        | 125               |
|                               |                            |                             | Incoming Normal Call   | ✓                  | ✓        | 125               |
|                               |                            |                             | Outgoing Priority Call | ✓                  | ✓        | 125               |
|                               |                            |                             | Incoming Priority Call | ✓                  | ✓        | 126               |
|                               |                            |                             | Outgoing Urgent Call   | ✓                  | ✓        | 126               |
|                               |                            |                             | Incoming Urgent Call   | ✓                  | ✓        | 126               |
|                               |                            |                             | Door Release Activated | ✓                  | ✓        | 126               |
|                               |                            |                             | Call Failed            | ✓                  | ✓        | 126               |
|                               |                            |                             | Error                  | ✓                  | ✓        | 126               |
|                               |                            |                             | Station Restarted      | ✓                  | ✓        | 126               |

|     |                              | Entry |                                      | Access privilege s |          | Reference<br>Page |
|-----|------------------------------|-------|--------------------------------------|--------------------|----------|-------------------|
|     |                              |       |                                      | Α                  | U        | 3.                |
|     |                              |       | SD Card Error                        | <b>√</b>           | <b>√</b> | 127               |
|     |                              |       | Recording Memory Full                | <b>√</b>           | <b>√</b> | 127               |
|     |                              |       | Line Supervision (Passed)            | ✓                  | <b>√</b> | 127               |
|     |                              |       | Line Supervision (Failed)            | <b>√</b>           | <b>√</b> | 127               |
|     |                              |       | Device Check (Passed)                | <b>√</b>           | <b>√</b> | 127               |
|     |                              |       | Device Check (Failed)                | <b>√</b>           | <b>√</b> | 127               |
|     |                              |       | Subject                              | <b>√</b>           | <b>√</b> | 127               |
|     | Periodic Log<br>Transmission | -     | Periodic Log Transmission            | ✓                  | ✓        | 129               |
|     |                              |       | Periodic Log Transmit Time           | ✓                  | ✓        | 129               |
|     |                              |       | Periodic Log Transmit Interval       | <b>√</b>           | ✓        | 129               |
|     |                              |       | Periodic Log Transmission<br>Subject | 1                  | ✓        | 127               |
|     | Send Test Email              | -     | -                                    | <b>√</b>           | <b>√</b> | 130               |
| CGI | CGI Functionality            | -     | -                                    | <b>√</b>           |          | 131               |
| SIF | SIF Functionality            | -     | -                                    | <b>√</b>           |          | 132               |
|     | SIP URI Format               | -     | -                                    | <b>√</b>           |          | 132               |
|     | SIF Settings                 | -     | Program Type                         | <b>√</b>           |          | 133               |
|     |                              |       | IPv4                                 | <b>√</b>           |          | 133               |
|     |                              |       | IPv6                                 | ✓                  |          | 133               |
|     |                              |       | Destination Port                     | <b>√</b>           |          | 133               |
|     |                              |       | SSL                                  | ✓                  |          | 133               |
|     |                              |       | Connection                           | ✓                  |          | 133               |
|     | Transmission Trigger         | -     | Begin Outgoing Call                  | ✓                  |          | 134               |
|     |                              |       | Begin Communication (Source)         | ✓                  |          | 134               |
|     |                              |       | Door Release Indication              | <b>√</b>           |          | 134               |
|     |                              |       | End Communication                    | ✓                  |          | 135               |
|     |                              |       | Change contact                       | ✓                  |          | 135               |
|     |                              |       | Unit error                           | ✓                  |          | 135               |
|     |                              |       | Begin broadcast                      | ✓                  |          | 135               |
|     |                              |       | End broadcast                        | ✓                  |          | 135               |
|     |                              |       | Begin Transfer                       | <b>√</b>           |          | 135               |
|     |                              |       | End Transfer                         | ✓                  |          | 135               |
|     |                              |       | Periodical Transmission              | ✓                  |          | 136               |
|     |                              |       | Initialization Notice                | ✓                  |          | 136               |
|     |                              |       | End Outgoing Call                    | ✓                  |          | 136               |
|     |                              |       | Begin Incoming Call                  | ✓                  |          | 136               |
|     |                              |       | End Incoming Call                    | ✓                  |          | 136               |

|                                     | Entry |                                       | priv     | cess<br>ilege<br>s | Reference<br>Page |
|-------------------------------------|-------|---------------------------------------|----------|--------------------|-------------------|
|                                     |       |                                       | Α        | U                  |                   |
|                                     |       | Change Call Destination               | ✓        |                    | 136               |
|                                     |       | Call Failure                          | ✓        |                    | 136               |
|                                     |       | Begin Incoming Transfer Call          | ✓        |                    | 137               |
|                                     |       | Begin On Hold                         | ✓        |                    | 137               |
|                                     |       | End On Hold                           | ✓        |                    | 137               |
|                                     |       | Begin Incoming Page                   | ✓        |                    | 137               |
|                                     |       | End Incoming Page                     | ✓        |                    | 137               |
|                                     |       | Paging Failure                        | ✓        |                    | 137               |
|                                     |       | Begin Monitoring                      | <b>√</b> |                    | 137               |
|                                     |       | End Monitoring                        | <b>√</b> |                    | 138               |
|                                     |       | Monitoring Failure                    | ✓        |                    | 138               |
|                                     |       | Begin Communication (Destination)     | <b>√</b> |                    | 138               |
|                                     |       | Begin Privacy                         | <b>√</b> |                    | 138               |
|                                     |       | End Privacy                           | <b>√</b> |                    | 138               |
|                                     |       | Keypad Input                          | ✓        |                    | 138               |
|                                     |       | Speed Dial Input                      | ✓        |                    | 138               |
|                                     |       | Begin Record                          | ✓        |                    | 139               |
|                                     |       | End Record                            | ✓        |                    | 139               |
|                                     |       | Recording Memory Full                 | ✓        |                    | 139               |
|                                     |       | Passed Line Supervision               | ✓        |                    | 139               |
|                                     |       | Failed Line Supervision               | ✓        |                    | 139               |
|                                     |       | Passed Device Check                   | ✓        |                    | 139               |
|                                     |       | Failed Device Check                   | ✓        |                    | 139               |
|                                     |       | SD Card Error                         | ✓        |                    | 140               |
|                                     |       | SIP Registration Failure              | ✓        |                    | 140               |
|                                     |       | Network Camera Event                  | ✓        |                    | 140               |
| Periodical<br>Transmission Interval | -     | Periodical Transmission<br>Interval♦  | <b>√</b> |                    | 141               |
| SIF File Management                 | -     | SIF Communication Settings (sif.ini)  | ✓        |                    | 141               |
|                                     |       | SIF Parameter Settings (sif_conf.ini) | 1        |                    | 141               |

|                 |                   | Entry                |                             | Access<br>privilege<br>s |          | Reference<br>Page |  |
|-----------------|-------------------|----------------------|-----------------------------|--------------------------|----------|-------------------|--|
|                 |                   |                      |                             | Α                        | U        |                   |  |
| Record          | -                 | -                    | Record Event                | <b>√</b>                 | <b>✓</b> | 142               |  |
|                 |                   |                      | Recorded Device             | <b>✓</b>                 | <b>√</b> | 142               |  |
|                 |                   |                      | Prevent Overwrite           | <b>✓</b>                 | <b>√</b> | 143               |  |
|                 |                   |                      | Video Recording File Length | ✓                        | <b>✓</b> | 143               |  |
|                 |                   |                      | Event Recording Timer       | <b>✓</b>                 | <b>√</b> | 143               |  |
|                 |                   |                      | Manual Recording            | <b>√</b>                 | <b>✓</b> | 143               |  |
|                 |                   |                      | Audio Recording             | ✓                        | <b>✓</b> | 143               |  |
| Chime           | Weekly Schedule   | -                    | Start Time                  | ✓                        | ✓        | 144               |  |
|                 |                   |                      | Chime                       | ✓                        | <b>✓</b> | 145               |  |
|                 | Daily Schedule    | -                    | Start Time                  | ✓                        | <b>√</b> | 146               |  |
|                 |                   |                      | Chime                       | ✓                        | <b>√</b> | 147               |  |
| CSR             | -                 | -                    | Country                     | <b>√</b>                 |          | 148               |  |
|                 |                   |                      | State/County/Region         | <b>√</b>                 |          | 148               |  |
|                 |                   |                      | City/Locality               | ✓                        |          | 148               |  |
|                 |                   |                      | Organization                | ✓                        |          | 148               |  |
|                 |                   |                      | Organizational Unit         | <b>√</b>                 |          | 148               |  |
|                 |                   |                      | Common Name                 | <b>√</b>                 |          | 149               |  |
| SSL Certificate | -                 | -                    | -                           | ✓                        |          | 150               |  |
| IEEE802.1X      | -                 | -                    | IEEE802.1X                  | <b>√</b>                 |          | 151               |  |
|                 |                   |                      | EAP                         | <b>√</b>                 |          | 151               |  |
|                 |                   |                      | EAP User Name               | ✓                        |          | 151               |  |
|                 |                   |                      | EAP Password                | <b>√</b>                 |          | 151               |  |
|                 |                   |                      | Certificate Authority       | <b>√</b>                 |          | 152               |  |
|                 |                   |                      | Client Certificate          | <b>√</b>                 |          | 152               |  |
|                 |                   |                      | Client Private Key          | <b>√</b>                 |          | 152               |  |
| Display Mode    | Master UI Mode    | -                    | -                           | ✓                        |          | 153               |  |
|                 | Standard Mode     | -                    | Home Screen                 | ✓                        | <b>√</b> | 154               |  |
|                 | Receptionist Mode | Color Scheme         | -                           | <b>√</b>                 | <b>√</b> | 156               |  |
|                 |                   | Screen Layout        | -                           | <b>√</b>                 | <b>✓</b> | 157               |  |
|                 |                   | Company Information  | Name                        | <b>✓</b>                 | <b>√</b> | 159               |  |
|                 |                   |                      | Text Size◆                  | <b>√</b>                 | <b>√</b> | 159               |  |
|                 |                   |                      | Bold                        | ✓                        | <b>√</b> | 159               |  |
|                 |                   |                      | Text Color                  | ✓                        | <b>✓</b> | 159               |  |
|                 |                   | Greeting Information | Greeting                    | <b>√</b>                 | <b>√</b> | 159               |  |
|                 |                   |                      | Text Size◆                  | <b>√</b>                 | <b>✓</b> | 159               |  |
|                 |                   |                      | Bold                        | <b>√</b>                 | <b>√</b> | 159               |  |
|                 |                   |                      | Text Color                  | <b>√</b>                 | <b>√</b> | 160               |  |
|                 |                   | Images               | Company Image               | <b>√</b>                 | <b>√</b> | 160               |  |
|                 |                   |                      | Greeting Image              | <b>√</b>                 | <b>√</b> | 160               |  |
|                 |                   |                      | Receptionist Image          | <b>√</b>                 | <b>✓</b> | 160               |  |

|                            |                                     | Entry                  |                                   | priv     | ess<br>ilege | Reference<br>Page |
|----------------------------|-------------------------------------|------------------------|-----------------------------------|----------|--------------|-------------------|
|                            |                                     |                        |                                   | Α        | U            |                   |
|                            |                                     | Button Function        | Button 1                          | ✓        | ✓            | 161               |
|                            |                                     |                        | Button 2                          | ✓        | <b>√</b>     | 161               |
|                            |                                     |                        | Button 3                          | <b>✓</b> | <b>√</b>     | 161               |
|                            |                                     |                        | Button 4                          | ✓        | ✓            | 161               |
|                            |                                     |                        | Button Name for Group Call        | ✓        | ✓            | 161               |
|                            |                                     |                        | Button Name for Select By Name    | <b>√</b> | ✓            | 162               |
|                            |                                     |                        | Button Name for Select By<br>List | <b>√</b> | ✓            | 162               |
|                            |                                     |                        | Button Name for Enter<br>Number   | <b>√</b> | ✓            | 162               |
|                            |                                     | Group Call Destination | -                                 | ✓        | ✓            | 162               |
|                            |                                     | Reject Incoming Call   | -                                 | ✓        | ✓            | 162               |
| Transfer Settings          |                                     |                        |                                   |          |              |                   |
| Absent Transfer            | Absent Transfer                     | -                      | -                                 | ✓        | ✓            | 164               |
|                            | Transfer Destination<br>List        | -                      | -                                 | ✓        | ✓            | 164               |
|                            | Re-Transfer<br>Destination          | -                      | -                                 | <b>√</b> | ✓            | 165               |
| Delay Transfer             | Delay Transfer                      | -                      | -                                 | ✓        | ✓            | 166               |
|                            | Delay Time [sec]♦                   | -                      | -                                 | ✓        | ✓            | 166               |
|                            | Transfer Destination<br>List        | -                      | -                                 | ✓        | ✓            | 166               |
|                            | Re-Transfer<br>Destination          | -                      | -                                 | ✓        | ✓            | 167               |
| Schedule Transfer          | Schedule Transfer                   | -                      | -                                 | ✓        | ✓            | 168               |
|                            | Weekly Schedule                     | -                      | Transfer Destination              | ✓        | ✓            | 169               |
|                            |                                     |                        | Re-Transfer Destination           | ✓        | ✓            | 169               |
|                            |                                     |                        | Start Time                        | ✓        | ✓            | 169               |
|                            |                                     |                        | End Time                          | ✓        | ✓            | 170               |
|                            | Daily Schedule                      | -                      | Transfer Destination              | ✓        | ✓            | 171               |
|                            |                                     |                        | Re-Transfer Destination           | ✓        | ✓            | 171               |
|                            |                                     |                        | Start Time                        | ✓        | ✓            | 172               |
|                            |                                     |                        | End Time                          | ✓        | ✓            | 172               |
| Lock Transfer              | -                                   | -                      | Lock                              | ✓        |              | 173               |
| Station Settings           |                                     |                        |                                   |          |              |                   |
| Speed Dials /<br>Favorites | Advanced speed dial button settings | Speed Dial Name        | -                                 | <b>√</b> | ✓            | 175               |
|                            |                                     | Function               | -                                 | ✓        | ✓            | 175               |
|                            |                                     | Lock                   | -                                 | ✓        |              | 180               |
| Privacy                    | -                                   | -                      | Privacy                           | ✓        | ✓            | 181               |

|                           |              | Entry | privileg                              |          |          |     | privilege Re | privilege |  | Reference<br>Page |
|---------------------------|--------------|-------|---------------------------------------|----------|----------|-----|--------------|-----------|--|-------------------|
|                           |              |       |                                       | Α        | U        | 95  |              |           |  |                   |
| Volume / Tone             | Volume       | -     | Handset Transmit                      | <b>√</b> | <b>√</b> | 182 |              |           |  |                   |
|                           |              |       | Handset Receive                       | <b>√</b> | ✓        | 182 |              |           |  |                   |
|                           |              |       | Hands-free Transmit                   | <b>√</b> | ✓        | 182 |              |           |  |                   |
|                           |              |       | Hands-free Receive                    | <b>√</b> | ✓        | 182 |              |           |  |                   |
|                           |              |       | Headset Jack Transmit                 | ✓        | ✓        | 182 |              |           |  |                   |
|                           |              |       | Headset Jack Receive                  | ✓        | ✓        | 183 |              |           |  |                   |
|                           |              |       | VoIP Phone Volume<br>Adjustment       | 1        | 1        | 183 |              |           |  |                   |
|                           |              |       | Ringtone                              | <b>√</b> | ✓        | 183 |              |           |  |                   |
|                           |              |       | Button Feedback                       | <b>√</b> | <b>√</b> | 183 |              |           |  |                   |
|                           | Tone         | -     | Communication Timeout<br>Notification | 1        | <b>√</b> | 184 |              |           |  |                   |
|                           |              |       | Communication End Pretone             | <b>√</b> | <b>√</b> | 184 |              |           |  |                   |
|                           |              |       | Call Queue Notification               | <b>√</b> | <b>√</b> | 185 |              |           |  |                   |
|                           |              |       | Paging Pretone                        | <b>√</b> | <b>√</b> | 185 |              |           |  |                   |
|                           |              |       | Auto Answer Tone                      | <b>√</b> | <b>√</b> | 186 |              |           |  |                   |
|                           |              |       | On Hold                               | <b>√</b> | <b>√</b> | 186 |              |           |  |                   |
|                           |              |       | Key Received                          | <b>√</b> | <b>√</b> | 187 |              |           |  |                   |
|                           |              |       | Headset Specification                 | <b>√</b> |          | 187 |              |           |  |                   |
|                           |              |       | Audio Output (for Master)             | <b>√</b> |          | 187 |              |           |  |                   |
| Communication             | -            | -     | Talk Timeout [sec]♦                   | <b>√</b> | <b>√</b> | 188 |              |           |  |                   |
|                           |              |       | Force Touch-to-Talk                   | <b>√</b> | <b>√</b> | 188 |              |           |  |                   |
| Monitor                   | -            | -     | Monitor Timeout [sec]◆                | ✓        | <b>√</b> | 189 |              |           |  |                   |
|                           | Scan Monitor | -     | Station / Network Camera List         | ✓        | <b>√</b> | 190 |              |           |  |                   |
|                           |              |       | Dwell Time                            | ✓        | ✓        | 190 |              |           |  |                   |
| Master Station<br>Display | -            | -     | Brightness                            | 1        | ✓        | 191 |              |           |  |                   |
|                           |              |       | Primary Video Source                  | <b>√</b> | ✓        | 191 |              |           |  |                   |
|                           |              |       | Aspect Ratio                          | <b>√</b> | <b>√</b> | 191 |              |           |  |                   |
|                           |              |       | Standby LED State                     | <b>√</b> | <b>√</b> | 191 |              |           |  |                   |
|                           |              |       | Keypad                                | ✓        | ✓        | 191 |              |           |  |                   |
| Line Supervision          | -            | -     | Line Supervision Interval             | ✓        |          | 192 |              |           |  |                   |
|                           |              |       | Line Supervision Schedule             | ✓        |          | 192 |              |           |  |                   |
|                           |              |       | Device Check Interval                 | ✓        |          | 192 |              |           |  |                   |
|                           |              |       | Device Check Schedule                 | ✓        |          | 192 |              |           |  |                   |

|                      |   | Entry |                          |   | ess<br>ilege<br>s | Reference<br>Page |
|----------------------|---|-------|--------------------------|---|-------------------|-------------------|
|                      |   |       | Α                        | U |                   |                   |
| Maintenance          |   |       |                          |   |                   |                   |
| Firmware Update      | - | -     | -                        | ✓ |                   | 193               |
| Initialization       | - | -     | Initialization           | ✓ |                   | 194               |
|                      |   |       | Initialize User Settings | ✓ | ✓                 | 194               |
| Settings File Backup | - | -     | Download Settings File   | ✓ |                   | 195               |
|                      |   |       | Restore Settings File    | ✓ |                   | 196               |
| System Log           | - | -     | Download                 | ✓ |                   | 197               |
| syslog               | - | -     | IPv4 Address             | ✓ |                   | 198               |
|                      |   |       | IPv6 Address             | ✓ |                   | 198               |
|                      |   |       | Port♦                    | ✓ |                   | 198               |

# Configuring the Station

# Important

- The symbols indicate the following:
  - ♦: Be sure to input the settings. Upon use, leave the unnecessary items at their default values.
  - ♠: Indicates that IX Support Tool has uploaded the data. If the entry is altered through a web browser, the data will not be applied to IX Support Tool.

# 1. Station Information

# 1.1 Identification

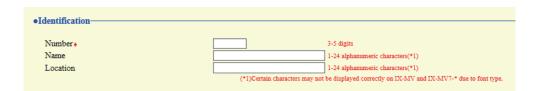

# ■Number◆◆

| Description    | Set an unique number for each station. The station number will be displayed on the screen of the destination during call, page, etc. |
|----------------|----------------------------------------------------------------------------------------------------|
| Settings       | 3 - 5 digits                                                                                                    |
| Default values | _                                                                                                    |

# ■ Name

| Description    | Set the station name.  The station name will be displayed on the screen of the destination during call, page, etc. |
|----------------|----------------------------------------------------------------------------------------------------|
| Settings       | 1-24 alphanumeric characters                                                                                       |
| Default values | _                                                                                                    |

# ■ Location

| Description    | Select the Location of the station.  The location will be displayed on the screen of the destination during call, page, etc. |
|----------------|----------------------------------------------------------------------------------------------------|
| Settings       | 1-24 alphanumeric characters                                                                                                 |
| Default values |                                                                                                    |

# 1.2 ID and Password

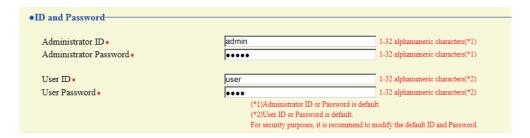

#### ■ Administrator ID ◆ ◆

| Description    | Set the ID of the administrator account for logging in to the Web System Setting Server. |  |  |  |
|----------------|------------------------------------------------------------------------------------------|--|--|--|
| Settings       | 1 - 32 alphanumeric characters                                                           |  |  |  |
| Default values | admin                                                                                    |  |  |  |

# ■ Administrator Password ◆ ◆

| Description    | Set the Password of the administrator account for logging in to the Web System Setting Server. |
|----------------|------------------------------------------------------------------------------------------------|
| Settings       | 1 - 32 alphanumeric characters                                                                 |
| Default values | admin                                                                                          |

#### ■ User ID♦

| Description         | Set the ID of the user account for logging in to the Web System Setting Server. |  |
|---------------------|---------------------------------------------------------------------------------|--|
| Settings            | 1 - 32 alphanumeric characters                                                  |  |
| Default values user |                                                                                 |  |

# ■ User Password ◆

| Description    | Set the Password of the user account for logging in to the Web System Setting Server. |
|----------------|---------------------------------------------------------------------------------------|
| Settings       | 1 - 32 alphanumeric characters                                                        |
| Default values | user                                                                                  |

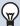

#### Note

- "Administrator ID" and "User ID" cannot be identical.
- The "Administrator Password" and "User Password" are displayed as "●●●●" on the screen.

# 1.3 Language

● Language

If change "Language", Email and System Log language will be changed. Station and Web browser language are not changed.

Language

English

# ■ Language

| Description    | Configure one of the languages below for the device. The device and web settings window display will not change.  • Language used for various settings (including the station name)  • Set the email and System Log language. |
|----------------|----------------------------------------------------------------------------------------------------|
| Settings       | <ul> <li>Japanese</li> <li>English</li> <li>French</li> <li>Spanish</li> <li>Dutch</li> <li>Traditional Chinese</li> <li>Simplified Chinese</li> </ul>                                                                        |
| Default values | English                                                                                                    |

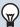

# Note

• When logging in to web configuration with the station in its default state at the first time, the language will be set to the same language that was selected when logging in.

# 1.4 Time

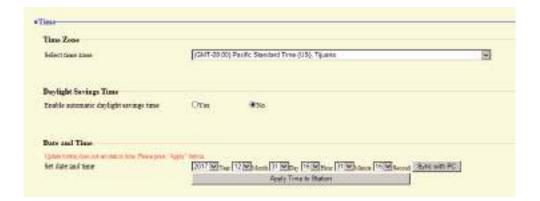

#### 1.4.1 Time Zone

# ■ Select time zone

| Description    | Set the Time Zone.                              |
|----------------|-------------------------------------------------|
| Settings       | Select from 99 regions                          |
| Default values | (GMT-08:00) Pacific Standard Time (US), Tijuana |

# **₩** 1

#### **Note**

- When logging in to web configuration with the station in its default state at the first time, this will be set as follows depending on the language selected when logging in.
  - Japanese: (GMT+09:00) Osaka, Sapporo, Tokyo
  - English: (GMT-08:00) Pacific Standard Time (US), Tijuana
  - French: (GMT+01:00) Brussels, Madrid, Copenhagen, Paris
  - Spanish: (GMT+01:00) Brussels, Madrid, Copenhagen, Paris
  - Dutch: (GMT+01:00) Amsterdam, Berlin, Bern, Rome, Stockholm
  - Traditional Chinese: (GMT+08:00) Taipei
  - Simplified Chinese: (GMT+08:00) Beijing, Chongqing, Hong Kong, Urumqi

# 1.4.2 Daylight Savings Time

# ■ Enable automatic daylight savings time

| Description    | The daylight saving time is set automatically according by region selected in <u>"Select time zone"</u> ( <u>→page 67)"</u> . |
|----------------|----------------------------------------------------------------------------------------------------|
| Settings       | Yes    No                                                                                                    |
| Default values | No                                                                                                    |

# 1.4.3 Date and Time

# ■ Set date and time

| Description    | Set the current time for the system. This is a required setting.                                              |
|----------------|----------------------------------------------------------------------------------------------------|
| Settings       | 2017/1/1/00:00:00 - 2037/12/31/23:59:59 [Sync with PC]: Synchronized with the current time setting of the PC. |
| Default values | The time from 2018/1/1/ 00:00:00 with the time difference set in <u>"Select time zone (→page 67)"</u> applied |
| Remarks        | The time cannot be updated by pressing [Update]. Press [Apply Time to Station] to update.                     |

# 1.5 Expanded System

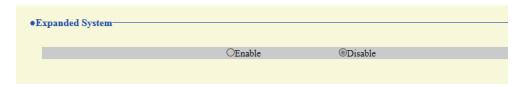

Description Not used.

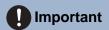

• The Expanded System cannot be changed in the Web Settings. Configure the settings with the IX Support Tool.

# 2. Network Settings

# 2.1 IP Address

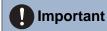

• When a setting related to the IP Address is updated, the station will restart. In some cases, it may take up to 10 minutes for the station to start up.

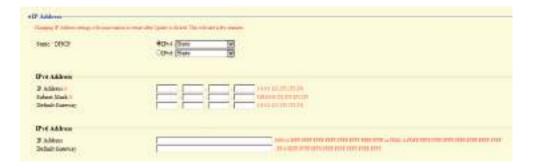

#### 2.1.1 Static / DHCP

| Description    | Select Static or DHCP for the selected IP version in "IP Version".      |
|----------------|-------------------------------------------------------------------------|
| Settings       | • For IPv4:  - Static  - DHCP • For IPv6:  - Static  - Static  - DHCPv6 |
| Default values | IPv4 • Static                                                           |

# Important

- Both IPv4 and IPv6 cannot be used in the same system.
- When selecting "DHCP" for IPv4, configure the system so that the DHCP server assigns a Static IP Address to each station.
- When selecting "Stateless" for IPv6, do not change the prefix of the device that can transmit RA.
- When selecting "DHCPv6" for IPv6, configure the system so that the DHCP server assigns a Static IP Address to each station. The DUID of the station is "00030001 + MAC address."
- When setting up a product from another manufacturer, such as a DHCP server, refer to its manual.

#### 2.1.2 IPv4 Address

# Important

• If "Static / DHCP" was set to "DHCP," settings will not be applied to the station if "IP Address," "Subnet Mask," and "Default Gateway" are entered.

# ■ IP Address ◆ ◆

| Description    | Set the IP address. The IP Address should be unique. |
|----------------|------------------------------------------------------|
| Settings       | 1.0.0.1 - 223.255.255.254                            |
| Default values | _                                                    |

#### ■ Subnet Mask ◆

| Description    | Set the Subnet Mask.        |
|----------------|-----------------------------|
| Settings       | 128.0.0.0 - 255.255.255.255 |
| Default values | _                           |

# ■ Default Gateway

| Description    | Set the Default Gateway.  |
|----------------|---------------------------|
| Settings       | 1.0.0.1 - 223.255.255.254 |
| Default values |                           |

#### 2.1.3 IPv6 Address

# **Important**

• If "Static / DHCP" is "Stateless" or "DHCPv6," settings will not be applied to the station even if the "IP Address" and "Default Gateway" settings are input.

# ■ IP Address

| Description    | Set the IP address. The IP Address should be unique.                                       |
|----------------|--------------------------------------------------------------------------------------------|
| Settings       | 2000::0 - 3FFF:FFFF:FFFF:FFFF:FFFF:FFFF or FD00::0 - FDFF:FFFF:FFFF:FFFF:FFFF:FFFFFFFFFFFF |
| Default values |                                                                                            |

# ■ Default Gateway

| Description    | Set the Default Gateway.               |
|----------------|----------------------------------------|
| Settings       | ::FF:0 - FEFF:FFFF:FFFF:FFFF:FFFF:FFFF |
| Default values | _                                      |

# 2.2 DNS

When IPv4 or IPv6 is configured as Hostname for each entry, a DNS server must be configured for name resolution.

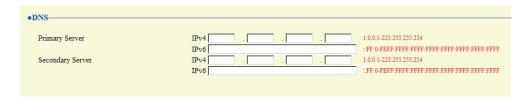

# 2.2.1 Primary Server

#### ■IPv4

| Description    | Set the IPv4 address for DNS Primary Server. |
|----------------|----------------------------------------------|
| Settings       | 1.0.0.1 - 223.255.255.254                    |
| Default values | _                                            |

# ■IPv6

| Description    | Set the IPv6 address for DNS Primary Server. |
|----------------|----------------------------------------------|
| Settings       | ::FF:0 - FEFF:FFFF:FFFF:FFFF:FFFF:FFFF       |
| Default values |                                              |

# 2.2.2 Secondary Server

#### ■IPv4

| Description    | Set the IPv4 address for DNS Secondary Server. |
|----------------|------------------------------------------------|
| Settings       | 1.0.0.1 - 223.255.255.254                      |
| Default values | _                                              |

# ■IPv6

| Description    | Set the IPv6 address for DNS Secondary Server. |
|----------------|------------------------------------------------|
| Settings       | ::FF:0 - FEFF:FFFF:FFFF:FFFF:FFFF:FFFF         |
| Default values | _                                              |

# 2.3 SIP

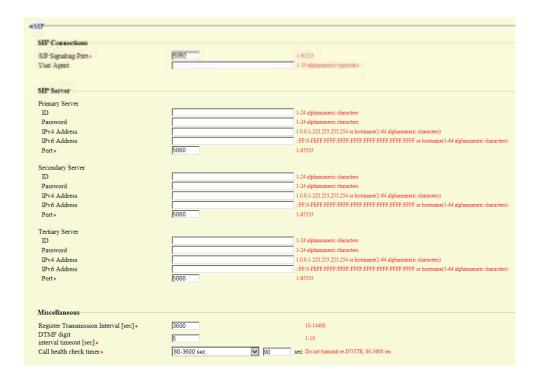

#### 2.3.1 SIP Connections

# ■ SIP Signaling Port◆

| Description    | Set the Port Number for SIP. Set the same port number for each station to communicate. |
|----------------|----------------------------------------------------------------------------------------|
| Settings       | 1 - 65535                                                                              |
| Default values | 5060                                                                                   |

# ■ User Agent

| Description    | Set the User Agent.          |
|----------------|------------------------------|
| Settings       | 1-36 alphanumeric characters |
| Default values | _                            |

#### 2.3.2 SIP Server

Configure integration with 3rd party SIP based PBX systems. Please contact your local Aiphone distribution for more information.

### 2.3.2.1 Primary Server

#### 

| Description    | Configure the user ID for digest authentication with SIP server. |
|----------------|------------------------------------------------------------------|
| Settings       | 1-24 alphanumeric characters                                     |
| Default values | _                                                                |

# ■ Password

| Description    | Configure the user password for digest authentication with SIP server. |
|----------------|------------------------------------------------------------------------|
| Settings       | 1-24 alphanumeric characters                                           |
| Default values | _                                                                      |

# W Note

• The "Password" is displayed as "•••••" in the Settings window.

## ■ IPv4 Address

| Description    | Configure the IPv4 address of the SIP server.                     |
|----------------|-------------------------------------------------------------------|
| Settings       | 1.0.0.1-223.255.255.254 or hostname(1-64 alphanumeric characters) |
| Default values | _                                                                 |

#### ■ IPv6 Address

| Description    | Configure the IPv6 address of the SIP server.                                       |
|----------------|-------------------------------------------------------------------------------------|
| Settings       | ::FF:0 - FEFF:FFFF:FFFF:FFFF:FFFF:FFFF or hostname (1 - 64 alphanumeric characters) |
| Default values | _                                                                                   |

### ■ Port ◆

| Description    | Configure the Port Number to communicate with the SIP server. |
|----------------|---------------------------------------------------------------|
| Settings       | 1 - 65535                                                     |
| Default values | 5060                                                          |

### 2.3.2.2 Secondary Server

#### 

| Description    | Configure the user ID for digest authentication with SIP server. |
|----------------|------------------------------------------------------------------|
| Settings       | 1-24 alphanumeric characters                                     |
| Default values | _                                                                |

## ■ Password

| Description    | Configure the user password for digest authentication with SIP server. |
|----------------|------------------------------------------------------------------------|
| Settings       | 1-24 alphanumeric characters                                           |
| Default values | _                                                                      |

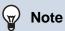

• The "Password" is displayed as "••••" in the Settings window.

## ■ IPv4 Address

| Description    | Configure the IPv4 address of the SIP server.                     |
|----------------|-------------------------------------------------------------------|
| Settings       | 1.0.0.1-223.255.255.254 or hostname(1-64 alphanumeric characters) |
| Default values | _                                                                 |

### ■ IPv6 Address

| Description    | Set the IPv6 address of the SIP server.                                             |
|----------------|-------------------------------------------------------------------------------------|
| Settings       | ::FF:0 - FEFF:FFFF:FFFF:FFFF:FFFF:FFFF or hostname (1 - 64 alphanumeric characters) |
| Default values | _                                                                                   |

# ■ Port ◆

| Description    | Set the Port Number to communicate with the SIP server. |
|----------------|---------------------------------------------------------|
| Settings       | 1 - 65535                                               |
| Default values | 5060                                                    |

### 2.3.2.3 Tertiary Server

### **■**ID

| Description    | Configure the user ID for digest authentication with SIP server. |
|----------------|------------------------------------------------------------------|
| Settings       | 1-24 alphanumeric characters                                     |
| Default values | _                                                                |

## ■ Password

| Description    | Configure the user password for digest authentication with SIP server. |
|----------------|------------------------------------------------------------------------|
| Settings       | 1-24 alphanumeric characters                                           |
| Default values | _                                                                      |

# ■ Note

• The "Password" is displayed as "••••" in the Settings window.

## ■ IPv4 Address

| Description    | Set the IPv4 address of the SIP server.                           |
|----------------|-------------------------------------------------------------------|
| Settings       | 1.0.0.1-223.255.255.254 or hostname(1-64 alphanumeric characters) |
| Default values | _                                                                 |

## ■ IPv6 Address

| Description    | Set the IPv6 address of the SIP server.                                             |
|----------------|-------------------------------------------------------------------------------------|
| Settings       | ::FF:0 - FEFF:FFFF:FFFF:FFFF:FFFF:FFFF or hostname (1 - 64 alphanumeric characters) |
| Default values | _                                                                                   |

# ■ Port ◆

| Description    | Set the Port Number to communicate with the SIP server. |
|----------------|---------------------------------------------------------|
| Settings       | 1 - 65535                                               |
| Default values | 5060                                                    |

#### 2.3.3 Miscellaneous

# ■ Register Transmission Interval [sec] ◆

| Description    | Configure the Transmission Interval to send Register to the SIP server. |
|----------------|-------------------------------------------------------------------------|
| Settings       | 10 - 14400sec                                                           |
| Default values | 3600 sec                                                                |

# ■ DTMF digit interval timeout [sec]◆

| Description    | Configure the time to timeout signal reception, when a DTMF signal is not received from the VoIP Phone for a continuous period of time. |
|----------------|----------------------------------------------------------------------------------------------------|
| Settings       | 1 - 10 sec                                                                                                    |
| Default values | 5 sec                                                                                                    |

# Important

• Configure the IP-PBX and VoIP Phone DTMF with outbound.

## ■ Call health check timer ◆

| Description    | Set the timer to transmit re-INVITE while calling and monitoring.                                                                                          |
|----------------|----------------------------------------------------------------------------------------------------|
| Settings       | <ul> <li>80 - 3600 sec: Select to set between 80 - 3600 sec (by 1 sec).</li> <li>Do not transmit re-INVITE: Do not detect communication errors.</li> </ul> |
| Default values | 90 sec                                                                                                    |

# 2.4 Multicast address

Set when configured to use Multicast in "Group List (→page 93)" and "All Page (→page 115)".

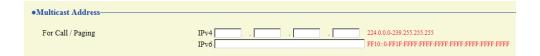

## 2.4.1 For Call / Paging

### ■IPv4

| Description    | Set the IPv4 Multicast Address. The Multicast Address should be unique. |
|----------------|-------------------------------------------------------------------------|
| Settings       | 224.0.0.0 - 239.255.255.255                                             |
| Default values | _                                                                       |

# ■IPv6

| Description    | Set the IPv6 Multicast Address. The Multicast Address should be unique. |
|----------------|-------------------------------------------------------------------------|
| Settings       | FF10::0 - FF1F:FFFF:FFFF:FFFF:FFFF:FFFF                                 |
| Default values |                                                                         |

### 2.5 Video

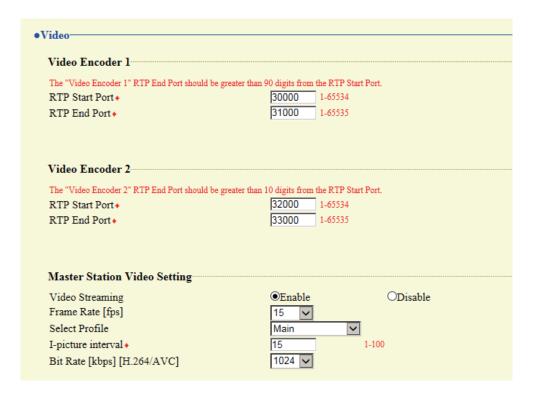

#### 2.5.1 Video Encoder 1

Configure video settings when placing a call between stations, during communication, and when calling a VoIP Phone. Configure video settings for IX-MV7-\* in "Master Station Video Setting (→page 79)".

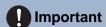

- When sending video to a VoIP Phone, configure the same video settings as the VoIP Phone.
- Video is not sent when making an outgoing call to a VoIP Phone.

#### ■ RTP Start Port◆

| Description    | Set the range of port numbers to transmit and receive RTP for Video Encoder 1. Set the difference to 90 or greater in the range of (RTP Start Port) - (RTP End Port). |
|----------------|----------------------------------------------------------------------------------------------------|
| Settings       | 1 - 65534                                                                                                    |
| Default values | 30000                                                                                                    |

#### ■ RTP End Port◆

| Description    | Set the range of port numbers to transmit and receive RTP for Video Encoder 1. Set the difference to 90 or greater in the range of (RTP Start Port) - (RTP End Port). |
|----------------|----------------------------------------------------------------------------------------------------|
| Settings       | 1 - 65535                                                                                                    |
| Default values | 31000                                                                                                    |

#### 2.5.2 Video Encoder 2

Configure settings related to network camera video.

#### ■ RTP Start Port ♦

| Description    | Set the range of port numbers to transmit and receive RTP for Video Encoder 2. Set the difference to 10 or greater in the range of (RTP Start Port) - (RTP End Port). |
|----------------|----------------------------------------------------------------------------------------------------|
| Settings       | 1 - 65534                                                                                                    |
| Default values | 32000                                                                                                    |

#### ■ RTP End Port◆

| Description    | Set the range of port numbers to transmit and receive RTP for Video Encoder 2.  Set the difference to 10 or greater in the range of (RTP Start Port) - (RTP End Port). |
|----------------|----------------------------------------------------------------------------------------------------|
| Settings       | 1 - 65535                                                                                                    |
| Default values | 33000                                                                                                    |

#### 2.5.3 Master Station Video Setting

Configure video settings for this station of camera.

# Important

- When sending video to a VoIP Phone, configure to the same video settings as the VoIP Phone.
- Video is not sent when making an outgoing call to a VoIP Phone.

## ■ Video Streaming

| Description    | Select Enable / Disable for Video Streaming of IX-MV7-*. Video cannot be distributed to 3rd party products not compatible with ONVIF or to IX-MV. The Video Codec is H.264/AVC. |
|----------------|----------------------------------------------------------------------------------------------------|
| Settings       | Enable     Disable                                                                                                    |
| Default values | Enable                                                                                                    |

# ■ Frame Rate [fps]

| Description    | Set the Frame Rate [fps].                                                                                                    |
|----------------|----------------------------------------------------------------------------------------------------|
| Settings       | 0.5, 1, 2, 3, 5, 7.5, 10, 15, 20, 30 fps  When the "Frame Rate" is set to 7.5, 10, 15, 20 or 30 fps, after approximately 10 minutes following the start of an outgoing call, the frame rate will automatically drop to 5 fps. |
| Default values | 15fps                                                                                                    |

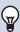

#### Note

The frame rate may be lower than the set value depending on the video being sent, the number of recipient stations, and the network environment.

## ■ Select Profile

| Description    | Set the profile for Video Streaming.                 |
|----------------|------------------------------------------------------|
| Settings       | <ul><li>Baseline</li><li>Main</li><li>High</li></ul> |
| Default values | Main                                                 |

# ■ I-picture interval◆

| Description    | Select the interval to send I-picture for Video Streaming. |
|----------------|------------------------------------------------------------|
| Settings       | 1 - 100                                                    |
| Default values | 15                                                         |

# ■ Bit Rate [kbps] [H.264/AVC]

| Description    | Select the bit rate [kbps].                     |
|----------------|-------------------------------------------------|
| Settings       | 32, 64, 128, 256, 384, 512, 768, 1024, 2048kbps |
| Default values | 1024kbps                                        |

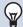

### Note

The bit rate may be lower than the set value depending on the video being sent, the number of recipient stations, and the network environment.

#### 2.6 Audio

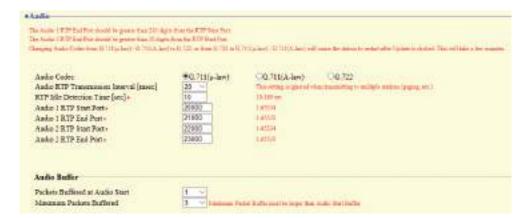

#### ■ Audio Codec

| Description    | Select the Audio Codec.                       |
|----------------|-----------------------------------------------|
| Settings       | • G.711 (μ-law)<br>• G.711 (A-law)<br>• G.722 |
| Default values | G.711 (µ-law)                                 |

# Important

- When changing from "G.711" to "G.722" or from "G.722" to "G.711," the station will restart. In some cases, it may take around 10 minutes to restart the station.
- Stations with different audio codecs (G.711 and G.722) selected cannot ring, call, monitor, or page each other.
- When changing "G.711" to "G.722" and "G.722" to "G.711," change the custom tones used for the following subcategories to audio files with appropriate audio sample rates. "Custom Sound Registry (→page 95)"
  - "Call Origination" "Call Button" "Ringback Tone (→page 97)"
  - "Call Origination" "Option Input 1 4" "Ringback Tone (→page 98)"
  - "Call Origination" "Busy Tone (→page 100)"
  - "Incoming Call" "Call Button (→page 102)"
  - "Incoming Call" "Option Input (→page 103)"
  - "Relay Output" "Sound Settings (→page 109)"
  - "Option Input Page" "Message File Name (→page 117)"
  - "Network Camera Integration" "Event Tone (→page 120)"
  - "Chime" "Weekly Schedule" "Chime (→page 145)"
  - "Chime" "Daily Schedule" "Chime (→page 147)"
  - "Volume / Tone" "Communication Timeout Notification (→page 184)"
  - "Volume / Tone" "Communication End Pretone (→page 184)"
  - "Volume / Tone" "Call Queue Notification (→page 185)"
  - "Volume / Tone" "Paging Pretone (→page 185)"
  - "Volume / Tone" "Auto Answer Tone (→page 186)"
  - "Volume / Tone" "On Hold (→page 186)"
  - "Volume / Tone" "Key Received (→page 187)"

# ■ Audio RTP Transmission Interval [msec]

| Description    | Set the Audio RTP Transmission Interval. This setting is ignored when transmitting to multiple stations (paging, etc.) |
|----------------|----------------------------------------------------------------------------------------------------|
| Settings       | 20, 40, 60, 80, 100 msec                                                                                               |
| Default values | 20msec                                                                                                    |

# ■ RTP Idle Detection Time [sec] ♦

| Description    | Set the time to detect RTP idle state for Audio.  When Audio RTP is not received during communication, monitoring, or receiving a page, connection will be disconnected after the set time. |
|----------------|----------------------------------------------------------------------------------------------------|
| Settings       | 10 - 180 sec (by 1 sec)                                                                                                    |
| Default values | 10 sec                                                                                                    |

## ■ Audio 1 RTP Start Port ♦

| Description    | Set the range of port numbers to transmit and receive Audio RTP, such as communication between IX systems.  Set the difference to 210 or greater in the range of (Audio 1 RTP Start Port) - (Audio 1 RTP End Port). |
|----------------|----------------------------------------------------------------------------------------------------|
| Settings       | 1 - 65534                                                                                                    |
| Default values | 20000                                                                                                    |

## ■ Audio 1 RTP End Port◆

| Description    | Set the range of port numbers to transmit and receive Audio RTP, such as communication between IX systems.  Set the difference to 210 or greater in the range of (Audio 1 RTP Start Port) - (Audio 1 RTP End Port). |
|----------------|----------------------------------------------------------------------------------------------------|
| Settings       | 1 - 65535                                                                                                    |
| Default values | 21000                                                                                                    |

## ■ Audio 2 RTP Start Port ♦

| Description    | Set the range of port numbers to transmit and receive Audio RTP using ONVIF.  Set the difference to 10 or greater in the range of (Audio 2 RTP Start Port) - (Audio 2 RTP End Port). |
|----------------|----------------------------------------------------------------------------------------------------|
| Settings       | 1 - 65534                                                                                                    |
| Default values | 22000                                                                                                    |

## ■ Audio 2 RTP End Port◆

| Description    | Set the range of port numbers to transmit and receive Audio RTP using ONVIF.  Set the difference to 10 or greater in the range of (Audio 2 RTP Start Port) - (Audio 2 RTP End Port). |
|----------------|----------------------------------------------------------------------------------------------------|
| Settings       | 1 - 65535                                                                                                    |
| Default values | 23000                                                                                                    |

### 2.6.1 Audio Buffer

# ■ Packets Buffered at Audio Start

| Description    | Set the number of packets to accumulate before playing audio. |
|----------------|---------------------------------------------------------------|
| Settings       | 0 - 4                                                         |
| Default values | 1                                                             |

# ■ Maximum Packets Buffered

| Description    | Set the maximum number of packets that can be accumulated.  If a packet is received beyond the set value, it is removed from the oldest packet.  It should be greater than the number of "Packets Buffered at Audio Start." |
|----------------|----------------------------------------------------------------------------------------------------|
| Settings       | 2 - 10                                                                                                    |
| Default values | 3                                                                                                    |

## 2.7 Packet Priority

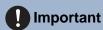

• When a VLAN-related setting is updated, the station will restart. In some cases, it may take around 10 minutes for the station to restart.

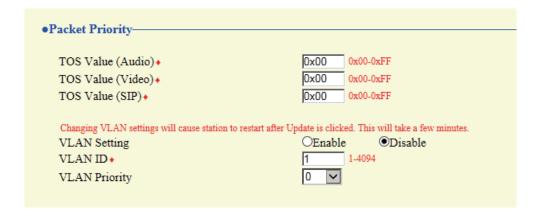

# ■ TOS Value (Audio) ♦

| Description    | Set the Packet Priority (TOS Value) for Audio. |
|----------------|------------------------------------------------|
| Settings       | 0x00 - 0xFF                                    |
| Default values | 0x00                                           |

## ■ TOS Value (Video) ♦

| Description    | Set the Packet Priority (TOS Value) for Video. |
|----------------|------------------------------------------------|
| Settings       | 0x00 - 0xFF                                    |
| Default values | 0x00                                           |

# ■ TOS Value (SIP) ♦

| Description    | Set the Packet Priority (TOS Value) for SIP. |
|----------------|----------------------------------------------|
| Settings       | 0x00 - 0xFF                                  |
| Default values | 0x00                                         |

## ■ VLAN Setting

| Description    | Select Enable / Disable for tagged VLAN. |
|----------------|------------------------------------------|
| Settings       | Enable     Disable                       |
| Default values | Disable                                  |

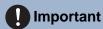

When <u>"VLAN Setting (→page 84)"</u> is set to "Enable," ensure that the switches, PCs, and stations are all configured for VLAN operation.

# ■VLAN ID♦

| Description    | Set the VLAN ID. |
|----------------|------------------|
| Settings       | 1 - 4094         |
| Default values | 1                |

# ■ VLAN Priority

| Description    | Set the VLAN priority. |
|----------------|------------------------|
| Settings       | 0 (low) to 7 (high)    |
| Default values | 0                      |

# 2.8 NTP

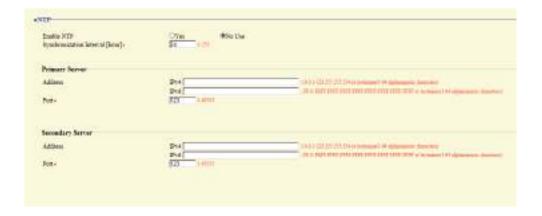

#### 2.8.1 Enable NTP

| Description    | Select Yes / No Use to synchronize the time with an NTP server. |
|----------------|-----------------------------------------------------------------|
| Settings       | Yes     No Use                                                  |
| Default values | No Use                                                          |

## 2.8.2 Synchronization Interval [hour]♦

| Description    | Configure the interval to synchronize with the NTP server. |
|----------------|------------------------------------------------------------|
| Settings       | 1-255 hours (by 1 hour)                                    |
| Default values | 24hour                                                     |

## 2.8.3 Primary Server

#### 2.8.3.1 Address

### ■IPv4

| Description                                                                | Set the IPv4 Address for NTP Primary Server. Go to "DNS (→page 72)" to set hostname. |  |
|----------------------------------------------------------------------------|--------------------------------------------------------------------------------------|--|
| Settings 1.0.0.1-223.255.255.254 or hostname(1-64 alphanumeric characters) |                                                                                      |  |
| Default values                                                             | _                                                                                    |  |

### ■ IPv6

| Description    | Set the IPv6 Address for NTP Primary Server. Go to <u>"DNS (→page 72)"</u> to set hostname. |
|----------------|---------------------------------------------------------------------------------------------|
| Settings       | ::FF:0 - FEFF:FFFF:FFFF:FFFF:FFFF:FFFF or hostname (1 - 64 alphanumeric characters)         |
| Default values | _                                                                                           |

#### 2.8.3.2 Port

| Description        | Set the port number for NTP. |
|--------------------|------------------------------|
| Settings 1 - 65535 |                              |
| Default values     | 123                          |

## 2.8.4 Secondary Server

### 2.8.4.1 Address

## ■IPv4

| Description                                                                | Set the IPv4 address for NTP Secondary Server. Go to "DNS (→page 72)" to set hostname. |  |
|----------------------------------------------------------------------------|----------------------------------------------------------------------------------------|--|
| Settings 1.0.0.1-223.255.255.254 or hostname(1-64 alphanumeric characters) |                                                                                        |  |
| Default values —                                                           |                                                                                        |  |

# ■IPv6

| Description    | Set the IPv6 address for NTP Secondary Server. Go to <u>"DNS (→page 72)"</u> to set hostname. |
|----------------|-----------------------------------------------------------------------------------------------|
| Settings       | ::FF:0 - FEFF:FFFF:FFFF:FFFF:FFFF:FFFF or hostname (1 - 64 alphanumeric characters)           |
| Default values | _                                                                                             |

### 2.8.4.2 Port♦

|                    | Description    | Set the port number for NTP. |
|--------------------|----------------|------------------------------|
| Settings 1 - 65535 |                | 1 - 65535                    |
|                    | Default values | 123                          |

# 3. System Information

# 3.1 Location Registry

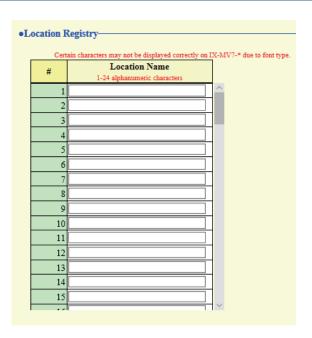

## ■ Location Name

| Description                           | Register the locations to be used for the "Address book." Up to 100 locations can be registered. |  |
|---------------------------------------|--------------------------------------------------------------------------------------------------|--|
| Settings 1-24 alphanumeric characters |                                                                                                  |  |
| Default values                        | _                                                                                                |  |

## 3.2 Address Book

# Important

- Set "Language (→page 66)" before setting "Address Book."
- Enter the language configured in "Language." However, if the language displayed on the screen for IX-MV7-\* or IX-MV is different from that set in "Language (—page 66)", the characters on the station screen may appear incorrectly. To avoid this, enter information in the setting data using alphabetical characters only.

#### 3.2.1 Station List◆

Stations registered in the "Station List" can be called, paged, monitored, perform Line Supervision, and perform Device Check. Up to 500 stations can be registered in the "Station List."

# Important

- Do not register a station in its own "Address book."
- Use the same information (station number, station name, etc.) as the information configured on the other stations.

|     | Taren Topi<br>Taren Son<br>Service Son | er austra to ingle (1910),<br>a mar to 10 de differencia de<br>la la appara caracter de la<br>contra la la liberar sina de<br>la 101 de del liberar sina de<br>la 100 de la liberar de la caracter<br>de la 10 de la liberar de la caracter de la liberar de la caracter de la liberar de la caracter de la liberar de la liberar de la | mores<br>SATT De-O feetige<br>dig to UK serve |                   |              |           |                         |
|-----|----------------------------------------|----------------------------------------------------------------------------------------------------|-----------------------------------------------|-------------------|--------------|-----------|-------------------------|
|     | 200                                    |                                                                                                    |                                               | Station left      |              | A. 1500   | - Question Unables in c |
|     | Samber                                 | Name                                                                                                    | Location                                      | Stories Type      | IPr4         | IPv6      | Network Camera          |
| 1   | 090                                    | Nate Retes?                                                                                                    |                                               | DEMONS.           | PR2365 1.31  | (C. 1000) | 120000000               |
| 1   | 0000                                   | Dilate Retinal                                                                                                    |                                               | 20.6072.4         | 192,166,0.33 |           |                         |
| 3   | 0004                                   | Nate Bytessi                                                                                                    |                                               | DC-8737-2         | 290.168.3.33 |           |                         |
| 4   | 0000                                   | Dilater Strained                                                                                                    |                                               | E 807.4           | 18230134     | 100       |                         |
| . 3 | 0006                                   | Diane Salamii                                                                                                    |                                               | EW.               | 180,891.18   |           |                         |
| . 6 | coart                                  | District String!                                                                                                    |                                               | 100 MV            | 8038138      | L.        |                         |
| -   | 0000                                   | Made Scienti                                                                                                    |                                               | 12.40             | - B62.981.17 |           |                         |
| 4   | 10004                                  | Districted                                                                                                    |                                               | DC-MV             | 190.981.131  |           | 1                       |
| 0   | 0018                                   | Made Better II                                                                                                    |                                               | DEMY              | 290381139    |           |                         |
| 30  | 10063                                  | Title Second                                                                                                    |                                               | DE-DV, DE-DV-PC-1 | 285.88120    | 15        |                         |

#### ■ Number

| Description    | Enter the station number. |  |
|----------------|---------------------------|--|
| Settings       | 3-32 digits               |  |
| Default values | _                         |  |

#### ■ Name

| Description                           | Enter the station name. |  |
|---------------------------------------|-------------------------|--|
| Settings 1-24 alphanumeric characters |                         |  |
| Default values                        | _                       |  |

### ■ Location

| Description                                                                                               | Select the type of station. |  |
|----------------------------------------------------------------------------------------------------|-----------------------------|--|
| Settings Select one from the installation locations registered in <u>"Location Registry (→page 88)"</u> . |                             |  |
| Default values                                                                                            | _                           |  |

# ■ Station Type

| Description    | Select the station type.                                                                                                    |
|----------------|----------------------------------------------------------------------------------------------------|
| Settings       | <ul> <li>IX-DA, IX-DF(-*)</li> <li>IX-BA, IX-SS(-*)</li> <li>IX-MV</li> <li>IX-MV7-*</li> <li>IX-RS-*</li> <li>IXW-MA</li> <li>IX-DV, IX-DVF(-*)</li> <li>IX-SSA(-*)</li> <li>IX-SS-2G</li> <li>VoIP Phone</li> <li>IX-SPMIC: Not used.</li> <li>IX-EA, IX-EAU: Not used.</li> <li>IX-FA: Not used.</li> </ul> |
| Default values | _                                                                                                    |

# ■IPv4

| Description    | Set the IPv4 address of the station. Go to "DNS (→page 72)" to set hostname. |
|----------------|------------------------------------------------------------------------------|
| Settings       | 1.0.0.1 - 223.255.255.254 or hostname (1-64 alphanumeric characters)         |
| Default values | _                                                                            |

# ■IPv6

| Description    | Set the IPv6 address of the station. Go to "DNS (→page 72)" to set hostname.    |
|----------------|---------------------------------------------------------------------------------|
| Settings       | ::FF:0-FEFF:FFFF:FFFF:FFFF:FFFF:FFFF or hostname (1-64 alphanumeric characters) |
| Default values | _                                                                               |

# ■ Network Camera

| Description    | Configure the network camera that is associated with the station. Video from an associated network camera is displayed when making a call, during a call, or when monitoring. |
|----------------|----------------------------------------------------------------------------------------------------|
| Settings       | Select a network camera (network camera list number) from among those registered in <u>"Network Camera List (→page 91)"</u> .                                                 |
| Default values | _                                                                                                    |

#### 3.2.2 Network Camera List

IX-MV7-\* is compatible with the "ONVIF profile S" ONVIF interface standard.

Video from an ONVIF compliant 3rd party network camera can be viewed on the IX-MV7-\* screen.

Register the network camera to monitor from IX-MV7-\*.

Up to 500 network cameras can be registered.

When registering a network camera, configure "Network Camera Integration (→page 119)".

# Important

When a network camera is registered to the network camera list through web configuration, information (<u>"Profile (→page 119)"</u> and <u>"Event (→page 120)"</u>) is automatically obtained from the registered network camera. Multicast is used to obtain information. Network camera information cannot be obtained in environments where multicast cannot be used. In this case, register the network camera using IX Support Tool to obtain information.

| -   |             |                     |                                                                                                    |      |      |              |                      |
|-----|-------------|---------------------|----------------------------------------------------------------------------------------------------|------|------|--------------|----------------------|
| 1   | Course Name | COLUMN TO SERVICE A | Committee of the Committee of the Commit | 1Pv4 | D-1  | FTZ Oprovina | 1 - 11 - 12 - 11 - 1 |
| 1   | County Seal |                     | THINK!                                                                                                    | 100  | 2015 | Today -      | Touble               |
| 1   |             |                     | 1                                                                                                    |      |      | Eastle       | Table                |
|     |             |                     |                                                                                                    |      |      | Eastle -     | Zuitte               |
| -   |             |                     |                                                                                                    |      |      | Zinkle -     | Teetle : -           |
| :   |             |                     |                                                                                                    |      |      | Code -       | Zoete -              |
| d . |             |                     |                                                                                                    | - 3  |      | Saidle       | Easile               |
| f . |             |                     |                                                                                                    |      |      | Santo        | Torris               |
| 1   |             |                     |                                                                                                    | - 1  |      | Supple .     | Taxte                |
| 9   |             |                     |                                                                                                    |      |      | Sinte -      | Toda -               |
| 0   |             |                     |                                                                                                    |      |      | Books        | Teshi.               |
| 1   |             |                     |                                                                                                    |      |      | Budds        | Teshia               |
|     |             |                     |                                                                                                    |      |      | Smith: -     | Traftia              |
| n.  |             |                     |                                                                                                    |      |      | Sante        | Zastie               |

### ■ Camera Name

| Description    | Set the Network Camera Name. |  |
|----------------|------------------------------|--|
| Settings       | 1-24 alphanumeric characters |  |
| Default values |                              |  |

#### 

| Description    | Enter ID of the network camera. |
|----------------|---------------------------------|
| Settings       | 1 - 32 alphanumeric characters  |
| Default values | _                               |

#### ■ Password

| Description    | Enter Password of the network camera. |
|----------------|---------------------------------------|
| Settings       | 1 - 32 alphanumeric characters        |
| Default values | _                                     |

#### ■IPv4

| Description    | Set the IPv4 address for Network camera. Go to <u>"DNS (→page 72)"</u> to set hostname. |
|----------------|-----------------------------------------------------------------------------------------|
| Settings       | 1.0.0.1 - 223.255.255.254 or hostname (1-64 alphanumeric characters)                    |
| Default values |                                                                                         |

# ■IPv6

| Description    | Set the IPv6 address for Network camera. Go to "DNS (→page 72)" to set hostname.  |
|----------------|-----------------------------------------------------------------------------------|
| Settings       | ::FF:0-FEFF:FFFF:FFFF:FFFF:FFFF:FFFF or hostname (1 - 64 alphanumeric characters) |
| Default values | _                                                                                 |

# ■ PTZ Operation

| Description    | Configure whether to allow network camera PTZ operation from this device. |
|----------------|---------------------------------------------------------------------------|
| Settings       | Enable     Disable                                                        |
| Default values | Enable                                                                    |

# ■ Audio Monitoring

| Description    | Configure whether to allow monitoring of network camera audio from this device. |
|----------------|---------------------------------------------------------------------------------|
| Settings       | Enable     Disable                                                              |
| Default values | Enable                                                                          |

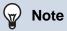

• "Password" are displayed as "•••••" on the screen.

## 3.3 Group List

Configure the group for groups calls, group pages, and contact input calls.

Up to 50 groups (50 stations per group) can be registered. Stations other than IXW-MA can be registered to groups. However, group calls and contact input calls cannot be made to IX-DA(-\*) or IX-BA.

# Important

- Always configure "Language (→page 66)" before setting "Open Master Station Group List."
- Enter using the language configured in <u>"Language (→page 66)"</u>. If the language displayed on the screen is different from that set in "Language," the characters on the station screen may appear incorrectly. To avoid this, enter information in the setting data using alphabetical characters only.
- Only a single VoIP Phone can be registered to each group.
- All pages, groups pages, message pages, and external input pages cannot be sent to VoIP Phones.

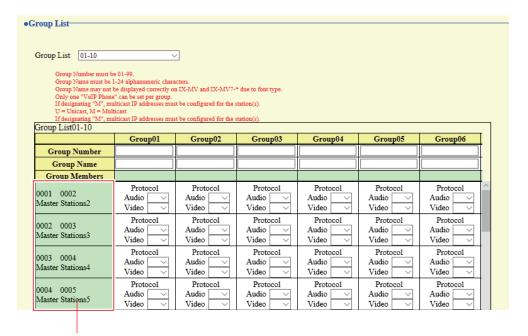

The registered stations will be shown in "Station List (→page 89)".

#### How to register a group

- **1.** Select the range of groups to configure in Group List.
  - Settings for the selected group range will be displayed.
- 2. Enter the "Group Number," "Group Name" in the list.
  - Group Number: 01 99
  - Group name: 1-24 alphanumeric characters

3. Select an audio protocol and video protocol setting value for each, and register to a group.

#### **Protocol (Audio)**

- Blank: Select to not register to a group.
- U: Belongs to group. Paging audio is transmitted in unicast.
- M: Belongs to group. Paging audio is transmitted in multicast.

#### Protocol (Video) (IX-MV7-\* only)

- Blank: Video will be transmitted as multicast.
- U: Video will be transmitted as unicast during group calls. Unicast can be configured for to up to 20 units.
- M: Video will be transmitted as multicast during group calls.

# [] Important

- Be sure to configure  $\underline{\text{``Multicast address ($\rightarrow$page 77)''}}$  if "M" is selected.
- "M" cannot be selected for VoIP Phones.
- **4.** When done, click **[Update]** to update the settings.

# 3.4 Custom Sound Registry

Register a maximum of 100 audio files to be used for call acknowledged tones. (within 200 sec and 8 MB per file).

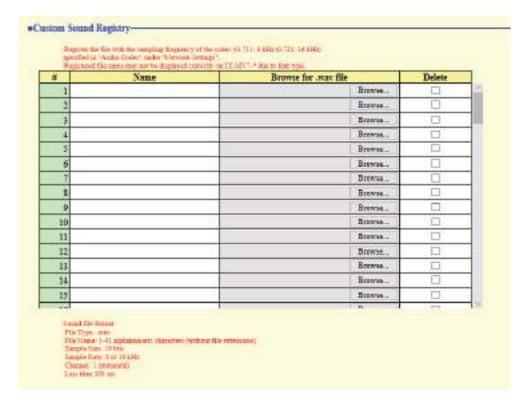

# ■ Custom Sound Registry

| Description    | Register the audio files to be used for ringtones, etc.                                                                                                    |
|----------------|----------------------------------------------------------------------------------------------------|
| Settings       | <ul> <li>Name: This is the file name of the registered file. The name will be shown as the setting value when configuring the calling tone and other settings.</li> <li>File Name: 1-41 alphanumeric characters (without file extensions). Enter either a letter or number as the first character. Audio files for message paging will be searched by a letter or number when paging.</li> <li>Browse for .wav file: Up to 100 files (within 200 sec and 8 Mbyte per file).</li> <li>Sound file format: <ul> <li>File Type: .wav</li> <li>Sample Size: 16 bits</li> <li>Sample Rate: 8 or 16 kHz</li> <li>8 kHz (when "Audio Codec (→page 81)" is "G.711 (μ-Law)" or "G.711 (A-Law)")</li> <li>16 kHz (when "Audio Codec (→page 81)" is "G.722")</li> <li>Channel 1 (monaural)</li> </ul> </li> </ul> |
| Default values |                                                                                                    |

# How to register a custom sound

- 1. Click [Browse] at the end of the row for the station in which the file is to be registered.
- 2. Select the audio file to register, and click [Open].
- 3. When done, click [Update].

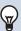

### Note

- If using a file for a ringback tone, ringtone, or network camera event notification tone, add a period of silence in the .wav file if the tone is to be intermittent.
- Sample files of custom sounds are provided on our website (<a href="https://www.aiphone.net/support/">https://www.aiphone.net/support/</a>) for download and use as audio sources.

#### How to delete a custom sound

- 1. Check the [Delete] box of the audio file to delete.
- 2. Click [Update].

# 4. Call Settings

# 4.1 Call Stations (for Master)

Call Destination Settings are unnecessary, Master Station can call any station in <u>"Address Book (→page 89)"</u>.

# 4.2 Call Origination

### 4.2.1 Call Origination Settings

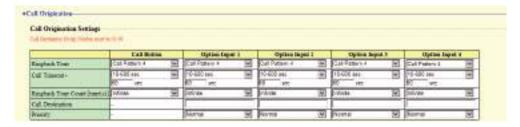

#### 4.2.1.1 Call Button

# ■ Ringback Tone

| Description    | Select the sound to be played by the station when placing a call.                                                                                                    |
|----------------|----------------------------------------------------------------------------------------------------|
| Settings       | <ul> <li>None</li> <li>Call Pattern 1</li> <li>Call Pattern 2</li> <li>Call Pattern 3</li> <li>Call Pattern 5</li> <li>Call Pattern 6</li> <li>Tremolo Sound</li> <li>Busy Response Tone</li> <li>On Hold</li> <li>Operation Sound</li> <li>Error</li> <li>Pre Tone 1</li> <li>Pre Tone 2</li> <li>Pre Tone 3</li> <li>Communication End Pretone</li> <li>Call Queue Notification</li> <li>Waiting Reply Tone</li> <li>Select a sound that is registered in "Custom Sound Registry (→page 95)".</li> </ul> |
| Default values | Call Pattern 4                                                                                                    |

# ■ Call Timeout ◆

| Description    | Configure the Call Timeout for outgoing call.                                                                                          |
|----------------|----------------------------------------------------------------------------------------------------|
| Settings       | <ul> <li>10 - 600 sec: Select to set between 10-600 sec (by 1 sec).</li> <li>Infinite: Keep calling until call is answered.</li> </ul> |
| Default values | 60sec                                                                                                    |

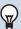

# Note

• When calling a VoIP Phone, this will be the shorter time of the time set for "Call Timeout" and the call duration configured on the IP-PBX.

# ■ Ringback Tone Count [time(s)]

| Description    | Set the play count of ringback tone.                                                                            |
|----------------|----------------------------------------------------------------------------------------------------|
| Settings       | 1 - 20 times     Infinite: The ringback tone will continue for the amount of time configured in "Call Timeout." |
| Default values | Infinite                                                                                                    |

## 4.2.1.2 Option Input 1 - 4

# ■ Ringback Tone

| Description    | Select the sound to be played by the station when placing a call.                                                                                                    |
|----------------|----------------------------------------------------------------------------------------------------|
| Settings       | <ul> <li>None</li> <li>Call Pattern 1</li> <li>Call Pattern 2</li> <li>Call Pattern 3</li> <li>Call Pattern 4</li> <li>Call Pattern 5</li> <li>Call Pattern 6</li> <li>Tremolo Sound</li> <li>Busy Response Tone</li> <li>On Hold</li> <li>Operation Sound</li> <li>Error</li> <li>Pre Tone 1</li> <li>Pre Tone 2</li> <li>Pre Tone 3</li> <li>Communication End Pretone</li> <li>Call Queue Notification</li> <li>Waiting Reply Tone</li> <li>Select a sound that registered in "Custom Sound Registry (→page 95)".</li> </ul> |
| Default values | Call Pattern4                                                                                                    |

## ■ Call Timeout ◆

| Description    | Configure the Call Timeout for outgoing call.                                                                                          |
|----------------|----------------------------------------------------------------------------------------------------|
| Settings       | <ul> <li>10 - 600 sec: Select to set between 10-600 sec (by 1 sec).</li> <li>Infinite: Keep calling until call is answered.</li> </ul> |
| Default values | 60sec                                                                                                    |

# ■ Ringback Tone Count [time(s)]

| Description    | Set the play count of ringback tone for outgoing call.                                                                                   |
|----------------|----------------------------------------------------------------------------------------------------|
| Settings       | <ul> <li>1 - 20 times</li> <li>Infinite: The ringback tone will continue for the amount of time configured in "Call Timeout."</li> </ul> |
| Default values | Infinite                                                                                                    |

# ■ Call Destination

| Description    | Configure the destination group. |
|----------------|----------------------------------|
| Settings       | 01 - 99                          |
| Default values | _                                |

# ■ Priority

| Description    | Configure the call priority.   |
|----------------|--------------------------------|
| Settings       | Normal     Priority     Urgent |
| Default values | Normal                         |

## 4.2.2 Tone Settings

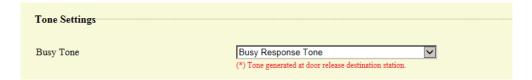

# ■ Busy Tone

| Description    | Select the sound to be played when call destination station is busy.                                                                                                    |
|----------------|----------------------------------------------------------------------------------------------------|
| Settings       | <ul> <li>None</li> <li>Call Pattern 1</li> <li>Call Pattern 2</li> <li>Call Pattern 3</li> <li>Call Pattern 5</li> <li>Call Pattern 6</li> <li>Tremolo Sound</li> <li>Busy Response Tone</li> <li>On Hold</li> <li>Operation Sound</li> <li>Error</li> <li>Pre Tone 1</li> <li>Pre Tone 2</li> <li>Pre Tone 3</li> <li>Communication End Pretone</li> <li>Call Queue Notification</li> <li>Waiting Reply Tone</li> <li>Select a sound that is registered in "Custom Sound Registry (→page 95)".</li> </ul> |
| Default values | Busy Response Tone                                                                                                    |

# 4.3 Incoming Call

### 4.3.1 Call Answer Settings

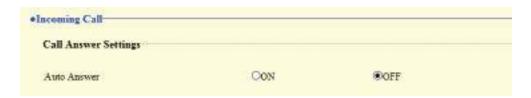

# ■ Auto Answer

| Description    | Select ON / OFF to automatically answer the individual call.  Auto Answer: When receiving an individual call, answer automatically. When calls from VoIP phones and transferring a call, it must be answered manually. |
|----------------|----------------------------------------------------------------------------------------------------|
| Settings       | OFF: No Auto Answer. ON: Auto Answer.                                                                                                    |
| Default values | OFF                                                                                                    |

### 4.3.2 Ringtone

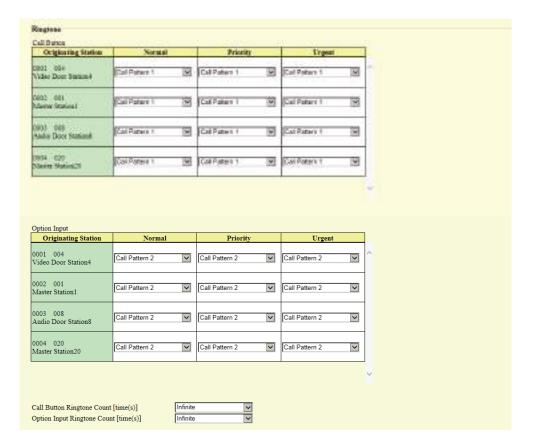

### ■ Call Button

| Description    | Select the ringtone for incoming call. Ringtone can be set per each source station.                                                                                                    |
|----------------|----------------------------------------------------------------------------------------------------|
| Settings       | <ul> <li>None</li> <li>Call Pattern 1</li> <li>Call Pattern 2</li> <li>Call Pattern 3</li> <li>Call Pattern 4</li> <li>Call Pattern 5</li> <li>Call Pattern 6</li> <li>Tremolo Sound</li> <li>Busy Response Tone</li> <li>On Hold</li> <li>Operation Sound</li> <li>Error</li> <li>Pre Tone 1</li> <li>Pre Tone 2</li> <li>Pre Tone 3</li> <li>Communication End Pretone</li> <li>Call Queue Notification</li> <li>Waiting Reply Tone</li> <li>Select a sound that is registered in "Custom Sound Registry (→page 95)".</li> </ul> |
| Default values | Call Pattern 1                                                                                                    |

# ■ Option Input

| Description    | Select the ringtone for incoming call by Option Input. The ringtone can be set per each source station.                                                                                                    |
|----------------|----------------------------------------------------------------------------------------------------|
| Settings       | <ul> <li>None</li> <li>Call Pattern 1</li> <li>Call Pattern 2</li> <li>Call Pattern 3</li> <li>Call Pattern 4</li> <li>Call Pattern 5</li> <li>Call Pattern 6</li> <li>Tremolo Sound</li> <li>Busy Response Tone</li> <li>On Hold</li> <li>Operation Sound</li> <li>Error</li> <li>Pre Tone 1</li> <li>Pre Tone 2</li> <li>Pre Tone 3</li> <li>Communication End Pretone</li> <li>Call Queue Notification</li> <li>Waiting Reply Tone</li> <li>Select a sound that is registered in "Custom Sound Registry (→page 95)".</li> </ul> |
| Default values | Call Pattern 2                                                                                                    |

# ■ Call Button Ringtone Count [time(s)]

| Description    | Set the play count of ringback tone for incoming call from call button.         |
|----------------|---------------------------------------------------------------------------------|
| Settings       | Infinite: Keep ringing until the call is answered or canceled.     1 - 20 times |
| Default values | Infinite                                                                        |

# ■ Option Input Ringtone Count [time(s)]

| Description    | Set the play count of ringback tone for incoming call from the option input.                          |
|----------------|----------------------------------------------------------------------------------------------------|
| Settings       | <ul><li>Infinite: Keep ringing until the call is answered or canceled.</li><li>1 - 20 times</li></ul> |
| Default values | Infinite                                                                                              |

### 4.3.3 VoIP Phone

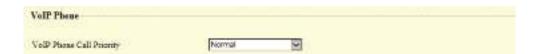

# ■ VolP Phone Call Priority

| Description    | Select the call priority from VoIP phones.               |
|----------------|----------------------------------------------------------|
| Settings       | <ul><li>Normal</li><li>Priority</li><li>Urgent</li></ul> |
| Default values | Normal                                                   |

# 5. Option Input / Relay Output Settings

# 5.1 Option Input

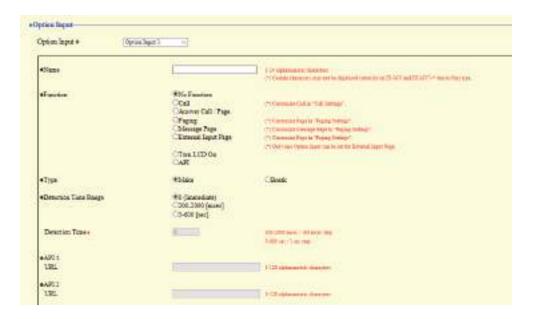

### 5.1.1 Option Input Advanced Settings

### **How to configure Option Input**

- 1. Select the option input to be configured in "Option Input #"
  - The settings of the selected option input are displayed.
- **2.** Configure each item.
- 3. Click [Update].

#### ■ Name

| Description    | Set the Name of the Option Input. |
|----------------|-----------------------------------|
| Settings       | 1-24 alphanumeric characters      |
| Default values |                                   |

# **■** Function

| Description    | Configure option input function.                                                                                                    |
|----------------|----------------------------------------------------------------------------------------------------|
| Settings       | <ul> <li>No Function</li> <li>Call: Call to destination. Be sure to also configure "Option Input 1 - 4 (→page 98)".</li> <li>Answer Call / Page: Answer incoming call or page.</li> <li>Paging: Page to destination. Be sure to also configure "Option Input Page (→page 116)".</li> <li>Message Page: Send message to destination. Be sure to also configure "Option Input Page (→page 116)".</li> <li>External Input Page: Page using an external sound source. Only one input terminal may be configured. Be sure to also configure "Option Input Page (→page 116)".</li> <li>Turn LCD On: Turn LCD backlight of IX-MV7-* on.</li> <li>API: Send CGI command set by "API 1" and "API 2."</li> </ul> |
| Default values | No Function                                                                                                    |

# ■Туре

| Description    | Set the detection method of the contact input. |
|----------------|------------------------------------------------|
| Settings       | Make     Break                                 |
| Default values | Make                                           |

# ■ Detection Time Range

| Description    | Select the Detection Time Range for Option Input.                                                                                                    |
|----------------|----------------------------------------------------------------------------------------------------|
| Settings       | <ul> <li>• 0 (Immediate): Detect at input less than 200 msec.</li> <li>• 200 - 2000 [msec]: Select when setting a value from 200 to 2000 msec (by 100 msec).  Enter the time in "Detection Time♦."</li> <li>• 3 - 600 [sec]: Select when setting a value from 3 to 600 sec (by 1 sec).  Enter the time in "Detection Time♦."</li> </ul> |
| Default values | 0 (Immediate)                                                                                                    |

# ■ API 1

| Description    | Enter the CGI command to send when "API" is selected in "Function." |
|----------------|---------------------------------------------------------------------|
| Settings       | URL: 1-128 alphanumeric characters                                  |
| Default values | _                                                                   |

# ■API 2

| Description    | Enter the CGI command to send when "API" is selected in "Function." |
|----------------|---------------------------------------------------------------------|
| Settings       | URL: 1-128 alphanumeric characters                                  |
| Default values |                                                                     |

### 5.2 Relay Output

Click [Relay Output].

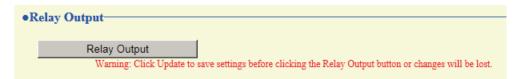

Or, click "Relay Output" in the Setting menu to switch to the Relay Output window.

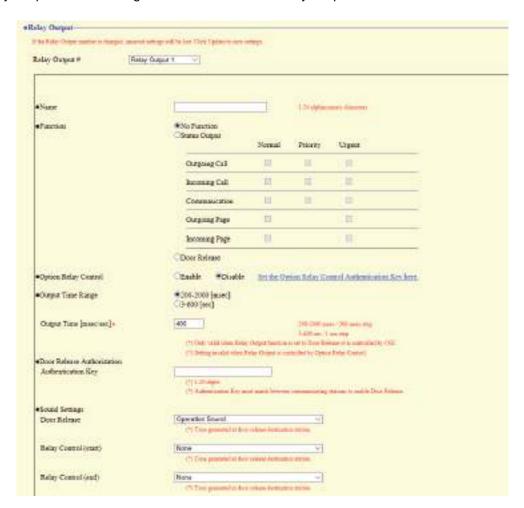

# **Important**

- The four relay output methods are shown below. Redundant configuration is possible for each output terminal. If multiple commands occur during a single relay output, the last command will take priority. Relay output may continue or stop depending on the latest command, even during relay output.
  - Function selected in "Function (→page 107)"
  - "Option Relay Control (→page 108)"
  - "Schedule Settings (→page 109)"
  - "CGI (→page 131)"

#### 5.2.1 Relay Output Advanced Settings

### **How to configure Relay Output**

- Select the relay output to configure in "Relay Output #"
  - The settings of the selected relay output will be displayed.
- 2. Configure each item.
- 3. Click [Update].

#### ■ Name

| Description    | Set the name of the Relay Output. |
|----------------|-----------------------------------|
| Settings       | 1-24 alphanumeric characters      |
| Default values | _                                 |

#### ■ Function

| Description    | Select the function of the Relay Output.                                                                                                    |
|----------------|----------------------------------------------------------------------------------------------------|
| Settings       | <ul> <li>No Function</li> <li>Status Output: Relay Output during the status. The details setting can be set in <u>"Transfer output advanced settings (→page 107)"</u>.</li> <li>Door Release: Relay output when door release is activated or, entering the authentication key using keypad of the station or the VoIP Phone. Configure the output time in <u>"Output Time Range (→page 108)"</u>.</li> </ul> |
| Default values | No Function                                                                                                    |

#### Transfer output advanced settings

If "Function" is set to "Status Output," select the operating state for when the relay output occurs. This can be selected for each operation priority (multiple selections allowed).

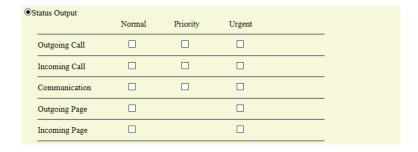

#### Note

• For "Outgoing Page" and "Incoming Page," relay output is performed even during message paging and external input paging.

## ■ Option Relay Control

| Description    | Select Enable / Disable for Option Relay Control when using the speed dial of IX-MV7-* to control the output. If set to "Enable," this can be controlled as optional relay. Be sure to configure "Option Relay Control Authentication Key (—page 112)". The output time will be the output time configured in the IX-MV7-* providing control. |
|----------------|----------------------------------------------------------------------------------------------------|
| Settings       | Enable     Disable                                                                                                    |
| Default values | Disable                                                                                                    |

## ■ Output Time Range

| Description    | Select the Output Time Range for relay output if "Door Release" was selected in <u>"Function"</u> (→page 107)" or if the output terminal is controlled via <u>"CGI (→page 131)"</u> .                                                                                                    |
|----------------|----------------------------------------------------------------------------------------------------|
| Settings       | <ul> <li>200 - 2000 [msec]: Select when configuring a value from 200 to 2000 msec (by 200 msec). Enter the time in "Output Time [msec / sec] ◆."</li> <li>3 - 600 [sec]: Select when setting a value from 3 to 600 sec (by 1 sec). Enter the time in "Output Time [msec / sec] ◆."</li> </ul> |
| Default values | 400 msec                                                                                                    |

### ■ Door Release Authorization

| Description    | Set the Authentication Key when "Door Release" is selected in <u>"Function (→page 107)"</u> , for releasing the door that is connected to the station. When the "Authentication Key" is confirmed, the relay output will be activated. This will also be the authentication key used to release the door using the keypad on IX-MV7-* or VoIP Phone. |
|----------------|----------------------------------------------------------------------------------------------------|
| Settings       | 1 - 20 digits                                                                                                    |
| Default values | _                                                                                                    |

# Important

- Configure the Authentication Key using 1 to 4 digits to release when using the IX-MV.
- Configure a different Authentication Key for each output terminal. (The same key cannot be used.)
- Configure an Authentication Key that is different from the Authentication Key configured in "Option Relay Control Authentication Key." If the setting is the same, multiple functions might operate.

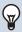

#### Note

• The "Authentication Key" is displayed as "••••" in the Settings window.

#### ■ Sound Settings

| Description    | <ul> <li>Door Release: Select the Door Release sounds to be played.</li> <li>Relay Control (start): Select the sound to be played when Option Relay is activated.</li> <li>Relay Control (end): Select the sound to be played when Option Relay is deactivated.</li> </ul>                                                                                                    |
|----------------|----------------------------------------------------------------------------------------------------|
| Settings       | <ul> <li>None</li> <li>Call Pattern 1</li> <li>Call Pattern 2</li> <li>Call Pattern 3</li> <li>Call Pattern 4</li> <li>Call Pattern 5</li> <li>Call Pattern 6</li> <li>Tremolo Sound</li> <li>Busy Response Tone</li> <li>On Hold</li> <li>Operation Sound</li> <li>Error</li> <li>Pre Tone 1</li> <li>Pre Tone 2</li> <li>Pre Tone 3</li> <li>Communication End Pretone</li> <li>Call Queue Notification</li> <li>Waiting Reply Tone</li> <li>Select a sound that is registered in "Custom Sound Registry (→page 95)".</li> </ul> |
| Default values | Door Release: Operation Sound Relay Control (start): None Relay Control (end): None                                                                                                    |

#### 5.2.1.1 Schedule Settings

#### How to configure the Weekly Schedule

Configure the time to perform relay output for each day of the week, from Sunday to Saturday. 12 schedules can be set for each day.

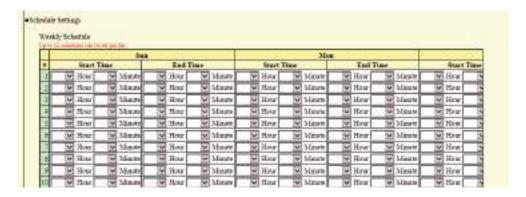

1. Configure the "Start Time" and "End Time" for each day of the week.

## 2. Click [Update].

#### ■ Start Time

| Description    | Set the time to start the relay output. |
|----------------|-----------------------------------------|
| Settings       | 00:00 - 23:59                           |
| Default values | -                                       |

## ■ End Time

| Description    | Set the time to end the relay output. If set earlier than <u>"Start Time (→page 109)"</u> , the end time will be the time the following day. |
|----------------|----------------------------------------------------------------------------------------------------|
| Settings       | 00:00 - 23:59                                                                                                    |
| Default values | -                                                                                                    |

## How to delete the Weekly Schedule

**1.** Return settings to their default values, and click **[Update]**.

#### How to configure Daily Schedule

Configure the time at which relay output will be performed, in units of one day. A schedule one year from the set day can be configured. 12 schedules can be set for each day.

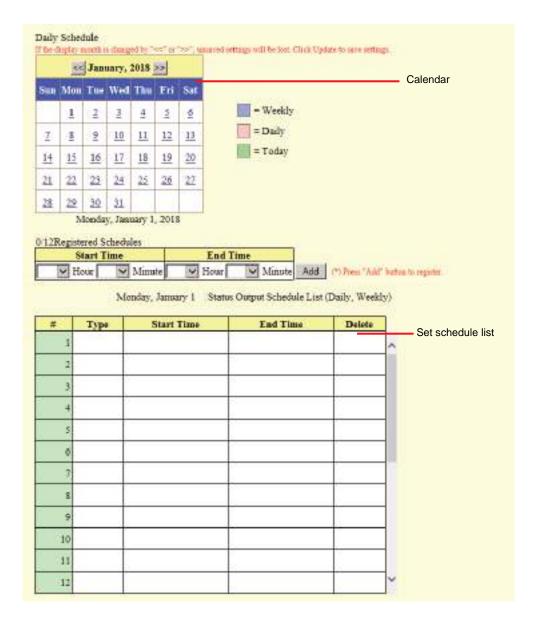

- 1. Select the day to configure a schedule from "Calendar."
- 2. Configure the "Start Time" and "End Time," and click [Add].
- 3. Click [Update].

#### ■ Start Time

| Description    | Set the time to start the relay output. |
|----------------|-----------------------------------------|
| Settings       | 00:00 - 23:59                           |
| Default values | -                                       |

#### ■ End Time

| Description    | Set the time to end the relay output. If set earlier than <u>"Start Time (→page 111)"</u> , the end time will be the time the following day. |
|----------------|----------------------------------------------------------------------------------------------------|
| Settings       | 00:00 - 23:59                                                                                                    |
| Default values | -                                                                                                    |

#### How to delete Daily Schedule

- 1. Select the day to delete a schedule from "Calendar."
- 2. Schedules for the selected day are displayed in the "Set schedule list."
  - If a weekly schedule is configured for the selected day of the week, it will also be shown.
- 3. Click [Delete] for the schedule to delete, and click [Update].
  - Refer to "How to delete the Weekly Schedule (→page 110)" to delete weekly schedules.

#### 5.2.2 Option Relay Control Authentication Key

Option Relay Control Authentication Key: 1-20 digits

| Description    | If "Option Relay Control (→page 108)" is set to "Enable" and "Speed Dials / Favorites" - "TLS" is set to "Enable" on the requesting station, configure the key used to decrypt encrypted communication.  If this matches the "Option Relay Control Key" of the station performing the operation, the Relay Output can be controlled. |
|----------------|----------------------------------------------------------------------------------------------------|
| Settings       | 1 - 20 digits                                                                                                    |
| Default values | _                                                                                                    |

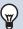

#### Note

- Only one Option Relay Control Authentication Key can be set for each station. It will be shared with multiple Relay Output.
- The "Option Relay Control Authentication Key" is displayed as "●●●●" in the Settings window.

# 6. Paging Settings

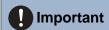

All pages, groups pages, message pages, and external input pages cannot be sent to VoIP Phones.

#### **6.1** Paging Origination

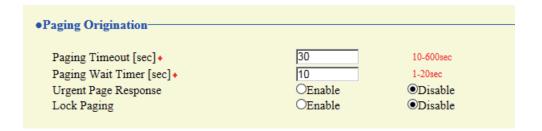

## ■ Paging Timeout [sec] ◆

| Description    | Set the time for outgoing paging duration. |
|----------------|--------------------------------------------|
| Settings       | 10 - 600 sec (by 1 sec)                    |
| Default values | 30 sec                                     |

#### ■ Paging Wait Timer [sec] ◆

| Description    | Set the time to wait for a response from all destination stations when outgoing paging is activated. Paging starts after this time without a response from all destinations. |
|----------------|----------------------------------------------------------------------------------------------------|
| Settings       | 1 - 20 sec (by 1 sec)                                                                                                    |
| Default values | 10 sec                                                                                                    |

#### ■ Urgent Page Response

| Description    | Select Enable / Disable for the paging destination station can answer the urgent page. |
|----------------|----------------------------------------------------------------------------------------|
| Settings       | Enable     Disable                                                                     |
| Default values | Disable                                                                                |

## **Important**

- If the station being called is IX-MV, end operations can be performed even if urgent paging rejecting is set to "Enable."
- A page may not be sent to a station if a response is received after the "paging wait timer" elapses. If multiple stations receive pages, configure a longer paging wait timer.

#### ■ Lock Paging

| Description    | Select Enable / Disable to lock paging function. |
|----------------|--------------------------------------------------|
| Settings       | Enable: Page button will be hidden.     Disable  |
| Default values | Disable                                          |

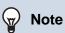

• Configure the pretone when a page is received in "Volume / Tone" - "Paging Pretone (→page 185)".

## 6.2 All Page

## Important

- Unicast can reach up to 50 stations. If you need to page more than 50 stations are to be paged at once, use multicast.
- When paging stations in multicast, be sure to configure <u>"Multicast address (→page 77)"</u>.

# Multicast is utilized for All Page function (by default) and must be configured for the stations. Max. 50 stations can be paged using unicast transmission. Select stations for unicast transmission. Station List Unicast 0001 004 Video Door Station4 0002 001 Master Station1 0003 008 Audio Door Station8 0004 020 Master Station20

#### **■** Unicast

| Description    | Select this to page the stations in unicast. Unicast can reach up to 50 stations. |
|----------------|-----------------------------------------------------------------------------------|
| Settings       | Unchecked: Multicast transmission     Checked: Unicast transmission               |
| Default values | Unchecked: Multicast transmission                                                 |

## 6.3 Option Input Page

Configure option input paging. Configure if "Paging," "Message Page," or "External Input Page" are selected in "Option Input" - "Function (→page 105)".

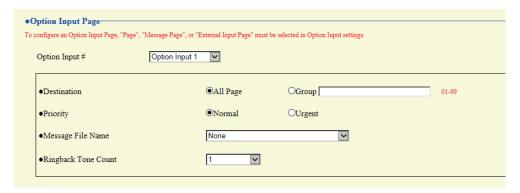

#### **How to configure Option Input Page**

- Select the Option Input to set for "Option Input #." This cannot be selected if "Paging Settings,"
   "Message Page," or "External Input Page" is not set for Option Input.
  - The settings of the selected Option Input will be shown.
- 2. Configure each item.
- 3. Click [Update].

#### ■ Destination

| Description    | Set the destination group for paging. |
|----------------|---------------------------------------|
| Settings       | All Page     Group: 01 - 99           |
| Default values | All Page                              |

#### ■ Priority

| Description    | Set the priority for paging. |
|----------------|------------------------------|
| Settings       | Normal     Urgent            |
| Default values | Normal                       |

## ■ Message File Name

| Description    | Select the message to be sent for message paging. Available when "Message Page" is selected in "Option Input" - "Function (→page 105)".                                                                                                    |
|----------------|----------------------------------------------------------------------------------------------------|
| Settings       | <ul> <li>None</li> <li>Call Pattern 1</li> <li>Call Pattern 2</li> <li>Call Pattern 3</li> <li>Call Pattern 4</li> <li>Call Pattern 5</li> <li>Call Pattern 6</li> <li>Tremolo Sound</li> <li>Busy Response Tone</li> <li>On Hold</li> <li>Operation Sound</li> <li>Error</li> <li>Pre Tone 1</li> <li>Pre Tone 2</li> <li>Pre Tone 3</li> <li>Communication End Pretone</li> <li>Call Queue Notification</li> <li>Waiting Reply Tone</li> <li>Select a sound that is registered in "Custom Sound Registry (→page 95)".</li> </ul> |
| Default values | None                                                                                                    |

# ■ Play Count [time(s)]

| Description    | Set the play count for message paging. |
|----------------|----------------------------------------|
| Settings       | 1 - 20 times                           |
| Default values | 1 time                                 |

# 7. Function Settings

#### 7.1 Door Release

#### 7.1.1 Door Release Assignment

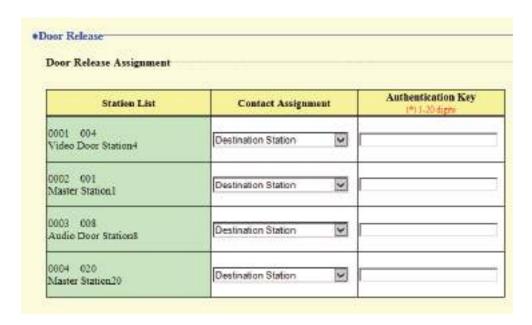

## ■ Contact Assignment

| Description    | Select which relay output will be used for door release during call or monitoring.                                                                                                   |
|----------------|----------------------------------------------------------------------------------------------------|
| Settings       | <ul> <li>Originating Station: Use origination station relay output for door release.</li> <li>Destination Station: Use destination station relay output for door release.</li> </ul> |
| Default values | Destination Station                                                                                                    |

#### ■ Authentication Key

| Description    | When "Destination Station" is selected in "Contact Assignment", set the Authentication Key for door release.  Authentication Key must match with the destination station's authentication key to allow door release. |
|----------------|----------------------------------------------------------------------------------------------------|
| Settings       | 1 - 20 digits                                                                                                    |
| Default values |                                                                                                    |

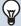

#### **Note**

- $\bullet$  "Authentication Key" are displayed as "  $\bullet\bullet\bullet\bullet\bullet$  on the screen.
- Configure the Authentication Key using 1 to 4 digits, when using the IX-MV.

#### 7.2 Network Camera Integration

Configure network camera profile and topic (event) related settings.

To configure the settings, register a network camera in "Address Book" - "Network Camera List (→page 91)".

## Important

• When a network camera is registered to the network camera list through web configuration, information ("Profile" and "Event") is automatically obtained from the registered network camera. Multicast is used to obtain information. Network camera information cannot be obtained in environments where multicast cannot be used. In this case, register the network camera using IX Support Tool and obtain information.

#### 7.2.1 Profile Setting

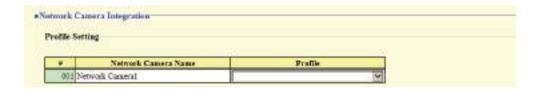

#### ■ Profile

| Description    | Select the profile of the network camera. Refer to the manual of the network camera for the details. |
|----------------|----------------------------------------------------------------------------------------------------|
| Settings       | _                                                                                                    |
| Default values | _                                                                                                    |

#### 7.2.2 Event Registration

Register the network camera event. When the registered event is received, network camera monitoring will be performed and the notification tone will be played, or the outgoing call command will be sent to the destination station.

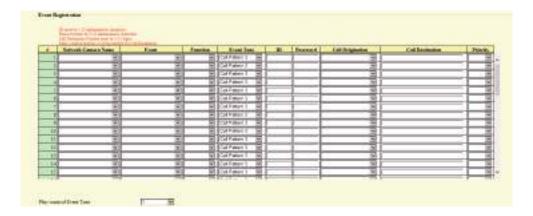

#### ■ Network Camera Name

| Description    | Select the network camera for which an event is to be registered. |
|----------------|-------------------------------------------------------------------|
| Settings       |                                                                   |
| Default values | _                                                                 |

## ■ Event

| Description    | Configure the topic (event) of the network camera. For details of the Event, refer to the manual of the network camera. |
|----------------|----------------------------------------------------------------------------------------------------|
| Settings       | _                                                                                                    |
| Default values |                                                                                                    |

## **■** Function

| Description    | Select the function when receive the topic from the network camera.                                                                                                    |
|----------------|----------------------------------------------------------------------------------------------------|
| Settings       | <ul> <li>Monitor: Begin network camera monitoring.</li> <li>Call: An outgoing call is placed from the station set in <u>"Call Origination (→page 121)"</u>.</li> <li>Configure <u>"Call Origination (→page 121)"</u>, <u>"Call Destination (→page 121)"</u>, and <u>"Priority (→page 121)"</u>.</li> </ul> |
| Default values | -                                                                                                    |

## ■ Event Tone

| Description    | Select the tone to be played when receiving event from the network camera. This can be configured for each event.                                                                                                    |
|----------------|----------------------------------------------------------------------------------------------------|
| Settings       | <ul> <li>None</li> <li>Call Pattern 1</li> <li>Call Pattern 2</li> <li>Call Pattern 3</li> <li>Call Pattern 4</li> <li>Call Pattern 5</li> <li>Call Pattern 6</li> <li>Tremolo Sound</li> <li>Busy Response Tone</li> <li>On Hold</li> <li>Operation Sound</li> <li>Error</li> <li>Pre Tone 1</li> <li>Pre Tone 2</li> <li>Pre Tone 3</li> <li>Communication End Pretone</li> <li>Call Queue Notification</li> <li>Waiting Reply Tone</li> <li>Select a sound that is registered in "Custom Sound Registry (→page 95)".</li> </ul> |
| Default values | Call Pattern 3                                                                                                    |

## **■**ID

| Description    | If "Call operation" is set in <u>"Function (→page 120)"</u> , configure the administrator ID of the station set in <u>"Call Origination (→page 121)"</u> . |
|----------------|----------------------------------------------------------------------------------------------------|
| Settings       | 1-32 alphanumeric characters                                                                                                    |
| Default values | _                                                                                                    |

## ■ Password

| Description    | If "Call operation" is set in "Function (→page 120)", configure the password of the station set in "Call Origination (→page 121)". |
|----------------|----------------------------------------------------------------------------------------------------|
| Settings       | 1-32 alphanumeric characters                                                                                                    |
| Default values |                                                                                                    |

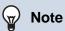

• The "Password" will be displayed as "•••••" in the Settings window.

## ■ Call Origination

| Description    | If "Call" is set in <u>"Function (→page 120)"</u> , configure from which station to make the outgoing call. The selected station must be set "Yes" in "CGI Functionality." |
|----------------|----------------------------------------------------------------------------------------------------|
| Settings       | Select from the stations registered in <u>"Station List. (→page 89)"</u> . IXW-MA cannot be selected.                                                                      |
| Default values | _                                                                                                    |

## ■ Call Destination

| Description    | Configure the destination station number or group number when the station configured in <u>"Call Origination (→page 121)"</u> makes an outgoing call. |
|----------------|----------------------------------------------------------------------------------------------------|
| Settings       | Station Number: 2-32 digits Group Number: 01 to 99                                                                                                    |
| Default values | _                                                                                                    |

## ■ Priority

| Description    | Select the call priority when the station configured in <u>"Call Origination (→page 121)"</u> makes an outgoing call. |
|----------------|----------------------------------------------------------------------------------------------------|
| Settings       | Normal     Priority     Urgent                                                                                        |
| Default values | _                                                                                                    |

#### 7.2.2.1 Play count of Event Tone

| Description    | Set the play count for Network Camera Event Tone when <u>"Function (→page 120)"</u> is set to "Monitor." The ringtone count will be the same for all network cameras and events registered to the station. If "Call" is set, the ringtone count for the event notification tone will be one time only. |
|----------------|----------------------------------------------------------------------------------------------------|
| Settings       | 1 - 20 times     Infinite: Continues to sound while the event generated by the network camera is received.                                                                                                    |
| Default values | 1 time                                                                                                    |

## 7.3 Email

Configure this section when email notification of station operation is required.

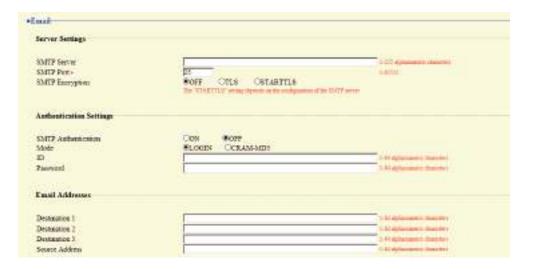

#### 7.3.1 Server Settings

#### **■** SMTP Server

| Description    | Set the SMTP server. Configure either the IP address or hostname. |
|----------------|-------------------------------------------------------------------|
| Settings       | 1 - 255 alphanumeric characters                                   |
| Default values |                                                                   |

#### ■ SMTP Port◆

| Description    | Set the port number for SMTP. |
|----------------|-------------------------------|
| Settings       | 1 - 65535                     |
| Default values | 25                            |

## ■ SMTP Encryption

| Description    | Select the encryption type for SMTP. |
|----------------|--------------------------------------|
| Settings       | • OFF • TLS • STARTTLS               |
| Default values | OFF                                  |

#### **Authentication Settings** 7.3.2

## ■ SMTP Authentication

| Description    | Select ON / OFF for SMTP Authentication. |
|----------------|------------------------------------------|
| Settings       | • ON<br>• OFF                            |
| Default values | OFF                                      |

#### ■ Mode

| Description    | Select the SMTP Authentication Mode. |
|----------------|--------------------------------------|
| Settings       | • LOGIN<br>• CRAM-MD5                |
| Default values | LOGIN                                |

#### **■**ID

| Description    | Set the ID for SMTP authentication. |
|----------------|-------------------------------------|
| Settings       | 1 - 64 alphanumeric characters      |
| Default values | _                                   |

#### ■ Password

| Description    | Set the Password for SMTP authentication. |
|----------------|-------------------------------------------|
| Settings       | 1 - 64 alphanumeric characters            |
| Default values | _                                         |

## W Note

 $\bullet$  The "Password" will be displayed as "  $\bullet \bullet \bullet \bullet \bullet$  " in the Settings screen.

#### 7.3.3 Email Addresses

## ■ Destination 1

| Description    | Set the destination email address. |
|----------------|------------------------------------|
| Settings       | 1 - 64 alphanumeric characters     |
| Default values | _                                  |

## ■ Destination 2

| Description    | Set the destination email address. |
|----------------|------------------------------------|
| Settings       | 1 - 64 alphanumeric characters     |
| Default values | _                                  |

## ■ Destination 3

| Description    | Set the destination email address. |
|----------------|------------------------------------|
| Settings       | 1 - 64 alphanumeric characters     |
| Default values | _                                  |

## ■ Source Address

| Description    | Set the source email address.  |
|----------------|--------------------------------|
| Settings       | 1 - 64 alphanumeric characters |
| Default values | _                              |

#### 7.3.4 Email Event Trigger

Set the email event trigger which initiates the message sending process. Configure the email event trigger for each destination address.

| 1) Williams                                                                                                    | Destin            | ation A    | deress    |
|----------------------------------------------------------------------------------------------------|-------------------|------------|-----------|
| Event                                                                                                    | (1)               | (2)        | (2)       |
| Outgoing Normal Call                                                                                                    |                   | D          |           |
| Incoming Normal Call                                                                                                    |                   |            |           |
| Outgoing Priority Call                                                                                                    |                   |            | .0        |
| Incoming Priority Call                                                                                                    |                   |            |           |
| Outgoing Urgant Call                                                                                                    |                   |            |           |
| Incoming Urgeat Call                                                                                                    |                   |            |           |
| Door Release Activated                                                                                                    |                   |            |           |
| Call Failed                                                                                                    |                   |            |           |
| Error                                                                                                    |                   |            |           |
| Station Restarted                                                                                                    |                   |            |           |
| SD Card Error                                                                                                    |                   |            |           |
| Recording Memory Full                                                                                                    |                   |            |           |
| Line Supervision (Passed)                                                                                                    | - D               |            |           |
| Line Supervision (Failed)                                                                                                    |                   |            |           |
| Device Check (Passed)                                                                                                    |                   |            |           |
| Detice Check (Falled)                                                                                                    |                   |            |           |
|                                                                                                    |                   | _          | _         |
| [UTF-8] used for "Subject" encoding, the sub                                                                                                    | bject may be inco | orrectly d | ecoded de |
| <u> </u>                                                                                                    | bject may be inco | orrectly d | ecoded de |
| Event                                                                                                    | bject may be inco | orrectly d | ecoded de |
| Event                                                                                                    | bject may be inco | orrectly d | ecoded de |
| Event Outgoing Normal Call                                                                                                    | bject may be inco | orrectly d | ecoded de |
| Event Outgoing Normal Call Incoming Normal Call                                                                                                    | bject may be inco | orrectly d | ecoded de |
| Event Outgoing Normal Call Incoming Normal Call Outgoing Priority Call                                                                                                    | bject may be inco | orrectly d | ecoded de |
| Event Outgoing Normal Call Incoming Normal Call Outgoing Priority Call Incoming Priority Call                                                                                                    | bject may be inco | orrectly d | ecoded de |
| Event Outgoing Normal Call Incoming Normal Call Outgoing Priority Call Incoming Priority Call Outgoing Urgent Call                                                                                                    | bject may be inco | prrectly d | ecoded de |
| Event Outgoing Normal Call Incoming Normal Call Outgoing Priority Call Incoming Priority Call Outgoing Urgent Call Incoming Urgent Call                                                                                                    | bject may be inco | prectly d  | ecoded de |
| Event Outgoing Normal Call Incoming Normal Call Outgoing Priority Call Incoming Priority Call Outgoing Urgent Call Incoming Urgent Call Incoming Urgent Call Door Release Activated                                                                                                    | bject may be inco | prectly d  | ecoded de |
| Event Outgoing Normal Call Incoming Normal Call Outgoing Priority Call Incoming Priority Call Outgoing Urgent Call Incoming Urgent Call Incoming Urgent Call Oor Release Activated Call Failed                                                                                         | bject may be ince | priectly d | ecoded de |
| Event Outgoing Normal Call Incoming Normal Call Outgoing Priority Call Incoming Priority Call Outgoing Urgent Call Incoming Urgent Call Incoming Urgent Call Oor Release Activated Call Failed Error                                                                                   | bject may be ince | priectly d | ecoded de |
| Event Outgoing Normal Call Incoming Normal Call Outgoing Priority Call Incoming Priority Call Outgoing Urgent Call Incoming Urgent Call Incoming Urgent Call Door Release Activated Call Failed Error Station Restarted                                                                | bject may be inco | priectly d | ecoded de |
| Event Outgoing Normal Call Incoming Normal Call Outgoing Priority Call Incoming Priority Call Outgoing Urgent Call Incoming Urgent Call Incoming Urgent Call Oor Release Activated Call Failed Error Station Restarted SD Card Error                                                   | bject may be ince | priectly d | ecoded de |
| Event  Outgoing Normal Call Incoming Normal Call Outgoing Priority Call Incoming Priority Call Outgoing Urgent Call Incoming Urgent Call Incoming Urgent Call Door Release Activated Call Failed Error Station Restarted SD Card Error Recording Memory Full                           | bject may be inco | priectly d | ecoded de |
| Event  Outgoing Normal Call Incoming Normal Call Outgoing Priority Call Incoming Priority Call Outgoing Urgent Call Incoming Urgent Call Incoming Urgent Call Door Release Activated Call Failed Error Station Restarted SD Card Error Recording Memory Full                           | bject may be inco | priectly d | ecoded de |
| Event  Outgoing Normal Call Incoming Normal Call Outgoing Priority Call Incoming Priority Call Outgoing Urgent Call Incoming Urgent Call Incoming Urgent Call Door Release Activated Call Failed Error Station Restarted SD Card Error Recording Memory Full Line Supervision (Passed) | bject may be inco | orrectly d | ecoded de |
| Event Outgoing Normal Call Incoming Normal Call Outgoing Priority Call Incoming Priority Call Outgoing Urgent Call Incoming Urgent Call Door Release Activated                                                                                                    | bject may be ince | orrectly d | ecoded de |

## ■ Outgoing Normal Call

| Description    | Send email when an incoming call is received at "Priority" priority. |
|----------------|----------------------------------------------------------------------|
| Settings       | Checked: Send     Unchecked: Do not send                             |
| Default values | Unchecked: Do not send                                               |

## ■ Incoming Normal Call

| Description    | Send email when an incoming call is received at "Normal" priority. |
|----------------|--------------------------------------------------------------------|
| Settings       | Checked: Send     Unchecked: Do not send                           |
| Default values | Unchecked: Do not send                                             |

## ■ Outgoing Priority Call

| Description    | Send email when an outgoing call is placed at "Priority" priority. |
|----------------|--------------------------------------------------------------------|
| Settings       | Checked: Send     Unchecked: Do not send                           |
| Default values | Unchecked: Do not send                                             |

## ■ Incoming Priority Call

| Description    | Send email when an incoming call is received at "Priority" priority. |
|----------------|----------------------------------------------------------------------|
| Settings       | Checked: Send     Unchecked: Do not send                             |
| Default values | Unchecked: Do not send                                               |

## ■ Outgoing Urgent Call

| Description    | Send email when an outgoing call is placed at "Urgent" priority. |
|----------------|------------------------------------------------------------------|
| Settings       | Checked: Send     Unchecked: Do not send                         |
| Default values | Unchecked: Do not send                                           |

## ■ Incoming Urgent Call

| Description    | Send email when an incoming call is received at "Urgent" priority. |
|----------------|--------------------------------------------------------------------|
| Settings       | Checked: Send     Unchecked: Do not send                           |
| Default values | Unchecked: Do not send                                             |

## ■ Door Release Activated

| Description    | Send email when Door Release is activated. |
|----------------|--------------------------------------------|
| Settings       | Checked: Send     Unchecked: Do not send   |
| Default values | Unchecked: Do not send                     |

## ■ Call Failed

| Description    | Send email when outgoing call has failed. |
|----------------|-------------------------------------------|
| Settings       | Checked: Send     Unchecked: Do not send  |
| Default values | Unchecked: Do not send                    |

#### **■** Error

| Description    | Send email when a communication error has occurred. |
|----------------|-----------------------------------------------------|
| Settings       | Checked: Send     Unchecked: Do not send            |
| Default values | Unchecked: Do not send                              |

#### ■ Station Restarted

| Description    | Send email when the station has reset.   |
|----------------|------------------------------------------|
| Settings       | Checked: Send     Unchecked: Do not send |
| Default values | Unchecked: Do not send                   |

#### ■ SD Card Error

| Description    | Send email when a microSD access error is detected. If the error is detected continuously, mail will not be sent an additional time. |
|----------------|----------------------------------------------------------------------------------------------------|
| Settings       | Checked: Send     Unchecked: Do not send                                                                                             |
| Default values | Unchecked: Do not send                                                                                                    |

## ■ Recording Memory Full

| Description    | Send email when a microSD card meets following criteria. If the error is detected continuously, mail will not be sent an additional time.  • When "Prevent Overwrite (→page 143)" is set to "ON"  — Recorded recordings exceeds 950  — Storage capacity remaining 5%  • When "Prevent Overwrite (→page 143)" is set to "OFF"  — Recorded recordings exceeds 999  — Storage capacity remaining 0% |
|----------------|----------------------------------------------------------------------------------------------------|
| Settings       | Checked: Send     Unchecked: Do not send                                                                                                    |
| Default values | Unchecked: Do not send                                                                                                    |

## ■ Line Supervision (Passed)

| Description    | Send email when Line Supervision is "Passed". |
|----------------|-----------------------------------------------|
| Settings       | Checked: Send     Unchecked: Do not send      |
| Default values | Unchecked: Do not send                        |

## ■ Line Supervision (Failed)

| Description    | Send email when Line Supervision is "Failed". |
|----------------|-----------------------------------------------|
| Settings       | Checked: Send     Unchecked: Do not send      |
| Default values | Unchecked: Do not send                        |

## ■ Device Check (Passed)

| Description    | Send email when Device Check is "Passed". |
|----------------|-------------------------------------------|
| Settings       | Checked: Send     Unchecked: Do not send  |
| Default values | Unchecked: Do not send                    |

## ■ Device Check (Failed)

| Description    | Send email when Device Check is "Failed". |
|----------------|-------------------------------------------|
| Settings       | Checked: Send     Unchecked: Do not send  |
| Default values | Unchecked: Do not send                    |

## ■ Subject

| Description    | Set the Subject of email per Event Trigger. This will be used for all destination addresses. |
|----------------|----------------------------------------------------------------------------------------------|
| Settings       | 1 - 64 alphanumeric characters                                                               |
| Default values | _                                                                                            |

## Important

• "UTF-8" encoding is used for "Subject." Depending on the email client, the characters may appear incorrectly. To avoid this, set the encoding method to "UTF-8."

#### 7.3.5 Periodic Log Transmission

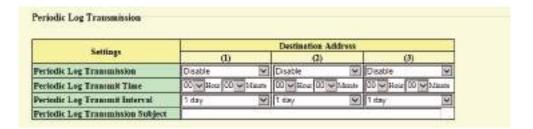

## ■ Periodic Log Transmission

| Description    | Select Enable / Disable for send station log periodically. |
|----------------|------------------------------------------------------------|
| Settings       | Enable     Disable                                         |
| Default values | Disable                                                    |

#### ■ Periodic Log Transmit Time

| Description    | Set the time to send the periodic log. |
|----------------|----------------------------------------|
| Settings       | From 00:00 to 23:59                    |
| Default values | 00:00                                  |

## ■ Periodic Log Transmit Interval

| Description    | Select the interval to send the periodic log. |
|----------------|-----------------------------------------------|
| Settings       | 1 day - 7 days                                |
| Default values | 1 day                                         |

#### ■ Periodic Log Transmission Subject

| Description    | Set the email subject for Periodic Log Transmission. This is used for all destination addresses. |
|----------------|--------------------------------------------------------------------------------------------------|
| Settings       | 1 - 64 alphanumeric characters                                                                   |
| Default values | -                                                                                                |

## **Important**

• "UTF-8" encoding is used for "Periodic Log Transmission Subject." Depending on the email client, the characters may appear incorrectly. To avoid this, set the encoding method to "UTF-8."

#### 7.3.6 Send Test Email

Send a test email to the address specified in <u>"Email Addresses (→page 124)"</u>.

Send Test Email

#### How to send a test email

## 1. Click [Send].

2. The following email is sent to the set email address.

Example of sending an email message:

When sending a test email from the station (Station Number: 001, Station Name: Master Station 1, Location: Office).

| From          | $\triangle\triangle\triangle\triangle$ @ $\triangle\triangle\triangle\triangle$ .com                                       |
|---------------|----------------------------------------------------------------------------------------------------|
| Date and time | 15:22 2018/11/20                                                                                                    |
| To<br>CC      | xxxx@xxxxx.com                                                                                                    |
| Subject       | 001 Master Station 1 Test Email                                                                                            |
| Text          | Test Email sent at "20181120 15:22:46."  Station Number: [001] Station Name: [Master Station 1] Station location: [Office] |

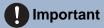

• "UTF-8" encoding is used for "Subject." Depending on the email client, the characters may appear incorrectly. To avoid this, set the encoding method to "UTF-8."

## 7.4 CGI

For details of the CGI functionality, contact the local Aiphone representative.

#### 7.4.1 CGI Functionality

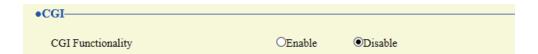

| Description    | Select Enable / Disable for CGI functionality. |
|----------------|------------------------------------------------|
| Settings       | Enable     Disable                             |
| Default values | Disable                                        |

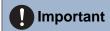

• CGI controls may fail when multiple CGI commands are received.

## 7.5 SIF

For details of the SIF functionality, contact the local Aiphone representative.

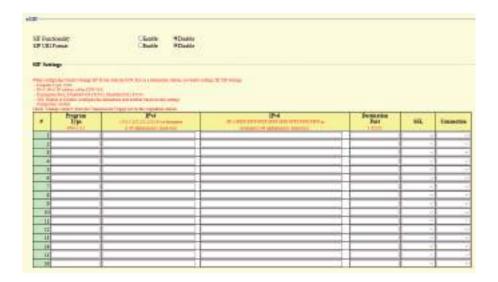

#### 7.5.1 SIF Functionality

| Description    | Select Enable / Disable for SIF functionality. |
|----------------|------------------------------------------------|
| Settings       | Enable     Disable                             |
| Default values | Disable                                        |

#### 7.5.2 SIP URI Format

| Description    | Select Enable / Disable when SIP URI Format is used for station destination. TERM ID cannot be used when SIP URI Format is selected. |
|----------------|----------------------------------------------------------------------------------------------------|
| Settings       | Enable     Disable                                                                                                    |
| Default values | Disable                                                                                                    |

#### 7.5.3 SIF Settings

Configure SIF recipient and communication settings. 16 SIF settings can be configured.

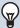

#### Note

• There are two ways to configure SIF communication: manually configuring settings or uploading a file in <u>"SIF Communication Settings (sif.ini) (→page 141)"</u>. The latest setting will take priority.

## ■ Program Type

| Description    | Set the Program Type for SIF.                                                                                                    |
|----------------|----------------------------------------------------------------------------------------------------|
| Settings       | 0000 - 1111 If this is set to "0000," "0001," or "0011," the <u>"Transmission Trigger (→page 134)"</u> setting will be disabled. |
| Default values | _                                                                                                    |

## ■IPv4

| Description    | Set the SIF IPv4 destination address. Go to "DNS (→page 72)" to set Hostname. |
|----------------|-------------------------------------------------------------------------------|
| Settings       | 1.0.0.1-223.255.255.254 or hostname(1-64 alphanumeric characters)             |
| Default values | _                                                                             |

## ■IPv6

| Description    | Set the SIF IPv6 destination address. Go to "DNS (→page 72)" to set Hostname.     |
|----------------|-----------------------------------------------------------------------------------|
| Settings       | ::FF:0 - FEFF:FFFF:FFFF:FFFF:FFFF:FFFF or hostname (1-64 alphanumeric characters) |
| Default values |                                                                                   |

## ■ Destination Port

| Description    | Set the Port Number for destination. |
|----------------|--------------------------------------|
| Settings       | 1 - 65535                            |
| Default values | _                                    |

## **■** SSL

| Description    | Select Enable / Disable for SSL. |
|----------------|----------------------------------|
| Settings       | Enable     Disable               |
| Default values | -                                |

## ■ Connection

| Description    | Select Socket / HTTP for connection. |
|----------------|--------------------------------------|
| Settings       | Socket     HTTP                      |
| Default values | -                                    |

#### 7.5.4 Transmission Trigger

Configure the SIF sending trigger when "Program Type (→page 133)" is set to "0010" or "0100-1111."

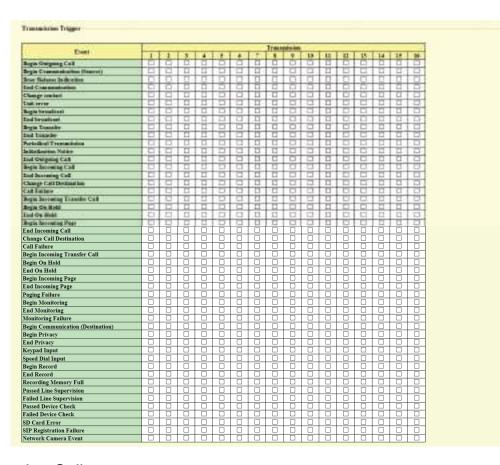

## ■ Begin Outgoing Call

| Description    | Send SIF command when outgoing call is placed. |
|----------------|------------------------------------------------|
| Settings       | Checked: Send     Unchecked: Do not send       |
| Default values | Unchecked: Do not send                         |

#### ■ Begin Communication (Source)

| Description    | Send SIF command when beginning communication. |
|----------------|------------------------------------------------|
| Settings       | Checked: Send     Unchecked: Do not send       |
| Default values | Unchecked: Do not send                         |

#### ■ Door Release Indication

| Description    | Send SIF command when door release request is sent. |
|----------------|-----------------------------------------------------|
| Settings       | Checked: Send     Unchecked: Do not send            |
| Default values | Unchecked: Do not send                              |

#### ■ End Communication

| Description    | Send SIF command when ending communication. |
|----------------|---------------------------------------------|
| Settings       | Checked: Send     Unchecked: Do not send    |
| Default values | Unchecked: Do not send                      |

## ■ Change contact

| Description    | Send SIF command when Option Input contact or Relay Output contact is changed. |
|----------------|--------------------------------------------------------------------------------|
| Settings       | Checked: Send     Unchecked: Do not send                                       |
| Default values | Unchecked: Do not send                                                         |

## ■ Unit error

| Description    | Send SIF command when communication error has occurred. |
|----------------|---------------------------------------------------------|
| Settings       | Checked: Send     Unchecked: Do not send                |
| Default values | Unchecked: Do not send                                  |

## ■ Begin broadcast

| Description    | Send SIF command when page, message page, or external input page is started. |
|----------------|------------------------------------------------------------------------------|
| Settings       | Checked: Send     Unchecked: Do not send                                     |
| Default values | Unchecked: Do not send                                                       |

## ■ End broadcast

| Description    | Send SIF command when page, message page, or external input page has ended. |
|----------------|-----------------------------------------------------------------------------|
| Settings       | Checked: Send     Unchecked: Do not send                                    |
| Default values | Unchecked: Do not send                                                      |

# ■ Begin Transfer

| Description    | Send SIF command when communication begins after transferring. |
|----------------|----------------------------------------------------------------|
| Settings       | Checked: Send     Unchecked: Do not send                       |
| Default values | Unchecked: Do not send                                         |

## ■ End Transfer

| Description    | Send SIF command when communication ends after transferring. |
|----------------|--------------------------------------------------------------|
| Settings       | Checked: Send     Unchecked: Do not send                     |
| Default values | Unchecked: Do not send                                       |

#### ■ Periodical Transmission

| Description    | Periodically send the station status using SIF command. The interval is set in <u>"Periodical Transmission Interval (→page 141)"</u> . |
|----------------|----------------------------------------------------------------------------------------------------|
| Settings       | Checked: Send     Unchecked: Do not send                                                                                               |
| Default values | Unchecked: Do not send                                                                                                    |

#### ■ Initialization Notice

| Description    | Send SIF command when the station is booted. |
|----------------|----------------------------------------------|
| Settings       | Checked: Send     Unchecked: Do not send     |
| Default values | Unchecked: Do not send                       |

## ■ End Outgoing Call

| Description    | Send SIF command when ending an outgoing call. |
|----------------|------------------------------------------------|
| Settings       | Checked: Send     Unchecked: Do not send       |
| Default values | Unchecked: Do not send                         |

## ■ Begin Incoming Call

| Description    | Send SIF command when beginning an incoming call. |
|----------------|---------------------------------------------------|
| Settings       | Checked: Send     Unchecked: Do not send          |
| Default values | Unchecked: Do not send                            |

## ■ End Incoming Call

| Description    | Send SIF command when ending an incoming call. |
|----------------|------------------------------------------------|
| Settings       | Checked: Send     Unchecked: Do not send       |
| Default values | Unchecked: Do not send                         |

## ■ Change Call Destination

| Description    | Send SIF command when changing call destination by making an absent transfer, delay transfer or schedule transfer by the destination station. |
|----------------|----------------------------------------------------------------------------------------------------|
| Settings       | Checked: Send     Unchecked: Do not send                                                                                                    |
| Default values | Unchecked: Do not send                                                                                                    |

## ■ Call Failure

| Description    | Send SIF command when failed to place a call. |
|----------------|-----------------------------------------------|
| Settings       | Checked: Send     Unchecked: Do not send      |
| Default values | Unchecked: Do not send                        |

## ■ Begin Incoming Transfer Call

| Description    | Send SIF command when beginning Absent Transfer, Delay Transfer or Schedule Transfer. |
|----------------|---------------------------------------------------------------------------------------|
| Settings       | Checked: Send     Unchecked: Do not send                                              |
| Default values | Unchecked: Do not send                                                                |

## ■ Begin On Hold

| Description    | Send SIF command when beginning a call on hold. |
|----------------|-------------------------------------------------|
| Settings       | Checked: Send     Unchecked: Do not send        |
| Default values | Unchecked: Do not send                          |

#### ■ End On Hold

| Description    | Send SIF command when ending a call on hold. |
|----------------|----------------------------------------------|
| Settings       | Checked: Send     Unchecked: Do not send     |
| Default values | Unchecked: Do not send                       |

## ■ Begin Incoming Page

| Description    | Send SIF command when beginning an incoming page, message page, or external input page. |
|----------------|-----------------------------------------------------------------------------------------|
| Settings       | Checked: Send     Unchecked: Do not send                                                |
| Default values | Unchecked: Do not send                                                                  |

## ■ End Incoming Page

| Description    | Send SIF command when ending an incoming page, message page, or external input page. |
|----------------|--------------------------------------------------------------------------------------|
| Settings       | Checked: Send     Unchecked: Do not send                                             |
| Default values | Unchecked: Do not send                                                               |

## ■ Paging Failure

| Description    | Send SIF command when failed to send a page, message page, or external input page. |
|----------------|------------------------------------------------------------------------------------|
| Settings       | Checked: Send     Unchecked: Do not send                                           |
| Default values | Unchecked: Do not send                                                             |

## ■ Begin Monitoring

| Description    | Send SIF command when beginning monitoring. |
|----------------|---------------------------------------------|
| Settings       | Checked: Send     Unchecked: Do not send    |
| Default values | Unchecked: Do not send                      |

## ■ End Monitoring

| Description    | Send SIF command when ending monitoring. |
|----------------|------------------------------------------|
| Settings       | Checked: Send     Unchecked: Do not send |
| Default values | Unchecked: Do not send                   |

## ■ Monitoring Failure

| Description    | Send SIF command when failed monitoring. |
|----------------|------------------------------------------|
| Settings       | Checked: Send     Unchecked: Do not send |
| Default values | Unchecked: Do not send                   |

## ■ Begin Communication (Destination)

| Description    | Send SIF command when communication begins. |
|----------------|---------------------------------------------|
| Settings       | Checked: Send     Unchecked: Do not send    |
| Default values | Unchecked: Do not send                      |

## ■ Begin Privacy

| Description    | Send SIF command when privacy mode begins. |
|----------------|--------------------------------------------|
| Settings       | Checked: Send     Unchecked: Do not send   |
| Default values | Unchecked: Do not send                     |

## ■ End Privacy

| Description    | Send SIF command when privacy mode ends. |
|----------------|------------------------------------------|
| Settings       | Checked: Send     Unchecked: Do not send |
| Default values | Unchecked: Do not send                   |

## ■ Keypad Input

| Description    | Send SIF command when entering number using a keypad. |
|----------------|-------------------------------------------------------|
| Settings       | Checked: Send     Unchecked: Do not send              |
| Default values | Unchecked: Do not send                                |

## ■ Speed Dial Input

| Description    | Send SIF command when pressing a speed dial button. |
|----------------|-----------------------------------------------------|
| Settings       | Checked: Send     Unchecked: Do not send            |
| Default values | Unchecked: Do not send                              |

## ■ Begin Record

| Description    | Send SIF command when beginning recording. |
|----------------|--------------------------------------------|
| Settings       | Checked: Send     Unchecked: Do not send   |
| Default values | Unchecked: Do not send                     |

## ■ End Record

| Description    | Send SIF command when recording ends.    |
|----------------|------------------------------------------|
| Settings       | Checked: Send     Unchecked: Do not send |
| Default values | Unchecked: Do not send                   |

## ■ Recording Memory Full

| Description    | Send SIF command when a microSD card meets following criteria. If the error is detected continuously, SIF command will not be sent an additional time.  • When "Prevent Overwrite (→page 143)" is set to "Enable"  — Recorded recordings exceeds 950  — Storage capacity remaining 5%  • When "Prevent Overwrite (→page 143)" is set to "Disable"  — Recorded recordings exceeds 999  — Storage capacity remaining 0% |
|----------------|----------------------------------------------------------------------------------------------------|
| Settings       | Checked: Send     Unchecked: Do not send                                                                                                    |
| Default values | Unchecked: Do not send                                                                                                    |

## ■ Passed Line Supervision

| Description    | Send SIF command when the result of Line Supervision is "Passed". |
|----------------|-------------------------------------------------------------------|
| Settings       | Checked: Send     Unchecked: Do not send                          |
| Default values | Unchecked: Do not send                                            |

## ■ Failed Line Supervision

| Description    | Send SIF command when the result of Line Supervision is "Failed". |
|----------------|-------------------------------------------------------------------|
| Settings       | Checked: Send     Unchecked: Do not send                          |
| Default values | Unchecked: Do not send                                            |

#### ■ Passed Device Check

| Description    | Send SIF command when the result of Device Check is "Passed". |
|----------------|---------------------------------------------------------------|
| Settings       | Checked: Send     Unchecked: Do not send                      |
| Default values | Unchecked: Do not send                                        |

## ■ Failed Device Check

| Description    | Send SIF command when the result of Device Check is "Failed". |
|----------------|---------------------------------------------------------------|
| Settings       | Checked: Send     Unchecked: Do not send                      |
| Default values | Unchecked: Do not send                                        |

## ■ SD Card Error

| Description    | Send SIF command when a microSD access error is detected. |
|----------------|-----------------------------------------------------------|
| Settings       | Checked: Send     Unchecked: Do not send                  |
| Default values | Unchecked: Do not send                                    |

## ■ SIP Registration Failure

| Description    | Send SIF command when REGISTER request for SIP server has a failure. |
|----------------|----------------------------------------------------------------------|
| Settings       | Checked: Send     Unchecked: Do not send                             |
| Default values | Unchecked: Do not send                                               |

## ■ Network Camera Event

| Description    | Send SIF command when receiving event from the network camera. |  |
|----------------|----------------------------------------------------------------|--|
| Settings       | Checked: Send     Unchecked: Do not send                       |  |
| Default values | Unchecked: Do not send                                         |  |

#### 7.5.5 Periodical Transmission Interval

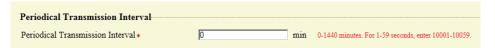

#### ■ Periodical Transmission Interval ◆

| Description    | Set the interval to send the station status periodically using SIF command in "Periodical Transmission <u>"Periodical Transmission (→page 136)"</u> . |
|----------------|----------------------------------------------------------------------------------------------------|
| Settings       | • 0 (Do not send) - 1440 (min)<br>• 1 - 59 (sec): Enter 10001 - 10059 when setting 1 - 59 sec.                                                        |
| Default values | 0 (do not send)                                                                                                    |

#### 7.5.6 SIF File Management

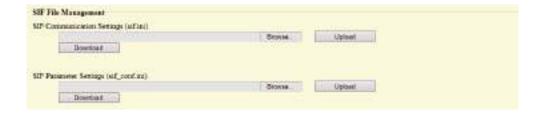

## ■ SIF Communication Settings (sif.ini)

| Description    | Upload or download the content in "SIF Settings (→page 132)" with "sif.ini."  • Upload: Click [Browse], select a file, and then click [Upload].  • Download: Click [Download] to save the file. |
|----------------|----------------------------------------------------------------------------------------------------|
| Settings       |                                                                                                    |
| Default values |                                                                                                    |

## ■ SIF Parameter Settings (sif\_conf.ini)

| Description    | Use "sif_conf.ini" to upload or download SIF details if "Program Type (→page 133)" is set to "0000," "0001," or "0011."  • Upload: Click [Browse], select a file, and then click [Upload].  • Download: Click [Download] to save the file. |
|----------------|----------------------------------------------------------------------------------------------------|
| Settings       |                                                                                                    |
| Default values |                                                                                                    |

#### 7.6 Record

Recording video/audio requires an SD standard compliant microSD memory card that meets the following specifications.

| Standard               | Storage Capacity | Format | Speed class                            |
|------------------------|------------------|--------|----------------------------------------|
| microSDHC memory cards | 4 GB to 32 GB    | FAT32  | SD speed class 10                      |
| microSDXC memory cards | 64 GB to 128 GB  | exFAT  | SD speed class 10<br>UHS speed class 1 |

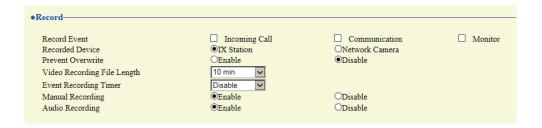

## Important

- A microSD card is not included with this station. One will need to be purchased separately.
- Some microSD cards may not operate properly.
- If the card contains data other than video/audio files, it may not have enough space left to record video/audio recordings.
- Depending on the size of the image, recording with the network camera may not be possible.

#### ■ Record Event

| Description    | Configure the trigger in use to start recording video/audio automatically.                                                                                                    |
|----------------|----------------------------------------------------------------------------------------------------|
| Settings       | Select multiple from the following.  Incoming Call: Video Recording starts when station receives an incoming call. If a call is automatically answered, recording will start when communication starts.  Communication: Recording starts when communication begins.  Monitor: Recording starts when monitoring begins. Recording is not possible during Scan Monitor. |
| Default values | Not selected                                                                                                    |

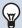

#### **Note**

• If this is set to "Incoming call" and multiple calls are received, video/audio is recorded from the call displayed on the screen. Other calls will begin video/audio recording when the call displayed on the screen ends or when the call is answered.

#### ■ Recorded Device

| Description    | Set the Recorded Device when IX-MV7-* is displaying video from an IX Station and a Network Camera simultaneously. |
|----------------|----------------------------------------------------------------------------------------------------|
| Settings       | IX Station: Record IX station video.     Network Camera: Record network camera video.                             |
| Default values | IX Station                                                                                                    |

#### ■ Prevent Overwrite

| Description    | Set prevent overwriting the old recorded file, when the number of saved video/audio files or the microSD card storage space is full. |
|----------------|----------------------------------------------------------------------------------------------------|
| Settings       | Enable     Disable                                                                                                    |
| Default values | Disable                                                                                                    |

## ■ Video Recording File Length

| Description    | Select the recording file length to split recording. Once recording has reached this time, a new recording file will be created automatically. |
|----------------|----------------------------------------------------------------------------------------------------|
| Settings       | • 5 min • 10 min • 20 min • 40 min • 60 min                                                                                                    |
| Default values | 10 min                                                                                                    |

## ■ Note

• If the Video Recording File Length is changed during recording video/audio, the setting will not be applied until the recording is completed.

## **■** Event Recording Timer

| Description    | Set the recording duration when the event trigger has occurred.                                                                                           |
|----------------|----------------------------------------------------------------------------------------------------|
| Settings       | <ul> <li>Disable: Does not stop until the operating status ends or the record button is tapped.</li> <li>5 sec</li> <li>10 sec</li> <li>30 sec</li> </ul> |
| Default values | Disable                                                                                                    |

## ■ Manual Recording

| Description    | Select Enable / Disable for manual recording. |
|----------------|-----------------------------------------------|
| Settings       | Enable     Disable                            |
| Default values | Enable                                        |

## ■ Audio Recording

| Description    | Select Enable / Disable for audio recording with video. |
|----------------|---------------------------------------------------------|
| Settings       | Enable     Disable                                      |
| Default values | Enable                                                  |

#### 7.7 Chime

Configure the chime tone to be played from this station linked with the set schedule. Click **[Chime]**.

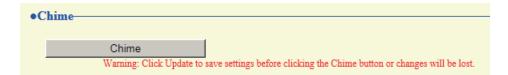

Or, click "Chime" in the Setting menu to switch to the Chime window.

#### 7.7.1 Weekly Schedule

Configure the start time and chime tone to play for each day of the week, from Sunday to Saturday. 50 schedules can be set for each day.

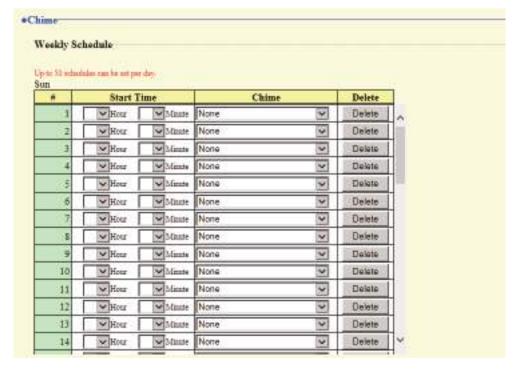

#### How to configure the Weekly Schedule

- 1. Configure the "Start Time" and "Chime" for each day of the week.
- 2. Click [Update].

#### ■ Start Time

| Description    | Set the Time to ring Chime. |
|----------------|-----------------------------|
| Settings       | 00:00 - 23:59               |
| Default values |                             |

## ■ Chime

| Description    | Set the sound for chime.                                                                            |
|----------------|----------------------------------------------------------------------------------------------------|
| Settings       | • None                                                                                              |
|                | Call Pattern1                                                                                       |
|                | Call Pattern2                                                                                       |
|                | Call Pattern3                                                                                       |
|                | Call Pattern4                                                                                       |
|                | Call Pattern5                                                                                       |
|                | Call Pattern6                                                                                       |
|                | Tremolo Sound                                                                                       |
|                | Busy Response Tone                                                                                  |
|                | • On Hold                                                                                           |
|                | Operation Sound                                                                                     |
|                | • Error                                                                                             |
|                | • Pre Tone 1                                                                                        |
|                | • Pre Tone 2                                                                                        |
|                | • Pre Tone 3                                                                                        |
|                | Communication End Pretone                                                                           |
|                | Call Queue Notification                                                                             |
|                | Waiting Reply Tone                                                                                  |
|                | <ul> <li>Select a sound that is registered in <u>"Custom Sound Registry (→page 95)"</u>.</li> </ul> |
| Default values | None                                                                                                |

## How to delete the Weekly Schedule

- 1. Click [Delete] on the row of the schedule to delete.
- 2. Click [Update].

#### 7.7.2 Daily Schedule

Configure the chime tone start time and the chime tone, in units of one day.

A schedule one year from the set day can be configured. 50 schedules can be set for each day.

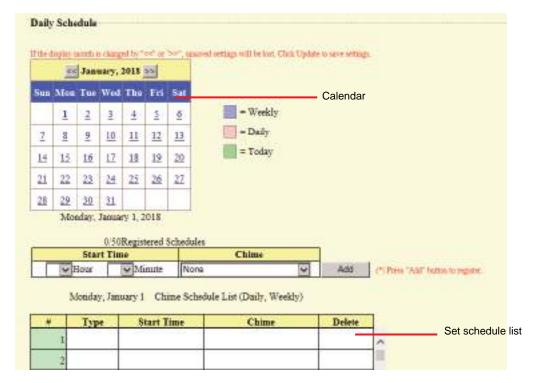

## **How to configure Daily Schedule**

- 1. Select a day from "Calendar."
- 2. Configure the "Start Time" and "Chime," and click [Add].
- 3. Click [Update].

### ■ Start Time

| Description    | Set the Time to ring Chime. |
|----------------|-----------------------------|
| Settings       | 00:00 - 23:59               |
| Default values | _                           |

### ■ Chime

| Description    | Set the sound for chime.                                                                            |
|----------------|----------------------------------------------------------------------------------------------------|
| Settings       | • None                                                                                              |
|                | Call Pattern1                                                                                       |
|                | Call Pattern2                                                                                       |
|                | Call Pattern3                                                                                       |
|                | Call Pattern4                                                                                       |
|                | Call Pattern5                                                                                       |
|                | Call Pattern6                                                                                       |
|                | Tremolo Sound                                                                                       |
|                | Busy Response Tone                                                                                  |
|                | • On Hold                                                                                           |
|                | Operation Sound                                                                                     |
|                | • Error                                                                                             |
|                | • Pre Tone 1                                                                                        |
|                | • Pre Tone 2                                                                                        |
|                | • Pre Tone 3                                                                                        |
|                | Communication End Pretone                                                                           |
|                | Call Queue Notification                                                                             |
|                | Waiting Reply Tone                                                                                  |
|                | <ul> <li>Select a sound that is registered in <u>"Custom Sound Registry (→page 95)"</u>.</li> </ul> |
| Default values | None                                                                                                |

### **How to delete Daily Schedule**

- 1. Select the day for which to delete a schedule from "Calendar."
- 2. Schedules for the selected day are displayed in the "Set schedule list."
  - If a weekly schedule is configured for the selected day of the week, it will also be shown.
- 3. Click [Delete] for the schedule to delete, and click [Update].
  - Refer to "How to delete the Weekly Schedule (→page 145)" to delete a weekly schedule.

### 7.8 CSR

Generate a signature request (CSR) to submit when requesting a server certificate from a certificate authority (CA).

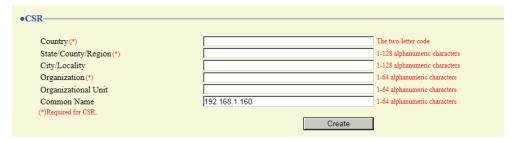

### How to generate a signature request (CSR)

- 1. Enter each item.
- 2. Click [Create].
- 3. Specify the save location and store your created file in it.
  - The default file name is "CSR." Change the file name if it is necessary.

### **■** Country

| Description    | Set the country name.       |
|----------------|-----------------------------|
| Settings       | The two letter abbreviation |
| Default values | -                           |

### ■ State/County/Region

| Description    | Set the prefecture name.      |
|----------------|-------------------------------|
| Settings       | 1-128 alphanumeric characters |
| Default values | -                             |

## ■ City/Locality

| Description    | Set the city/ward/town/village name. |
|----------------|--------------------------------------|
| Settings       | 1-128 alphanumeric characters        |
| Default values | -                                    |

### ■ Organization

| Description    | Set the organization name.   |
|----------------|------------------------------|
| Settings       | 1-64 alphanumeric characters |
| Default values | -                            |

### ■ Organizational Unit

| Description    | Set the division name.       |
|----------------|------------------------------|
| Settings       | 1-64 alphanumeric characters |
| Default values | -                            |

## ■ Common Name

| Description    | Set the common name.                |
|----------------|-------------------------------------|
| Settings       | 1-64 alphanumeric characters        |
| Default values | The station's IP address is listed. |

### 7.9 SSL Certificate

Upload the Server Certificate received from the Certificate Authority (CA) as well as the CA certificate.

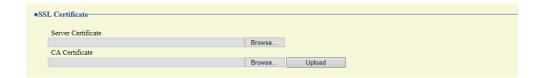

## **Important**

• When uploading the SSL certificate, restart the station. This may take approx. 10 minutes in total. The station will not function until complete.

### How to upload an SSL Certificate

- 1. Click [Browse] in the Server Certificate to select a file.
- 2. Click [Browse] in the CA Certificate (if required) to select a file.
- 3. Click [Upload] to upload the server certificate and CA certificate.
  - When uploading is completed, the station will restart.

## 7.10 IEEE 802.1X

Configure the settings for IEEE 802.1X authentication.

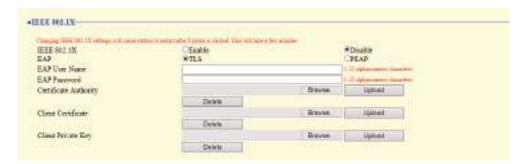

## Important

• When the "IEEE802.1X" setting is changed, the station will restart. It may take around 10 minutes for the device to finish restarting. The station cannot be used until it has finished restarting.

#### ■ IEEE 802.1X

| Description    | Select Enable / Disable for IEEE802.1X function. |
|----------------|--------------------------------------------------|
| Settings       | Enable     Disable                               |
| Default values | Disable                                          |

### **■** EAP

| Description    | Select the EAP method for IEEE802.1X authentication when "IEEE 802.1X (→page 151)" is set to "Enable". |
|----------------|----------------------------------------------------------------------------------------------------|
| Settings       | • TLS<br>• PEAP                                                                                        |
| Default values | TLS                                                                                                    |

### **■** EAP User Name

| Description    | Set the EAP User Name.         |
|----------------|--------------------------------|
| Settings       | 1 - 32 alphanumeric characters |
| Default values | _                              |

### **■** EAP Password

| Description    | Set the EAP Password when "EAP" is set to "PEAP". |
|----------------|---------------------------------------------------|
| Settings       | 1 - 32 alphanumeric characters                    |
| Default values | _                                                 |

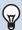

#### Note

• The "EAP Password" is shown as "●●●●" in the Settings window.

## ■ Certificate Authority

| Description    | Upload a CA certificate.                                                                                                    |
|----------------|----------------------------------------------------------------------------------------------------|
| Settings       | <ul> <li>Upload: Click [Browse], select a file, and then click [Upload].</li> <li>Delete: Click [Delete] to delete registered data.</li> </ul> |
| Default values | _                                                                                                    |

## ■ Client Certificate

| Description    | Upload the certificate for client authentication if "EAP" is set to "TLS."                                                                     |
|----------------|----------------------------------------------------------------------------------------------------|
| Settings       | <ul> <li>Upload: Click [Browse], select a file, and then click [Upload].</li> <li>Delete: Click [Delete] to delete registered data.</li> </ul> |
| Default values |                                                                                                    |

## ■ Client Private Key

| Description    | Upload the private key for client authentication if "EAP" is set to "TLS."                                                                     |
|----------------|----------------------------------------------------------------------------------------------------|
| Settings       | <ul> <li>Upload: Click [Browse], select a file, and then click [Upload].</li> <li>Delete: Click [Delete] to delete registered data.</li> </ul> |
| Default values | _                                                                                                    |

## 7.11 Display Mode

Configure Master UI Mode, for both Standard and Receptionist modes.

#### 7.11.1 Master UI Mode

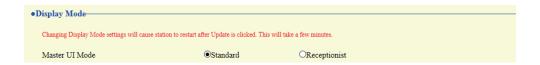

## Important

• When the "Master UI Mode" setting is applied to the station it will restart. This may take approx. 10 minutes and the station cannot be used until it has finished restarting.

| Description    | Set the User Interface Mode.                                                                                                    |
|----------------|----------------------------------------------------------------------------------------------------|
| Settings       | <ul> <li>Standard: All functions can be used.</li> <li>Receptionist: Only outgoing call can be used. Refer to <u>"Receptionist Mode (→page 155)"</u> for detail settings.</li> </ul> |
| Default values | Standard                                                                                                    |

#### 7.11.2 Standard Mode

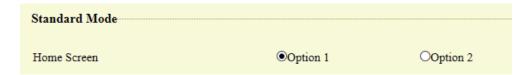

#### ■ Home Screen

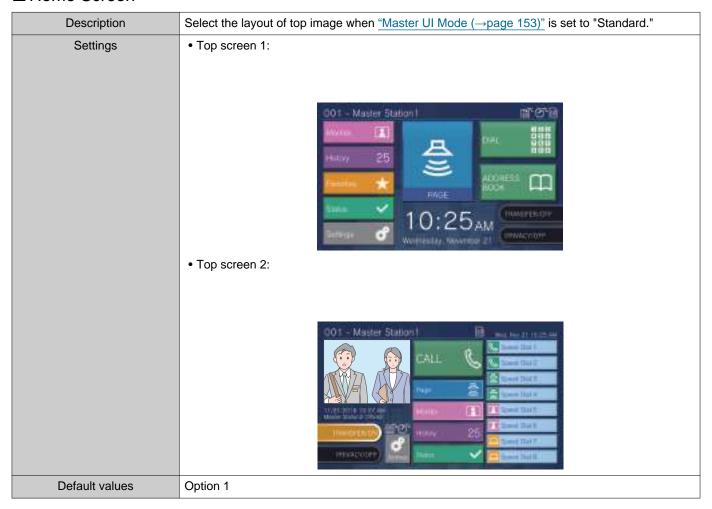

#### 7.11.3 Receptionist Mode

Configure Receptionist Mode screen if "Receptionist" was set in <u>"Master UI Mode (→page 153)"</u>.

## Important

- During receptionist mode, operations are limited.
  - Calling can only be done in the method configured in "Button Function (→page 161)".
  - Auto Answer is enabled even if "Auto Answer (→page 101)" was set to "OFF." However, the call will not be received if "Reject Incoming Call (→page 162)" was set to "Enable."
  - For "Contact Input" "Function (→page 105)", only "CALL" and "Turn LCD On" are valid.
  - Functions that can be set in "Relay Output (→page 106)".

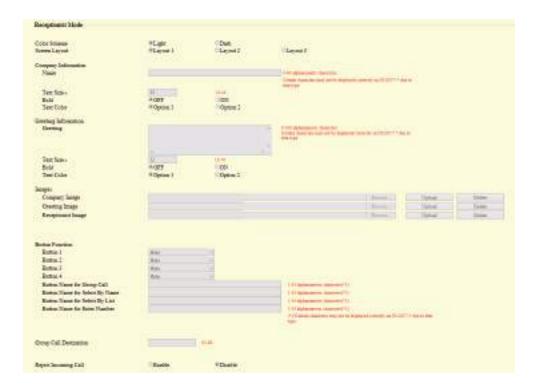

#### 7.11.3.1 Color Scheme

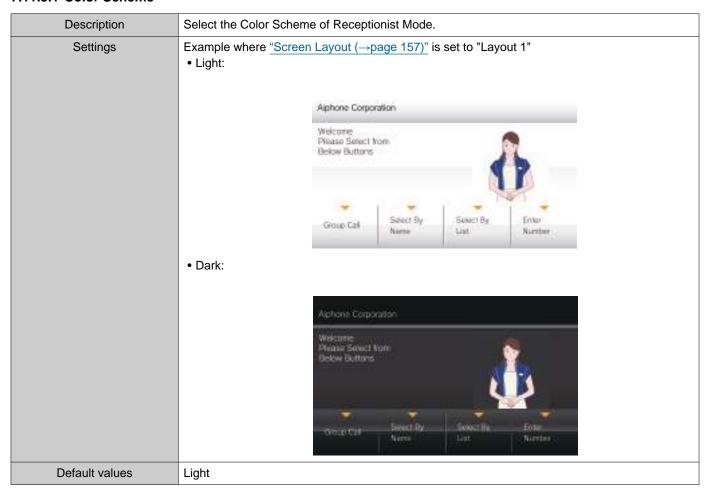

#### 7.11.3.2 Screen Layout

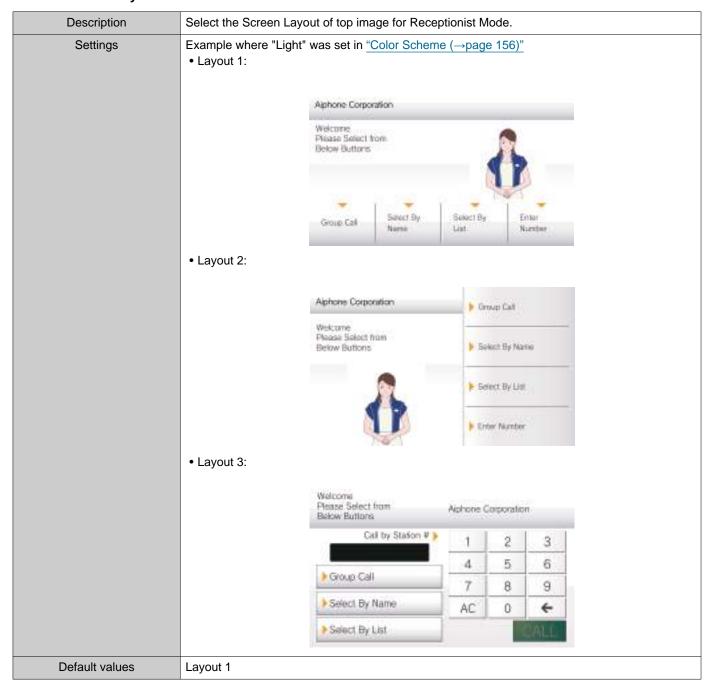

#### Customizing each screen layout

The layout of each screen's characters, images, and button displays can be customized.

The following spaces are customized by configuring <u>"Company Information (→page 159)"</u>, <u>"Greeting Information (→page 159)"</u>, "Images (→page 160)", and "Button Function (→page 161)".

Layout 1

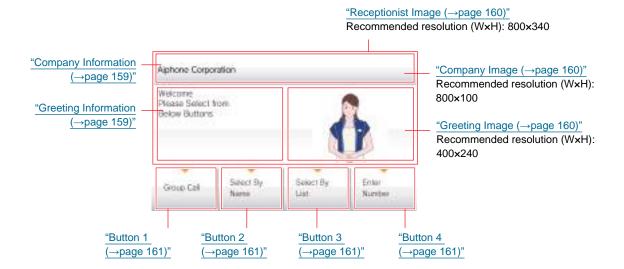

Layout 2

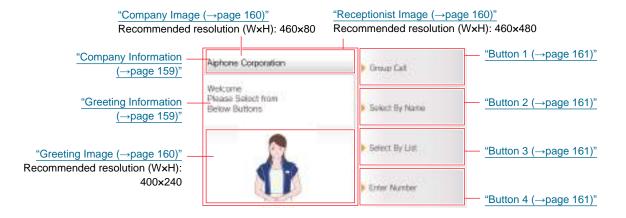

Layout 3

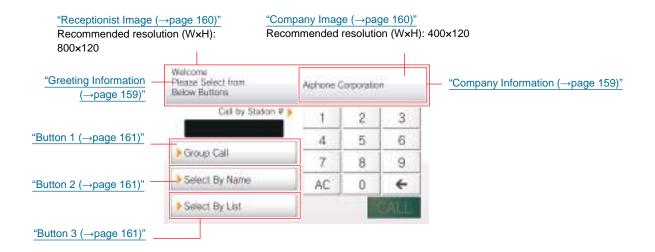

### 7.11.3.3 Company Information

### ■ Name

| Description    | Enter the Company Information. |
|----------------|--------------------------------|
| Settings       | 0 - 40 alphanumeric characters |
| Default values | -                              |

## ■ Text Size ◆

| Description    | Set the text size of Company Information. |
|----------------|-------------------------------------------|
| Settings       | 12 - 24 pt (by 1 pt)                      |
| Default values | 12pt                                      |

### ■ Bold

| Description    | Select ON / OFF for Bold text. |
|----------------|--------------------------------|
| Settings       | • OFF<br>• ON                  |
| Default values | OFF                            |

### ■ Text Color

| Description    | Set the text color of Company Information.                                                                                                    |
|----------------|----------------------------------------------------------------------------------------------------|
| Settings       | Option 1  Black: When "Light" is selected in "Color Scheme (→page 156)"  White: When "Dark" is selected in "Color Scheme (→page 156)"  Option 2  Blue: When "Light" is selected in "Color Scheme (→page 156)" |
|                | Orange: When "Dark" is selected in "Color Scheme (→page 156)"                                                                                                    |
| Default values | Option 1                                                                                                    |

### 7.11.3.4 Greeting Information

## ■ Greeting

| Description    | Enter Greeting text.            |
|----------------|---------------------------------|
| Settings       | 0 - 100 alphanumeric characters |
| Default values | -                               |

## ■ Text Size♦

| Description    | Set the text size of Greeting. |
|----------------|--------------------------------|
| Settings       | 12 - 70 pt (1 pt)              |
| Default values | 12pt                           |

### ■ Bold

| Description    | Select ON / OFF for Bold text. |
|----------------|--------------------------------|
| Settings       | • OFF<br>• ON                  |
| Default values | OFF                            |

### ■ Text Color

| Description    | Set the text color of Greeting Information.                                                                                                    |
|----------------|----------------------------------------------------------------------------------------------------|
| Settings       | Option 1  Black: When "Light" is selected in "Color Scheme (→page 156)"  White: When "Dark" is selected in "Color Scheme (→page 156)"  Option 2  Blue: When "Light" is selected in "Color Scheme (→page 156)"  Orange: When "Dark" is selected in "Color Scheme (→page 156)" |
| Default values | Option 1                                                                                                    |

#### 7.11.3.5 Images

Upload the image file to be shown on the reception screen. Upload an image file that suits the layout configured in <u>"Screen Layout (→page 157)"</u>. Refer to <u>"Customizing each screen layout (→page 158)"</u> for recommended image file resolutions for each screen layout.

### ■ Company Image

| Description    | Update Company Image. Supported file format  • File name: within 20 characters (excluding extension)  • File format: png  • Resolution  Width: 400 - 800 pixels  Height: 80 - 480 pixels |
|----------------|----------------------------------------------------------------------------------------------------|
| Settings       | <ul> <li>Upload: Click [Browse], select a file, and then click [Upload].</li> <li>Delete: Click [Delete] to delete registered data.</li> </ul>                                           |
| Default values | -                                                                                                    |

## ■ Greeting Image

| Description    | Update Greeting Image. Supported file format  • File name: within 20 characters (excluding extension)  • File format: png  • Resolution Width: 400 - 800 pixels Height: 80 - 480 pixels |
|----------------|----------------------------------------------------------------------------------------------------|
| Settings       | <ul> <li>Upload: Click [Browse], select a file, and then click [Upload].</li> <li>Delete: Click [Delete] to delete registered data.</li> </ul>                                          |
| Default values | -                                                                                                    |

## ■ Receptionist Image

| Description    | Update Receptionist Image. Supported file format  • File name: within 20 characters (excluding extension)  • File format: png  • Resolution  Width: 400 - 800 pixels  Height: 80 - 480 pixels |
|----------------|----------------------------------------------------------------------------------------------------|
| Settings       | <ul> <li>Upload: Click [Browse], select a file, and then click [Upload].</li> <li>Delete: Click [Delete] to delete registered data.</li> </ul>                                                |
| Default values | -                                                                                                    |

#### 7.11.3.6 Button Function

Configure the buttons displayed on the reception screen and their functions. Refer to "Customizing each screen layout (—page 158)" while configuring.

### ■ Button 1

| Description    | Set the function of Button 1.                                                                                                    |
|----------------|----------------------------------------------------------------------------------------------------|
| Settings       | <ul> <li>Group Call: Call group number set by "Group Call Destination (→page 162)".</li> <li>Select By Name: Select destination station by name.</li> <li>Select By List: Select destination station by list.</li> <li>Enter Number: Enter destination station number by keypad.</li> <li>Hide: Button is not displayed.</li> </ul> |
| Default values | Hide                                                                                                    |

### ■ Button 2

| Description    | Set the function of Button 2.                                                                                                    |
|----------------|----------------------------------------------------------------------------------------------------|
| Settings       | <ul> <li>Group Call: Call group number set by "Group Call Destination (→page 162)".</li> <li>Select By Name: Select destination station by name.</li> <li>Select By List: Select the call recipient from the group list.</li> <li>Enter Number: Enter destination station number by keypad.</li> <li>Hide: Button is not displayed.</li> </ul> |
| Default values | Hide                                                                                                    |

### ■ Button 3

| Description    | Set the function of Button 3.                                                                                                    |
|----------------|----------------------------------------------------------------------------------------------------|
| Settings       | <ul> <li>Group Call: Call group number set by "Group Call Destination (→page 162)".</li> <li>Select By Name: Select destination station by name.</li> <li>Select By List: Select destination station by list.</li> <li>Enter Number: Enter destination station number by keypad.</li> <li>Hide: Button is not displayed.</li> </ul> |
| Default values | Hide                                                                                                    |

### ■ Button 4

| Description    | Set the function of Button 4.                                                                                                    |
|----------------|----------------------------------------------------------------------------------------------------|
| Settings       | <ul> <li>Group Call: Call group number set by "Group Call Destination (→page 162)".</li> <li>Select By Name: Select destination station by name.</li> <li>Select By List: Select destination station by list.</li> <li>Enter Number: Enter destination station number by keypad.</li> <li>Hide: Button is not displayed.</li> </ul> |
| Default values | Hide                                                                                                    |

## ■ Button Name for Group Call

| Description    | Set the Button Name when Button 1 - 4 is assigned to "Group Call". If "Group Call" is set to multiple buttons, they will all share the same name. |
|----------------|----------------------------------------------------------------------------------------------------|
| Settings       | 1-24 alphanumeric characters                                                                                                    |
| Default values | -                                                                                                    |

## ■ Button Name for Select By Name

| Description    | Set the Button Name when Button 1 - 4 is assigned to "Select By Name". If "Select By Name" is set to multiple buttons, they will all share the same name. |
|----------------|----------------------------------------------------------------------------------------------------|
| Settings       | 1-24 alphanumeric characters                                                                                                    |
| Default values | -                                                                                                    |

## ■ Button Name for Select By List

| Description    | Set the Button Name when Button 1 - 4 is assigned to "Search By List". If "Select By List" is set to multiple buttons, they will all share the same name. |
|----------------|----------------------------------------------------------------------------------------------------|
| Settings       | 1-24 alphanumeric characters                                                                                                    |
| Default values | -                                                                                                    |

### ■ Button Name for Enter Number

| Description    | Set the destination group when Button 1 - 4 is assigned to "Group Call". If "#" is set to multiple buttons, they will all share the same name. |
|----------------|----------------------------------------------------------------------------------------------------|
| Settings       | 1-24 alphanumeric characters                                                                                                    |
| Default values | -                                                                                                    |

## 7.11.3.7 Group Call Destination

| Description    | Set the destination group when Button 1 - 4 is assigned to "Group Call". If "Group Call" is set to multiple buttons, they will all share the same call destination group. |
|----------------|----------------------------------------------------------------------------------------------------|
| Settings       | 01 - 99                                                                                                    |
| Default values | -                                                                                                    |

### 7.11.3.8 Reject Incoming Call

| Description    | Select Enable / Disable for incoming calls in Receptionist Mode. |
|----------------|------------------------------------------------------------------|
| Settings       | Enable     Disable                                               |
| Default values | Disable                                                          |

## 8. Transfer Settings

Configure the transfer related settings. The following three types of transfer are available.

- Absent Transfer: If an incoming call is received during absent transfer, the call can be automatically transferred to the transfer destination.
- Delay Transfer: If an incoming call is received during delay transfer, the call can be automatically transferred to the transfer destination after a certain period of time (configured delay time) elapses with no response.
- Schedule Transfer: If an incoming call is received during a time period set in advance, the call can be automatically transferred to the transfer destination.

Call transfers operate as shown below.

- Calls can be simultaneously transferred to up to 10 stations. (Up to one station if the call origination station is the IX-MV, IX-DA(-\*), or IX-BA)
- The transferred call can be re-transferred to one station. However, the station will ring without transferring the call if the call origination station is the IX-MV, IX-DA(-\*), or IX-BA.

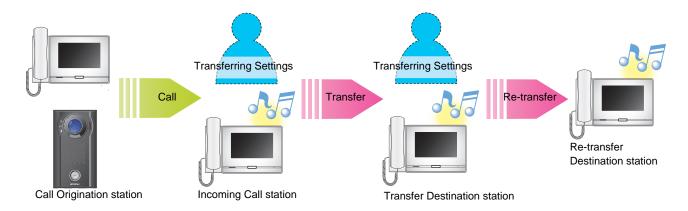

## Important

- The following restrictions on the total number of Incoming Call stations apply with respect to the Call Origination station. If this number is exceeded, some stations may not receive the incoming call.
  - In the case of the IX-MV7-\*, up to 100 Incoming Call stations are allowed
  - Up to 50 Incoming Call stations are allowed except when using the IX-MV7-\*, IX-MV, IX-DA(-\*), or IX-BA.

### 8.1 Absent Transfer

If an incoming call is received during absent transfer, the incoming call can be automatically transferred to a transfer destination.

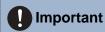

• When an incoming call is received from a VoIP Phone, the call will be received without transferring even when transfer is set. To transfer the call, configure transferring on the IP-PBX.

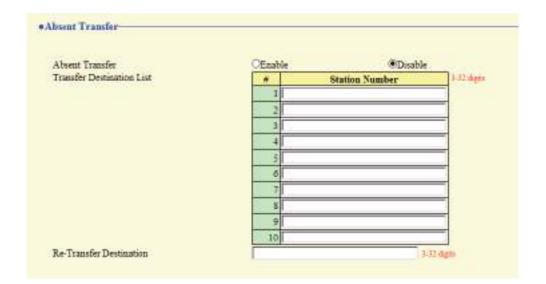

#### ■ Absent Transfer

| Description    | Select Enable / Disable for Absent Transfer. This cannot be set to "Enable" if "Transfer  Destination List (->page 164)" is not set. The TRANSFER button shown on this station's screen can also be used to change the setting. |
|----------------|----------------------------------------------------------------------------------------------------|
| Settings       | Disable: Do not set Absent Transfer.     Enable: Set Absent Transfer.                                                                                                    |
| Default values | Disable                                                                                                    |

#### ■ Transfer Destination List

| Description    | Configure the transfer destination station (Number) for absent transfer. Up to 10 transfer destination stations can be configured. However, if the station making the outgoing call is IX-MV, IX-DA(-*), or IX-BA, the transfer will be made only to the station entered in "#1." |
|----------------|----------------------------------------------------------------------------------------------------|
| Settings       | 3-32 digits                                                                                                    |
| Default values | -                                                                                                    |

## Important

• Do not configure multiple VoIP Phones as transfer destinations. If multiple VoIP Phones are configured, calls will be transferred to only one VoIP Phone.

## ■ Re-Transfer Destination

| Description    | Configure the transfer destination station (number) when performing absent re-transfer for a transferred call. Only a single station can be configured as the transfer destination. However, if the station making the outgoing call is IX-MV, IX-DA(-*), or IX-BA, the call will be received without re-transferring. |
|----------------|----------------------------------------------------------------------------------------------------|
| Settings       | 3-32 digits                                                                                                    |
| Default values | -                                                                                                    |

## 8.2 Delay Transfer

An incoming call can be automatically transferred if it is received during Delay Transfer and not answered over a certain period of time (delay time).

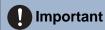

• When an incoming call is received from a VoIP Phone, the call will be received without transferring even when transfer is set. To transfer the call, configure transferring on the IP-PBX.

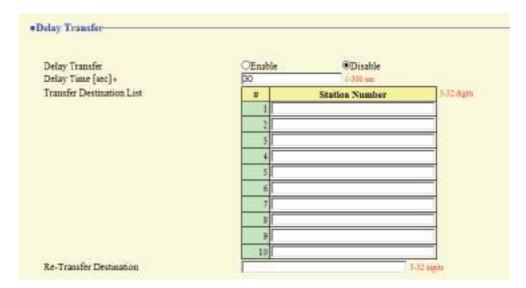

### ■ Delay Transfer

| Description    | Select Enable / Disable for Delay Transfer. To enable "Delay Transfer", set "Transfer Destination List (—page 166)". |
|----------------|----------------------------------------------------------------------------------------------------|
| Settings       | Disable: Delay Transfer is disabled.     Enable: Delay Transfer is enabled.                                          |
| Default values | Disable                                                                                                    |

### ■ Delay Time [sec]◆

| Description    | Set the delay time between receiving and transferring a call. |
|----------------|---------------------------------------------------------------|
| Settings       | 1 - 300 sec (in 1 sec unit)                                   |
| Default values | 30 sec                                                        |

#### ■ Transfer Destination List

| Description    | Configure the transfer destination station (Number) for delay transfer. Up to 10 transfer destination stations can be configured. However, if the station making the outgoing call is IX-MV, IX-DA(-*), or IX-BA, the transfer will be made only to the station entered in "#1." |
|----------------|----------------------------------------------------------------------------------------------------|
| Settings       | 3-32 digits                                                                                                    |
| Default values | -                                                                                                    |

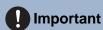

• Do not configure multiple VoIP Phones as transfer destinations. If multiple VoIP Phones are configured, calls will be transferred to only one VoIP Phone.

## ■ Re-Transfer Destination

| Description    | Configure the transfer destination station (number) when performing delay re-transfer for a transferred call. Only a single station can be configured as the transfer destination. However, if the station making the outgoing call is IX-MV, IX-DA(-*), or IX-BA, the call will be received without re-transferring. |
|----------------|----------------------------------------------------------------------------------------------------|
| Settings       | 3-32 digits                                                                                                    |
| Default values | -                                                                                                    |

### 8.3 Schedule Transfer

An incoming call can be automatically transferred to another station when a call comes in during the time period set up in the weekly schedule or daily schedule.

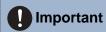

• When an incoming call is received from a VoIP Phone, the call will be received without transferring even when transfer is set. To transfer the call, configure transferring on the IP-PBX.

### Click [Schedule Transfer].

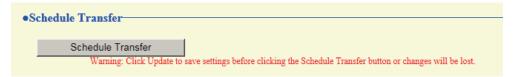

Or, click "Schedule Transfer" in the Setting menu to switch to the Scheduled Transfer window.

#### 8.3.1 Schedule Transfer

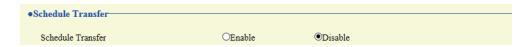

#### ■ Schedule Transfer

| Description    | Select Enable / Disable for Schedule Transfer. To enable Schedule Transfer, set <u>"Weekly Schedule (→page 169)"</u> or <u>"Daily Schedule (→page 171)"</u> . |
|----------------|----------------------------------------------------------------------------------------------------|
| Settings       | Disable: Schedule Transfer is disabled.     Enable: Schedule Transfer is enabled.                                                                             |
| Default values | Disable                                                                                                    |

### 8.3.2 Weekly Schedule

Configure the schedule transfer destination and the time for each day of the week from Sunday through Saturday. 12 schedules can be set for each day.

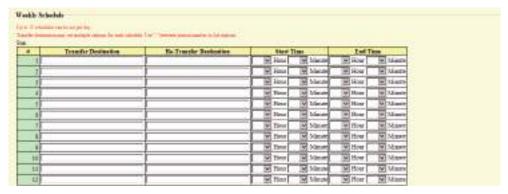

### How to configure the Weekly Schedule

1. Configure the "Transfer Destination," "Re-Transfer Destination," "Start Time," and "End Time" for each day of the week.

### 2. Click [Update].

#### ■ Transfer Destination

| Description    | Configure the transfer destination for a scheduled transfer. Up to 10 transfer destination stations can be configured for each of the 12 schedules, and for each day of the week. However, if the station making the outgoing call is IX-MV, IX-DA(-*), or IX-BA, the transfer will only be made to the station entered in "#1." |
|----------------|----------------------------------------------------------------------------------------------------|
| Settings       | Per station: 3-32 digits To configure multiple stations, enter them separated with a comma (,). Example: 101,102,103,                                                                                                    |
| Default values | _                                                                                                    |

## **Important**

• Do not configure multiple VoIP Phones as transfer destinations. If multiple VoIP Phones are configured, calls will be transferred to only one VoIP Phone.

#### ■ Re-Transfer Destination

| Description    | Configure the transfer destination when performing a schedule transfer again for a transferred call. Only a single station can be configured as the transfer destination. However, if the station making the outgoing call is IX-MV, IX-DA(-*), or IX-BA, the call will be received without transferring it again. |
|----------------|----------------------------------------------------------------------------------------------------|
| Settings       | 3-32 digits                                                                                                    |
| Default values |                                                                                                    |

#### ■ Start Time

| Description    | Set the Start Time to enable schedule transfer. |
|----------------|-------------------------------------------------|
| Settings       | 00:00 - 23:59                                   |
| Default values | _                                               |

## ■ End Time

| Description    | Set the End Time to disable schedule transfer.  If a time earlier than <u>"Start Time (→page 169)"</u> is set, the end time will be the time the following day. |
|----------------|----------------------------------------------------------------------------------------------------|
| Settings       | 00:00 - 23:59                                                                                                    |
| Default values | _                                                                                                    |

## How to delete the Weekly Schedule

**1.** Return settings to their default values, and click **[Update]**.

#### 8.3.3 Daily Schedule

Configure the transfer destination and time for each individual day. A schedule one year from the set day can be configured. 12 schedules can be set for each day.

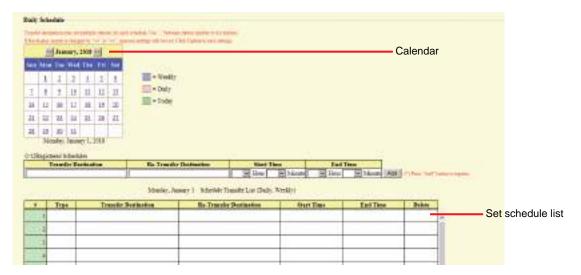

### **How to configure Daily Schedule**

- 1. Select the day to configure a schedule from "Calendar."
- 2. Configure "Transfer Destination," "Re-Transfer Destination," "Start Time," and "End Time," and click [Add].
- 3. Click [Update].

#### ■ Transfer Destination

| Description    | Configure the transfer destination for schedule transfer. However, if the station making the outgoing call is IX-MV, IX-DA(-*), or IX-BA, The transfer will be made only to the station entered in "#1." |
|----------------|----------------------------------------------------------------------------------------------------|
| Settings       | Per station: 3-32 digits To configure multiple stations, enter them separated with a comma (,). Example: 101,102,103,                                                                                    |
| Default values | _                                                                                                    |

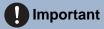

• Do not configure multiple VoIP Phones as transfer destinations. If multiple VoIP Phones are configured, calls will be transferred to only one VoIP Phone.

#### ■ Re-Transfer Destination

| Description    | Configure the transfer destination when performing schedule re-transfer for a transferred call. Only a single station can be configured as the transfer destination. However, if the station making the outgoing call is IX-MV, IX-DA(-*), or IX-BA, the call will be received without transferring it again. |
|----------------|----------------------------------------------------------------------------------------------------|
| Settings       | 3-32 digits                                                                                                    |
| Default values | _                                                                                                    |

### ■ Start Time

| Description    | Set the Start Time to enable schedule transfer. |
|----------------|-------------------------------------------------|
| Settings       | 00:00 - 23:59                                   |
| Default values | _                                               |

### ■ End Time

| Description    | Set the End Time to disable schedule transfer. If this is set earlier than <u>"Start Time"</u> ( <u>→page 172</u> )", the end time will be for the following day. |
|----------------|----------------------------------------------------------------------------------------------------|
| Settings       | 00:00 - 23:59                                                                                                    |
| Default values |                                                                                                    |

### **How to delete Daily Schedule**

- 1. Select the day to delete a schedule from "Calendar."
- 2. Schedules for the selected day are displayed in the list.
  - If a Weekly Schedule is configured for the selected day of the week, it will also be shown.
- 3. Click [Delete] for the schedule to delete, and click [Update].
  - Refer to <u>"How to delete the Weekly Schedule (→page 170)"</u> for information on deleting weekly schedules.

## 8.4 Lock Transfer

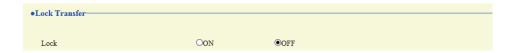

## **■** Lock

| Description    | Select ON / OFF to Lock Transfer function. When set to "ON", transfer function cannot be changed by user account. |
|----------------|----------------------------------------------------------------------------------------------------|
| Settings       | OFF: Can be configured with user privileges.     ON: Cannot be configured with user privileges.                   |
| Default values | OFF                                                                                                    |

# 9. Station Settings

### 9.1 Speed Dials / Favorites

Configure the settings for Speed Dial buttons.

Select the function to assign to each Speed Dial button. Up to eight Speed Dial buttons can be configured.

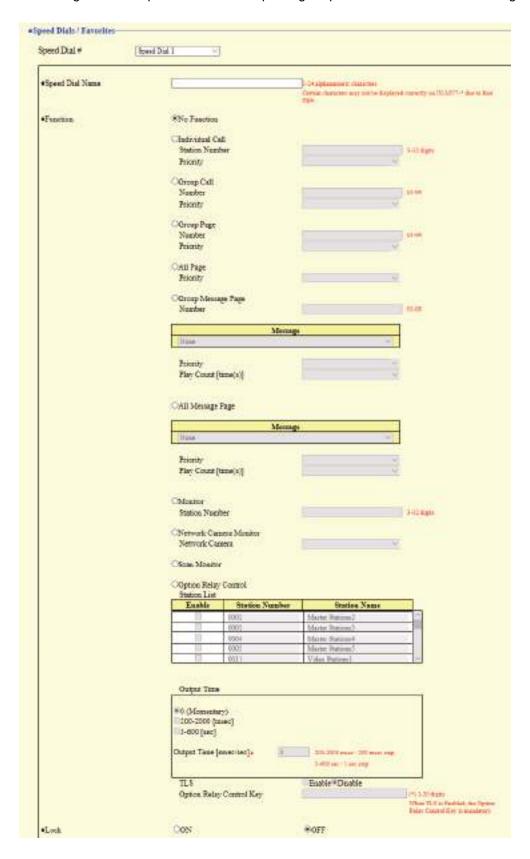

### 9.1.1 Advanced Speed Dial Button Settings

### How to configure the Speed Dial buttons

- 1. Select the Speed Dial to configure in "Speed Dial #"
  - The settings of the selected Speed Dial are displayed.
- **2.** Configure each item.
- 3. When done, click [Update].

### 9.1.1.1 Speed Dial Name

| Description    | Set the Speed Dial Name.                                                                                                    |
|----------------|----------------------------------------------------------------------------------------------------|
| Settings       | 1-24 alphanumeric characters The entire name may not be shown on the screen of this device, depending on the number of characters. |
| Default values | -                                                                                                    |

#### 9.1.1.2 **Function**

| Description    | Set the Speed Dial Function. Refer to <u>"How to configure Individual Call (→page 176)"</u> for how to configure detailed functions.                                                                                                    |
|----------------|----------------------------------------------------------------------------------------------------|
| Settings       | <ul> <li>No Function</li> <li>Individual Call: Call individual station set in "Individual Call".</li> <li>Group Call: Call group set in "Group Call".</li> <li>Group Page: Page group set in "Group Page".</li> <li>All Page: Page all stations.</li> <li>Group Message Page: Page message to group set in "Group Message Page".</li> <li>All Message Page: Page message to all stations.</li> <li>Monitor: Monitor station set in "Monitor".</li> <li>Network Camera Monitor: Monitor network camera set in "Network Camera Monitor".</li> <li>Scan Monitor: Start scan monitor sequence set in "Station Settings - Monitor".</li> <li>Option Relay Control: Relay Control set in "Option Relay Control". Relay output will not be controlled for IX-MV, IX-DA, or IX-BA.</li> </ul> |
| Default values | No Function                                                                                                    |

### **How to configure Individual Call**

Configure if "Individual Call" is set in <u>"Function (→page 175)"</u>.

### ■ Station Number

| Description    | Set the destination station. |
|----------------|------------------------------|
| Settings       | 3-32 digits                  |
| Default values | -                            |

### **■** Priority

| Description    | Set the Priority for the individual calls.               |
|----------------|----------------------------------------------------------|
| Settings       | <ul><li>Normal</li><li>Priority</li><li>Urgent</li></ul> |
| Default values | -                                                        |

### **How to configure Group Call**

Configure if "Group Call" is set in "Function (→page 175)".

### ■ Number

| Description    | Set the destination group. |
|----------------|----------------------------|
| Settings       | 01 - 99                    |
| Default values | -                          |

### **■** Priority

| Description    | Set the priority of Group call. |
|----------------|---------------------------------|
| Settings       | Normal     Priority     Urgent  |
| Default values | -                               |

### **How to configure Group Page**

Configure if "Group Page" is set in <u>"Function (→page 175)"</u>.

#### ■ Number

| Description    | Set the destination group. |
|----------------|----------------------------|
| Settings       | 01 - 99                    |
| Default values | -                          |

## **■** Priority

| Description    | Set the priority of group page. |
|----------------|---------------------------------|
| Settings       | Normal     Urgent               |
| Default values | -                               |

### How to configure All Page

Configure if "All Page" is set in "Function (→page 175)".

### **■** Priority

| Description    | Set the priority of all page. |
|----------------|-------------------------------|
| Settings       | Normal     Urgent             |
| Default values | -                             |

### **How to configure Group Message Page**

Configure if "Group Message Page" is set in <u>"Function (→page 175)"</u>.

### ■ Number

| Description    | Set the destination group. |
|----------------|----------------------------|
| Settings       | 01 - 99                    |
| Default values | -                          |

## ■ Message

| Description    | Select the message (audio file) to send during message paging.                                                                                                    |
|----------------|----------------------------------------------------------------------------------------------------|
| Settings       | <ul> <li>None</li> <li>Call Pattern 1</li> <li>Call Pattern 2</li> <li>Call Pattern 3</li> <li>Call Pattern 5</li> <li>Call Pattern 6</li> <li>Tremolo Sound</li> <li>Busy Response Tone</li> <li>On Hold</li> <li>Operation Sound</li> <li>Error</li> <li>Pre Tone 1</li> <li>Pre Tone 2</li> <li>Pre Tone 3</li> <li>Communication End Pretone</li> <li>Call Queue Notification</li> <li>Waiting Reply Tone</li> <li>Select a sound that is registered in "Custom Sound Registry (→page 95)".</li> </ul> |
| Default values | None                                                                                                    |

## **■** Priority

| Description    | Set the priority of group message page. |
|----------------|-----------------------------------------|
| Settings       | Normal     Urgent                       |
| Default values | -                                       |

## ■ Play Count [time(s)]

| Description    | Set the message play count of group message page. |
|----------------|---------------------------------------------------|
| Settings       | 1 - 20 times                                      |
| Default values | -                                                 |

### **How to configure All Message Page**

Configure if "All Message Page" is set in "Function (→page 175)".

### ■ Message

| Description    | Select the message (audio file) to send during message paging.                                                                                                    |
|----------------|----------------------------------------------------------------------------------------------------|
| Settings       | <ul> <li>None</li> <li>Call Pattern 1</li> <li>Call Pattern 2</li> <li>Call Pattern 3</li> <li>Call Pattern 5</li> <li>Call Pattern 6</li> <li>Tremolo Sound</li> <li>Busy Response Tone</li> <li>On Hold</li> <li>Operation Sound</li> <li>Error</li> <li>Pre Tone 1</li> <li>Pre Tone 2</li> <li>Pre Tone 3</li> <li>Communication End Pretone</li> <li>Call Queue Notification</li> <li>Waiting Reply Tone</li> <li>Select a sound that is registered in "Custom Sound Registry (→page 95)".</li> </ul> |
| Default values | None                                                                                                    |

## **■** Priority

| Description    | Set the priority of all message page. |
|----------------|---------------------------------------|
| Settings       | Normal     Urgent                     |
| Default values | -                                     |

## ■ Play Count [time(s)]

| Description    | Set the message play count of all message page. |
|----------------|-------------------------------------------------|
| Settings       | 1 - 20 times                                    |
| Default values | -                                               |

### **How to configure Monitor**

Configure if "Monitor" is set in <u>"Function (→page 175)"</u>.

### ■ Station Number

| Description    | Set the destination station. This cannot be configured for IX-MV7-*, IX-MV, IXW-MA, or VoIP Phones. |
|----------------|----------------------------------------------------------------------------------------------------|
| Settings       | 3-5 digits                                                                                          |
| Default values | -                                                                                                   |

### **How to configure Network Camera Monitor**

Configure if "Network Camera Monitor" is set in "Function (→page 175)".

#### ■ Network Camera

| Description    | Set the destination Network Camera.                                             |
|----------------|---------------------------------------------------------------------------------|
| Settings       | Select from the network cameras registered in "Network Camera List (→page 91)". |
| Default values | -                                                                               |

### **How to configure Option Relay Control**

Configure if "Option Relay Control" is set in "Function (→page 175)".

#### ■ Station List

| Description    | Configure a station to control relay output. This cannot be configured for IX-MV, IX-DA(-*), or IX-BA. Multiple (unlimited) stations can be configured. |
|----------------|----------------------------------------------------------------------------------------------------|
| Settings       | Check "Enable" for the station for which to perform contact output (multiple selections allowed).                                                       |
| Default values | -                                                                                                    |

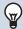

#### Note

• When controlling relay output for multiple stations, processing may take some time and control may be delayed.

### ■ Output Time ◆

| Description    | Set the Output Time within the range selected in "Output Time Range".                                                                                                    |
|----------------|----------------------------------------------------------------------------------------------------|
| Settings       | <ul> <li>• 0 (Momentary): Pressing the Speed Dial button to start continuous relay output. Pressing the Speed Dial button again will stop relay output.</li> <li>• 200 - 2000 [msec]: Select this when configuring a value from 200 to 2000 msec (by 200 msec). Enter the time in "Output Time [msec / sec] ◆."</li> <li>• 3 - 600 [sec]: Select this when configuring a value from 3 to 600 sec (by 1 sec). Enter the time in "Output Time [msec / sec] ◆."</li> </ul> |
| Default values | 0 (Momentary)                                                                                                    |

### **■**TLS

| Description    | Select Enable / Disable for TLS. When "Enable" is selected, set "Option Relay Control Key". |
|----------------|---------------------------------------------------------------------------------------------|
| Settings       | Enable     Disable                                                                          |
| Default values | Disable                                                                                     |

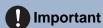

• If "TLS" is set to "Enable," this may take some time if there are multiple stations to control.

### ■ Option Relay Control Key

| Description    | Set the Option Relay Control Key. When matched with the Option Relay Control Authentication Key in "Option Relay Control Authentication Key," the relay output will activate. |
|----------------|----------------------------------------------------------------------------------------------------|
| Settings       | 1 - 20 digits                                                                                                    |
| Default values | -                                                                                                    |

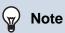

• The "Option Relay Control Key" is displayed as "●●●●" in the Settings window.

## 9.1.1.3 Lock

| Description    | Select ON / OFF to Lock Speed Dial setting. Once set to "ON", Speed Dial function cannot be changed by user account. |
|----------------|----------------------------------------------------------------------------------------------------|
| Settings       | • ON<br>• OFF                                                                                                    |
| Default values | OFF                                                                                                    |

# 9.2 Privacy

Configure to prevent the other station from hearing/viewing audio or camera images, when "Auto Answer  $(\rightarrow page 101)$ " is set to "ON."

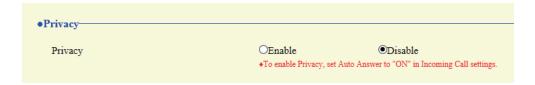

### ■ Privacy

| Description    | Select Enable / Disable for Privacy function. The setting can also be changed on the station. |
|----------------|-----------------------------------------------------------------------------------------------|
| Settings       | Enable     Disable                                                                            |
| Default values | Disable                                                                                       |

### 9.3 Volume / Tone

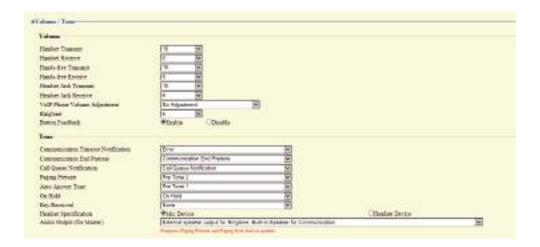

#### **9.3.1** Volume

#### ■ Handset Transmit

| Description    | Set the transmit volume using handset while communicating and paging. |
|----------------|-----------------------------------------------------------------------|
| Settings       | 1 - 10                                                                |
| Default values | 10                                                                    |

#### ■ Handset Receive

| Description    | Set the receive volume using handset while communicating. Also sets ringback tone volume. |
|----------------|-------------------------------------------------------------------------------------------|
| Settings       | 1 - 10                                                                                    |
| Default values | 6                                                                                         |

#### ■ Hands-free Transmit

| Description    | Set the hands-free transmit volume while communicating and paging. |
|----------------|--------------------------------------------------------------------|
| Settings       | 1 - 10                                                             |
| Default values | 10                                                                 |

#### ■ Hands-free Receive

| Description    | Set the hands-free receive volume while communicating and paging. Also sets ringback tone volume. |
|----------------|---------------------------------------------------------------------------------------------------|
| Settings       | 1 - 10                                                                                            |
| Default values | 6                                                                                                 |

#### ■ Headset Jack Transmit

| Description    | Set the transmit volume using headset jack. |
|----------------|---------------------------------------------|
| Settings       | 1 - 10                                      |
| Default values | 10                                          |

### ■ Headset Jack Receive

| Description    | Set the receive volume using headset jack. |
|----------------|--------------------------------------------|
| Settings       | 1 - 10                                     |
| Default values | 6                                          |

# ■ VoIP Phone Volume Adjustment

| Description    | Select the volume adjustment between VoIP Phone and IX stations.                                                                                      |
|----------------|----------------------------------------------------------------------------------------------------|
| Settings       | -12dB from VoIP, +12dB to VoIP     -6dB from VoIP, +6dB to VoIP     No Adjustment     +6dB from VoIP, -6dB to VoIP     +12dB from VoIP, -12dB to VoIP |
| Default values | No Adjustment                                                                                                    |

# ■ Ringtone

| Description    | Select the volume for Ringtone and Paging Pretone. |
|----------------|----------------------------------------------------|
| Settings       | 0: Mute, 1 - 10                                    |
| Default values | 6                                                  |

### ■ Button Feedback

| Description    | Select Enable / Disable for Button Feedback tone. |
|----------------|---------------------------------------------------|
| Settings       | Enable     Disable                                |
| Default values | Enable                                            |

#### 9.3.2 Tone

# ■ Communication Timeout Notification

| Description    | Select the tone to be played when an outgoing call times out.                                                                                                    |
|----------------|----------------------------------------------------------------------------------------------------|
| Settings       | <ul> <li>None</li> <li>Call Pattern 1</li> <li>Call Pattern 2</li> <li>Call Pattern 3</li> <li>Call Pattern 5</li> <li>Call Pattern 6</li> <li>Tremolo Sound</li> <li>Busy Response Tone</li> <li>On Hold</li> <li>Operation Sound</li> <li>Error</li> <li>Pre Tone 1</li> <li>Pre Tone 2</li> <li>Pre Tone 3</li> <li>Communication End Pretone</li> <li>Call Queue Notification</li> <li>Waiting Reply Tone</li> <li>Select a sound that is registered in "Custom Sound Registry (→page 95)".</li> </ul> |
| Default values | Error                                                                                                    |

### ■ Communication End Pretone

| Description    | Select the tone to be played 10 sec before communication, paging or monitoring ends.                                                                                                    |
|----------------|----------------------------------------------------------------------------------------------------|
| Settings       | <ul> <li>None</li> <li>Call Pattern 1</li> <li>Call Pattern 3</li> <li>Call Pattern 4</li> <li>Call Pattern 5</li> <li>Call Pattern 6</li> <li>Tremolo Sound</li> <li>Busy Response Tone</li> <li>On Hold</li> <li>Operation Sound</li> <li>Error</li> <li>Pre Tone 1</li> <li>Pre Tone 2</li> <li>Pre Tone 3</li> <li>Communication End Pretone</li> <li>Call Queue Notification</li> <li>Waiting Reply Tone</li> <li>Select a sound that is registered in "Custom Sound Registry (→page 95)".</li> </ul> |
| Default values | Communication End Pretone                                                                                                    |

#### ■ Call Queue Notification

| Description    | Select the tone to be played when receiving a call while communicating.                                                                                                    |
|----------------|----------------------------------------------------------------------------------------------------|
| Settings       | <ul> <li>None</li> <li>Call Pattern 1</li> <li>Call Pattern 2</li> <li>Call Pattern 3</li> <li>Call Pattern 5</li> <li>Call Pattern 6</li> <li>Tremolo Sound</li> <li>Busy Response Tone</li> <li>On Hold</li> <li>Operation Sound</li> <li>Error</li> <li>Pre Tone 1</li> <li>Pre Tone 2</li> <li>Pre Tone 3</li> <li>Communication End Pretone</li> <li>Call Queue Notification</li> <li>Waiting Reply Tone</li> <li>Select a sound that is registered in "Custom Sound Registry (→page 95)".</li> </ul> |
| Default values | Call Queue Notification                                                                                                    |

### ■ Paging Pretone

| Description           | Select the sound to be played when placing or receiving a page.                                                                                                    |
|-----------------------|----------------------------------------------------------------------------------------------------|
| Description  Settings | Select the sound to be played when placing or receiving a page.  None Call Pattern 1 Call Pattern 2 Call Pattern 3 Call Pattern 4 Call Pattern 5 Call Pattern 6 Tremolo Sound Busy Response Tone On Hold Operation Sound Error Pre Tone 1 Pre Tone 2 Pre Tone 3 Communication End Pretone Call Queue Notification Waiting Reply Tone |
| Default values        | <ul> <li>Select a sound that is registered in <u>"Custom Sound Registry (→page 95)"</u>.</li> <li>Pre Tone 2</li> </ul>                                                                                                    |

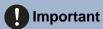

• Configure a tone with a longer duration than the paging pretone of the station receiving the page. Configuring a shorter tone might prevent audio from playing on the other station when paging starts. Configure the same tone as that of other IX-MV7-\* and IX-MV stations in the system.

# ■ Auto Answer Tone

| Description    | Select the tone to be played.  • Ringtone when receiving an individual call. "Auto Answer (→page 101)" must be set to "ON".  • Ringback tone when placing an individual call. ""Auto Answer (→page 101)" must be set to "ON" at the destination station.                                                                                                    |
|----------------|----------------------------------------------------------------------------------------------------|
| Settings       | <ul> <li>None</li> <li>Call Pattern 1</li> <li>Call Pattern 2</li> <li>Call Pattern 3</li> <li>Call Pattern 4</li> <li>Call Pattern 5</li> <li>Call Pattern 6</li> <li>Tremolo Sound</li> <li>Busy Response Tone</li> <li>On Hold</li> <li>Operation Sound</li> <li>Error</li> <li>Pre Tone 1</li> <li>Pre Tone 2</li> <li>Pre Tone 3</li> <li>Communication End Pretone</li> <li>Call Queue Notification</li> <li>Waiting Reply Tone</li> <li>Select a sound that is registered in "Custom Sound Registry (→page 95)".</li> </ul> |
| Default values | Pre Tone 1                                                                                                    |

# ■ On Hold

| Description    | Select the tone to be played while On-Hold.                                                                                                    |
|----------------|----------------------------------------------------------------------------------------------------|
| Settings       | <ul> <li>None</li> <li>Call Pattern 1</li> <li>Call Pattern 2</li> <li>Call Pattern 3</li> <li>Call Pattern 4</li> <li>Call Pattern 5</li> <li>Call Pattern 6</li> <li>Tremolo Sound</li> <li>Busy Response Tone</li> <li>On Hold</li> <li>Operation Sound</li> <li>Error</li> <li>Pre Tone 1</li> <li>Pre Tone 2</li> <li>Pre Tone 3</li> <li>Communication End Pretone</li> <li>Call Queue Notification</li> <li>Waiting Reply Tone</li> <li>Select a sound that is registered in "Custom Sound Registry (→page 95)".</li> </ul> |
| Default values | On Hold                                                                                                    |

# ■ Key Received

| Description    | Configure the tone to send to the other station when the door release key entered using a keypad on the other station (station performing a door release operation) matches the authentication key of this station (station connected to the electrical lock). The tone will be heard on the other station.                                                                                                    |
|----------------|----------------------------------------------------------------------------------------------------|
| Settings       | <ul> <li>None</li> <li>Call Pattern 1</li> <li>Call Pattern 2</li> <li>Call Pattern 3</li> <li>Call Pattern 4</li> <li>Call Pattern 5</li> <li>Call Pattern 6</li> <li>Tremolo Sound</li> <li>Busy Response Tone</li> <li>On Hold</li> <li>Operation Sound</li> <li>Error</li> <li>Pre Tone 1</li> <li>Pre Tone 2</li> <li>Pre Tone 3</li> <li>Communication End Pretone</li> <li>Call Queue Notification</li> <li>Waiting Reply Tone</li> <li>Select a sound that is registered in "Custom Sound Registry (→page 95)".</li> </ul> |
| Default values | None                                                                                                    |

# ■ Headset Specification

| Description    | Set the device to be connected to the headset jack. |
|----------------|-----------------------------------------------------|
| Settings       | Mic Device     Headset Device                       |
| Default values | Mic Device                                          |

# ■ Audio Output (for Master)

| Description    | Set using External speaker for Ringtone, Paging Pretone and Paging.                                                                                                    |
|----------------|----------------------------------------------------------------------------------------------------|
| Settings       | <ul> <li>External speaker output for Ringtone, Built-in Speaker for Communication</li> <li>External speaker output for Paging Pretone, Built-in Speaker for Paging</li> <li>External speaker output for Ringtone, Paging Pretone and Paging, Built-in Speaker for Communication</li> </ul> |
| Default values | External speaker output for Ringtone, Built-in Speaker for Communication                                                                                                    |

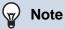

• The tone will play from the speaker of the station even if audio is heard from the external speaker.

### 9.4 Communication

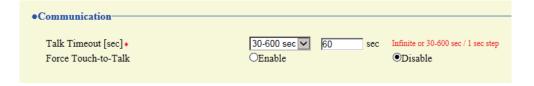

### ■ Talk Timeout [sec] ◆

| Description    | Set the communication timer when placing a call or answering a page. Communication timer when receiving a call is set at the destination station. |
|----------------|----------------------------------------------------------------------------------------------------|
| Settings       | <ul><li>Infinite: No timeout.</li><li>30-600 seconds: Configure between 30 to 600 sec (by 1 sec).</li></ul>                                       |
| Default values | 60 sec                                                                                                    |

# Important

• During a communication with a VoIP Phone, this will be the call duration configured on the VoIP Phone.

#### ■ Force Touch-to-Talk

| Description    | Select Enable / Disable for Force Touch-to-Talk when starting communication in hands-free mode. |
|----------------|-------------------------------------------------------------------------------------------------|
| Settings       | Enable     Disable                                                                              |
| Default values | Disable                                                                                         |

### 9.5 Monitor

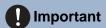

• Monitoring cannot be performed for IX-MV7-\*, IX-MV, and VoIP Phone.

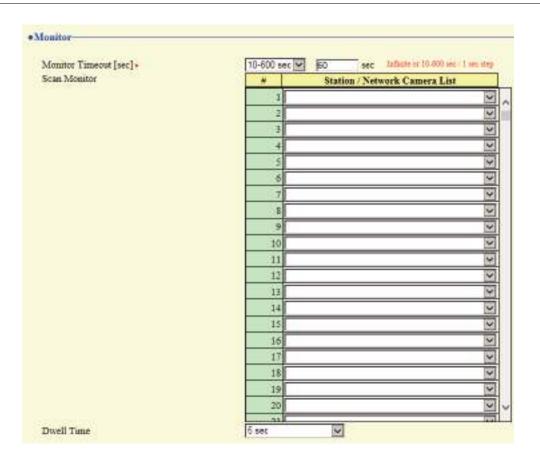

### ■ Monitor Timeout [sec]◆

| Description    | Set the monitoring timer by station. Scan Monitor must be end manually.                                                                    |
|----------------|----------------------------------------------------------------------------------------------------|
| Settings       | <ul> <li>Infinite: Do not end until end operation occurs.</li> <li>10-600 seconds: Configure between 10 and 600 sec (by 1 sec).</li> </ul> |
| Default values | 60sec                                                                                                    |

#### 9.5.1 Scan Monitor

Configure settings to monitor by automatically switching between several stations and network cameras at set intervals.

### ■ Station / Network Camera List

| Description    | Configure the station and network camera to perform scan monitoring. Scan monitoring will be performed in order of series number. A combined total of 1000 stations and network cameras can be configured. Multiple network cameras can also be set to a single station. |
|----------------|----------------------------------------------------------------------------------------------------|
| Settings       | Select from stations and network cameras registered in "Address Book (→page 89)". IX-MV7-*, IXW-MA, IX-MV, and VoIP Phone cannot be selected.                                                                                                    |
| Default values |                                                                                                    |

#### ■ Dwell Time

| Description    | Set the dwell time to change destination for scan monitor. |
|----------------|------------------------------------------------------------|
| Settings       | • 5 sec<br>• 10 sec<br>• 30 sec                            |
| Default values | 5 sec                                                      |

# 9.6 Master Station Display

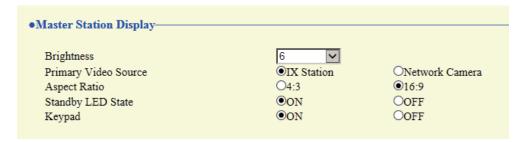

### ■ Brightness

| Description    | Set the Brightness of Master station display. |
|----------------|-----------------------------------------------|
| Settings       | 1 - 10                                        |
| Default values | 6                                             |

### ■ Primary Video Source

| Description    | Select the primary video source when showing 2 video stream simultaneously. |
|----------------|-----------------------------------------------------------------------------|
| Settings       | IX Station     Network Camera                                               |
| Default values | IX Station                                                                  |

### ■ Aspect Ratio

| Description    | Select the video aspect for primary video source. |
|----------------|---------------------------------------------------|
| Settings       | • 4:3<br>• 16:9                                   |
| Default values | 16:9                                              |

### ■ Standby LED State

| Description    | Select ON / OFF for standby status LED. |
|----------------|-----------------------------------------|
| Settings       | • ON<br>• OFF                           |
| Default values | ON                                      |

### ■ Keypad

| Description    | Select ON / OFF for whether to display the keypad used for door release and playing location messages. |
|----------------|----------------------------------------------------------------------------------------------------|
| Settings       | • ON<br>• OFF                                                                                          |
| Default values | ON                                                                                                    |

### 9.7 Line Supervision

Configure settings related to Line Supervision and Device Check. Line monitoring and malfunction monitoring can be performed for stations other than the VoIP Phone configured in "Station List♣ (→page 89)".

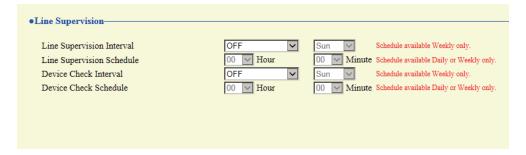

#### ■ Line Supervision Interval

| Description    | Set the Line Supervision test interval.                                                                                                    |
|----------------|----------------------------------------------------------------------------------------------------|
| Settings       | <ul> <li>OFF</li> <li>15 sec.</li> <li>20 min.</li> <li>30 min.</li> <li>60 min.</li> <li>Daily</li> <li>Weekly: Select the day of the week from the drop-down list.</li> </ul> |
| Default values | OFF                                                                                                    |

#### ■ Line Supervision Schedule

| Description    | Set the time when automatic Line Supervision starts.  Set the time when "Daily" or "Weekly" is selected in <u>"Line Supervision Interval (→page 192)"</u> . |
|----------------|----------------------------------------------------------------------------------------------------|
| Settings       | From 00:00 to 23:59                                                                                                    |
| Default values | 00:00                                                                                                    |

#### ■ Device Check Interval

| Description    | Set the Device Check test interval.                                                                                                    |
|----------------|----------------------------------------------------------------------------------------------------|
| Settings       | <ul> <li>OFF</li> <li>10 min.</li> <li>20 min.</li> <li>30 min.</li> <li>60 min.</li> <li>Daily</li> <li>Weekly: Select the day of the week from the drop-down list.</li> </ul> |
| Default values | OFF                                                                                                    |

#### ■ Device Check Schedule

| Description    | Set the time when Device Check starts.  Set the time when "1 day" or "Weekly" is selected in <u>"Device Check Interval (→page 192)"</u> . |
|----------------|----------------------------------------------------------------------------------------------------|
| Settings       | From 00:00 to 23:59                                                                                                    |
| Default values | 00:00                                                                                                    |

# 10. Maintenance

#### 10.1 Firmware Update

Access our website at https://www.aiphone.net/ to download the latest version of the firmware.

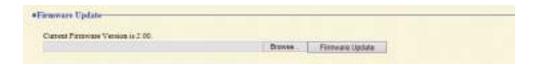

#### How to update the firmware

- 1. Click [Browse] and select the firmware file to download.
- Click [Firmware Update].

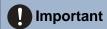

- If the firmware update is started while the station is operating (such as on a call), the operation will end and the firmware update will begin.
- If power is turned off while updating the firmware, the station may malfunction.
- The station will be inoperable while updating the firmware.
- When the firmware is updated, the station will automatically restart.

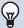

#### Note

• If the update fails, repeat the procedure.

### 10.2 Initialization

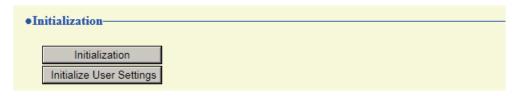

#### How to initialize

### 1. Click [Initialization] or [Initialize User Settings].

- Initialization: All settings revert to their default values. The system log and outgoing/incoming call history will be cleared.
- Initialize User Settings: Only user settings are initialized.

#### **2.** Click **[OK]**.

• Click [Cancel] to cancel the initialization.

# Important

- After selecting "[Initialization]", the station will restart. This may take approx. 10 minutes in total. The station will not operate until the restart is complete.
- If the initialization process fails, the message ("Error: Station initialization failed.") will appear. If this happens, perform initialization again.

### 10.3 Settings File Backup

Back up the setting file so it can be used to restore the system.

#### How to back up the setting file

# Important

- When a setting is changed, back up the setting file. With the backup setting file, the settings of a replaced station can easily be restored.
- The following items are not backed up. Either save this setting data separately, or back it up using IX Support Tool.
  - Sound data registered in "Custom Sound Registry (→page 95)"
  - SIF data uploaded in "SIF (→page 132)"
  - Certificate data uploaded in "SSL Certificate (→page 150)"
  - Certificate and other data uploaded in "IEEE 802.1X (→page 151)"

#### 1. Click [Download Settings File].

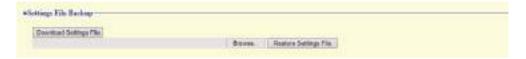

- 2. Specify the location to store the setting file.
  - The default file name is "GetConfig." Change the file name if needed.

#### How to restore setting file

# Important

- When data (IP address updates) is restored, this station will restart. This may take approx. 10 minutes in total. The station will not operate until the restart is complete.
- Data for the following items and the station's display language cannot be restored using this procedure. Upload from each item.
  - Audio source data registered in "Custom Sound Registry (→page 95)"
  - SIF data uploaded in "SIF (→page 132)"
  - Certificate data uploaded in "SSL Certificate (→page 150)"
  - Certificate data and the like uploaded in "IEEE 802.1X (→page 151)"
- Refer to "Operation Manual" when setting the station's display language.

### 1. Click [Browse].

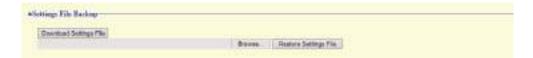

- 2. Select the setting file to be restored, and click [Open].
- 3. Click [Restore Settings File].
- 4. Click [OK].
  - Click [Cancel] to cancel the restore process.

# 10.4 System Log

Download the system log to view the operation of the station. The log is mainly used for troubleshooting.

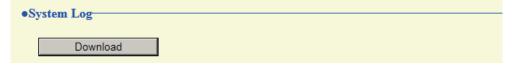

### How to view the system log

- 1. Click [Download].
- 2. Specify the storage location to save the system log.
  - The default file name is "systemlog.txt." Change the file name if needed.

# 10.5 syslog

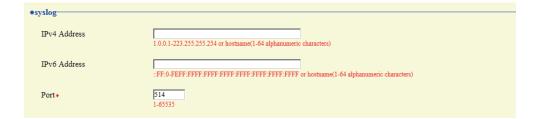

### ■ IPv4 Address

| Description    | Set the IPv4 address for syslog server.                           |
|----------------|-------------------------------------------------------------------|
| Settings       | 1.0.0.1-223.255.255.254 or hostname(1-64 alphanumeric characters) |
| Default values | _                                                                 |

#### ■ IPv6 Address

| Description    | Set the IPv6 address for syslog server.                                             |
|----------------|-------------------------------------------------------------------------------------|
| Settings       | ::FF:0 - FEFF:FFFF:FFFF:FFFF:FFFF:FFFF or hostname (1 - 64 alphanumeric characters) |
| Default values | _                                                                                   |

### **■** Port♦

| Description    | Set the port number of syslog server. |
|----------------|---------------------------------------|
| Settings       | 1-65535                               |
| Default values | 514                                   |

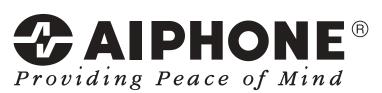

https://www.aiphone.net/

AIPHONE CO., LTD., NAGOYA, JAPAN Issue Date: Dec.2019 © 1219 MQ 62150